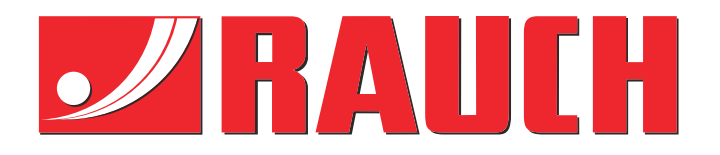

# Instrukcje uzupełniające

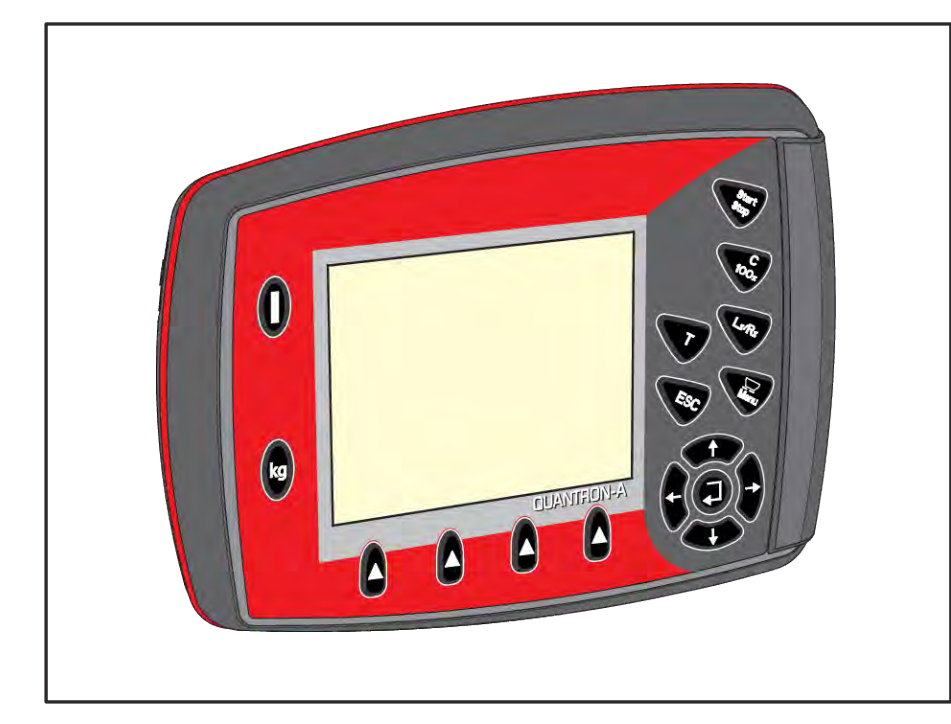

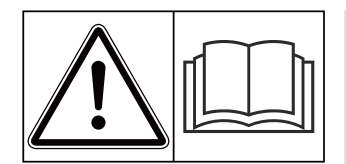

# **Przeczytać dokładnie przed uruchomieniem!**

## Zachować do przyszłego użytku.

Niniejsza instrukcja obsługi i montażu stanowi część maszyny. Dostawcy nowych i używanych maszyn są zobowiązani do pisemnego potwierdzenia faktu, że instrukcja obsługi i montażu została przekazana klientowi wraz z maszyną.

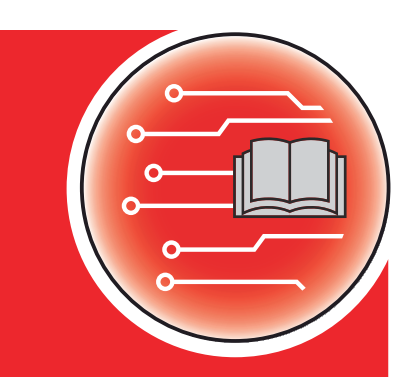

*QUANTRON-A AXIS/MDS*

**Wersja 3.53.00**

5902665-**i**-pl-1223 Instrukcją oryginalną

#### Szanowni Klienci!

Nabywając sterownik QUANTRON-A do rozsiewacza nawozów AXIS oraz MDS okazali Państwo zaufanie dla naszego produktu. Dziękujemy! Udowodnimy, że warto nam zaufać. Nabyli Państwo wydajny i niezawodny sterownik maszyny.

W przypadku, gdyby wystąpiły niezgodne z oczekiwaniami problemy: nasz serwis jest zawsze do Państwa dyspozycji.

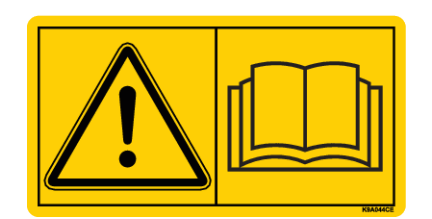

**Przed uruchomieniem prosimy o dokładne przeczytanie niniejszej instrukcji obsługi i instrukcji obsługi maszyny oraz o przestrzeganie zawartych w nich wskazówek.**

W niniejszej instrukcji mogą być również opisane elementy wyposażenia, które nie są częścią zakupionego przez Państwa sterownika.

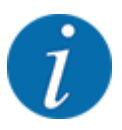

#### **Zwrócić uwagę na numer seryjny sterownika i maszyny**

Sterownik QUANTRON-A jest skalibrowany fabrycznie do współpracy z rozsiewaczem nawozów, razem z którym go dostarczono. Bez uprzedniej nowej kalibracji nie można go podłączać do innej maszyny.

Proszę wpisać w tym miejscu numer seryjny sterownika i maszyny. Podczas podłączania sterownika do maszyny należy sprawdzić te numery.

- Numer seryjny sterownika:
- Numer seryjny i rok produkcji maszyny:

#### **Ulepszenia techniczne**

Naszym celem jest stałe ulepszanie naszych produktów. Dlatego też zastrzegamy sobie prawo do wprowadzania bez uprzedzenia ulepszeń i zmian w naszych urządzeniach, które uznamy za konieczne. Jednocześnie nie zobowiązujemy się do wprowadzania zmian i ulepszeń w maszynach już sprzedanych.

Z przyjemnością odpowiemy na dalsze Państwa pytania.

Z poważaniem

RAUCH Landmaschinenfabrik GmbH

# **Spis treści**

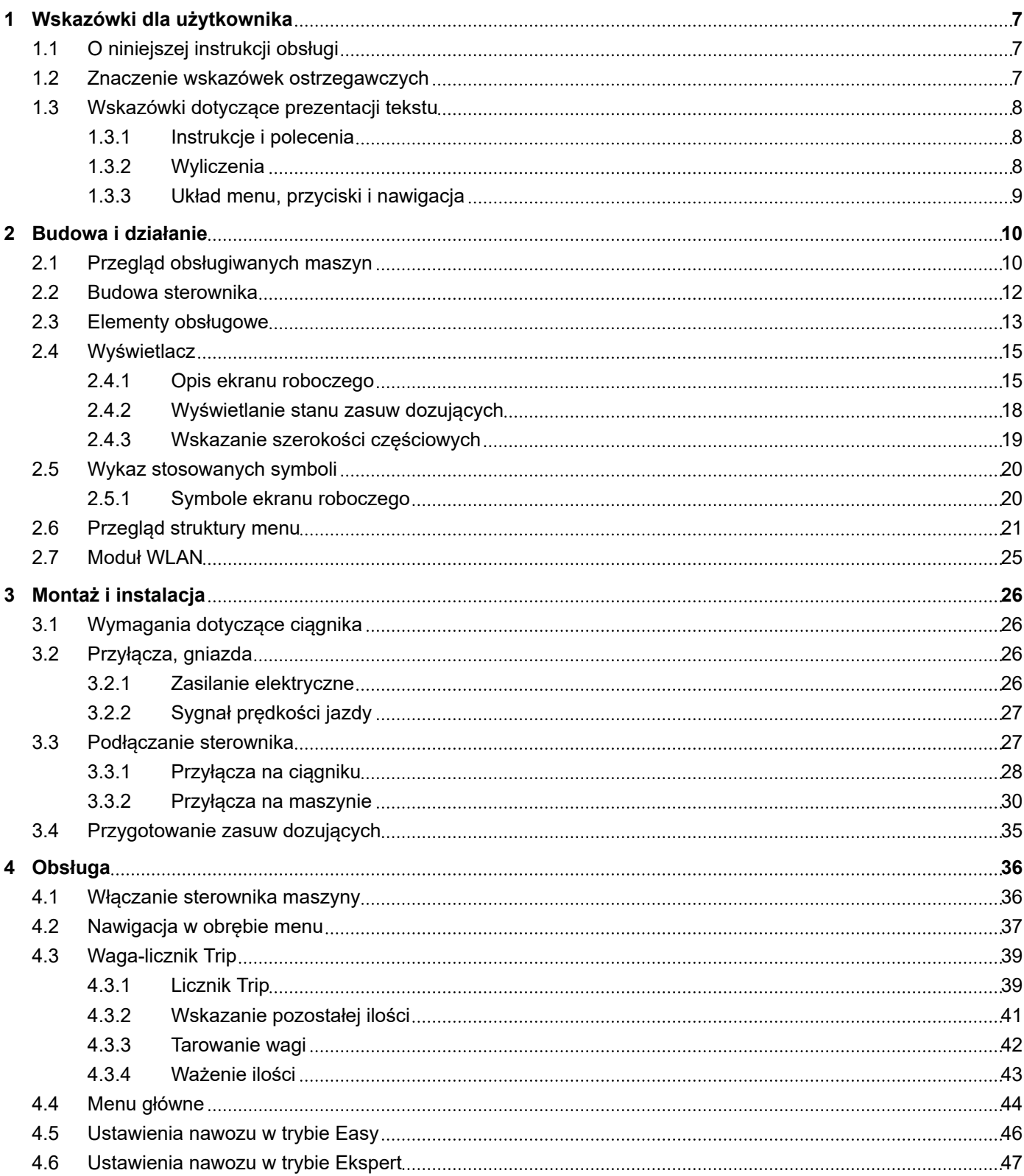

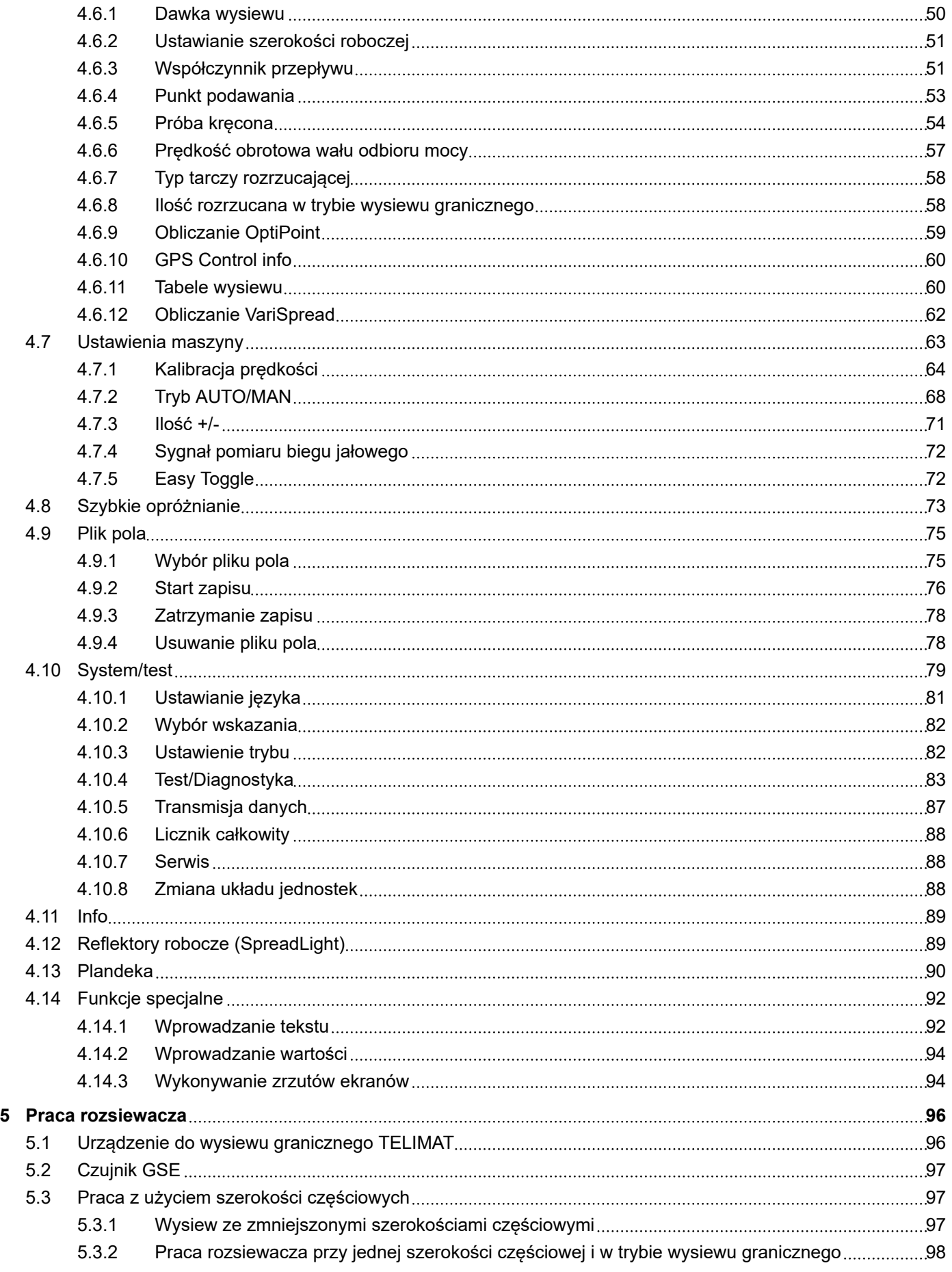

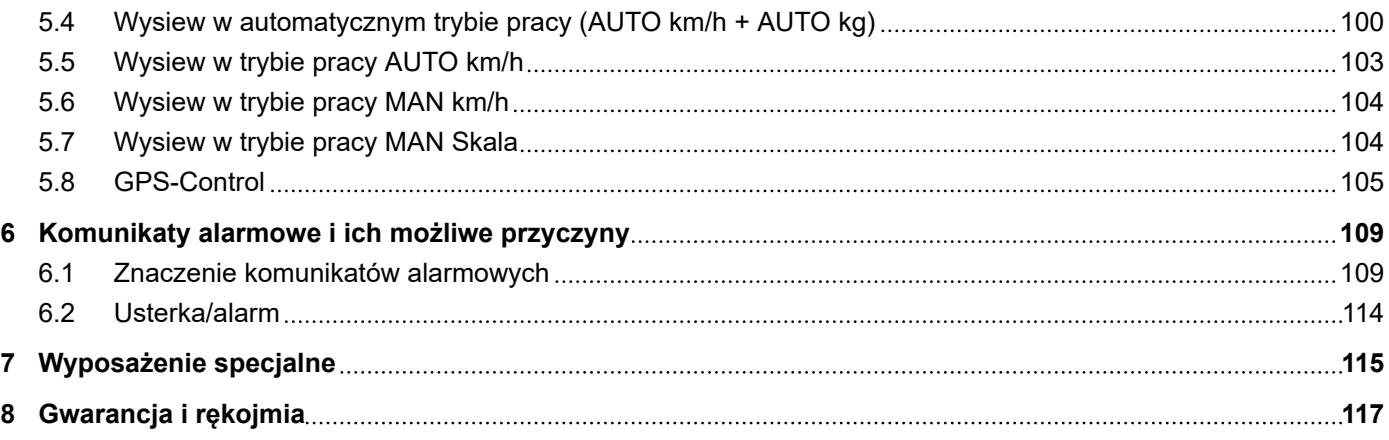

# <span id="page-6-0"></span>**1 Wskazówki dla użytkownika**

### **1.1 O niniejszej instrukcji obsługi**

Niniejsza instrukcja obsługi stanowi **integralną część** sterownika.

Zawiera ona ważne wskazówki dotyczące **bezpiecznego**, **fachowego** i ekonomicznego **użytkowania** oraz **konserwacji** sterownika. Dzięki ich przestrzeganiu można **uniknąć zagrożeń**, ograniczyć koszty napraw i przestoje oraz zwiększyć niezawodność i trwałość maszyny sterowanej tym sterownikiem.

Instrukcję eksploatacji należy przechowywać w zasięgu ręki w miejscu użytkowania sterownika (np. w traktorze).

Instrukcja obsługi sterownika nie zwalnia jego użytkownika ani pracowników obsługi z **odpowiedzialności osobistej**.

### **1.2 Znaczenie wskazówek ostrzegawczych**

W niniejszej instrukcji wskazówki ostrzegawcze podzielone są ze względu na stopień zagrożenia i prawdopodobieństwo jego wystąpienia.

Wskazówki ostrzegawcze zwracają uwagę na ryzyko szczątkowe występujące w trakcie obsługi maszyny. Zastosowane wskazówki ostrzegawcze mają następującą strukturę:

Symbol + **Hasło**

Objaśnienie

#### **Stopnie zagrożenia we wskazówkach ostrzegawczych**

Stopień zagrożenia sygnalizowany jest przez odpowiednie hasło. Stopnie zagrożenia są klasyfikowane w następujący sposób:

### **NIEBEZPIECZEŃSTWO!**

#### **Rodzaj i źródło zagrożenia**

Ta wskazówka ostrzega przed bezpośrednio grożącym niebezpieczeństwem dla zdrowia i życia człowieka.

Zlekceważenie tych ostrzeżeń prowadzi do najcięższych obrażeń ciała, również ze skutkiem śmiertelnym.

u Aby uniknąć tego zagrożenia, należy bezwzględnie przestrzegać opisanych procedur.

### **OSTRZEŻENIE!**

### <span id="page-7-0"></span>**Rodzaj i źródło zagrożenia**

Ta wskazówka ostrzega przed potencjalnie niebezpieczną sytuacją dla zdrowia osób.

Nieprzestrzeganie tych wskazówek ostrzegawczych prowadzi do ciężkich obrażeń.

### u Aby uniknąć tego zagrożenia, należy bezwzględnie przestrzegać opisanych procedur.

### **PRZESTROGA!**

### **Rodzaj i źródło zagrożenia**

Ta wskazówka ostrzega przed potencjalnie niebezpieczną sytuacją dla zdrowia osób.

Nieprzestrzeganie tych wskazówek ostrzegawczych prowadzi do odniesienia obrażeń.

u Aby uniknąć tego zagrożenia, należy bezwzględnie przestrzegać opisanych procedur.

### *NOTYFIKACJA!*

#### **Rodzaj i źródło zagrożenia**

Ta wskazówka ostrzegawcza przestrzega przed powstaniem szkód materialnych i zanieczyszczeniem środowiska.

Zlekceważenie takiej wskazówki ostrzegawczej może doprowadzić do uszkodzenia maszyny i powstania szkód w jej otoczeniu.

Aby uniknąć tego zagrożenia, należy bezwzględnie przestrzegać opisanych procedur.

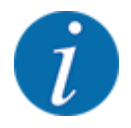

#### Wskazówka:

Ogólne wskazówki zawierają porady praktyczne oraz szczególnie użyteczne informacje, jednak nie stanowią ostrzeżeń przed zagrożeniami.

### **1.3 Wskazówki dotyczące prezentacji tekstu**

### **1.3.1 Instrukcje i polecenia**

Czynności, które powinien wykonać personel obsługi, przedstawiono w następujący sposób.

- Instrukcja działania krok 1
- Instrukcja działania krok 2

### **1.3.2 Wyliczenia**

Wyliczenia bez ustalonej kolejności są przedstawione w formie listy rozpoczynającej się od punktorów:

- Właściwość A
- Właściwość B

### <span id="page-8-0"></span>**1.3.3 Układ menu, przyciski i nawigacja**

**Menu** zawierają hasła, które są wyświetlane w oknie **Menu główne**.

Menu obejmują **podmenu lub hasła**, w ramach których można wprowadzać ustawienia (listy wyboru, wprowadzanie informacji tekstowych lub danych liczbowych, uruchamianie funkcji).

Układ i ścieżka do wybranej pozycji menu są oznaczone za pomocą znaku > (strzałki) pomiędzy menu, pozycją lub pozycjami menu:

- System/test > Test/diagnostyka > Napięcie oznacza, że do pozycji menu Napięcie można przejść przez menu System/test i pozycję menu Test/diagnostyka.
	- Strzałka > odpowiada zatwierdzeniu za pomocą **przycisku Enter**.

# <span id="page-9-0"></span>**2 Budowa i działanie**

## **2.1 Przegląd obsługiwanych maszyn**

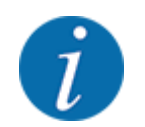

Niektóre modele nie są dostępne we wszystkich krajach.

### n *MDS*

### **Obsługiwana funkcja**

• Rozsiewanie zależne od prędkości jazdy

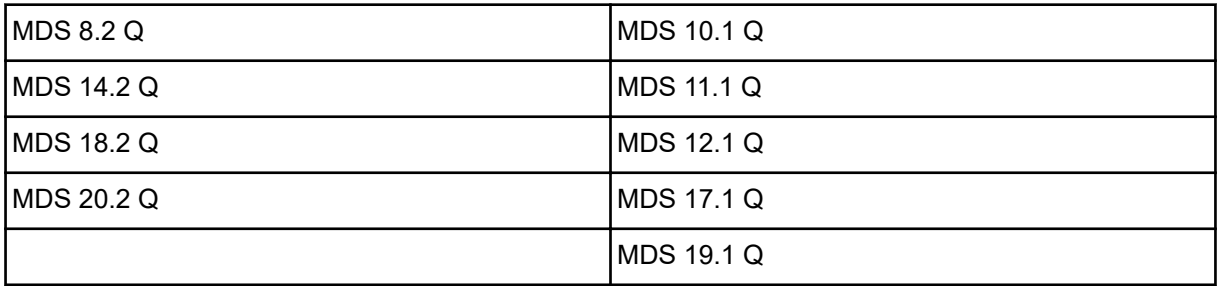

### ■ *AXIS-M V8*

8 stopni szerokości częściowej

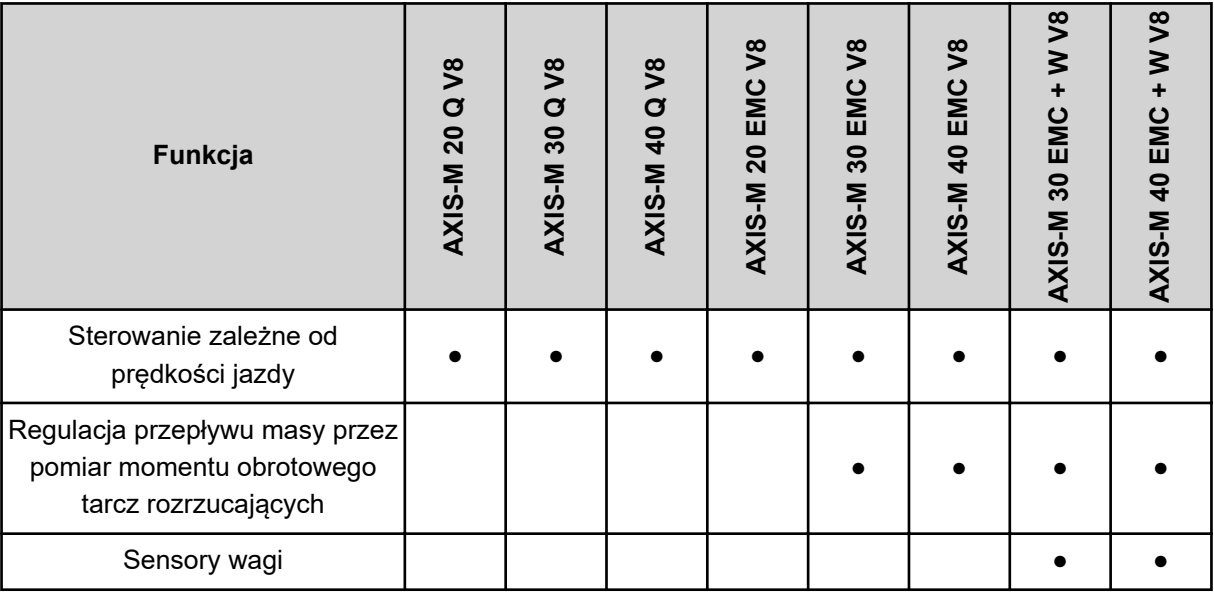

### ■ *AXIS-M VS pro*

Płynna regulacja szerokości częściowej (VariSpread pro)

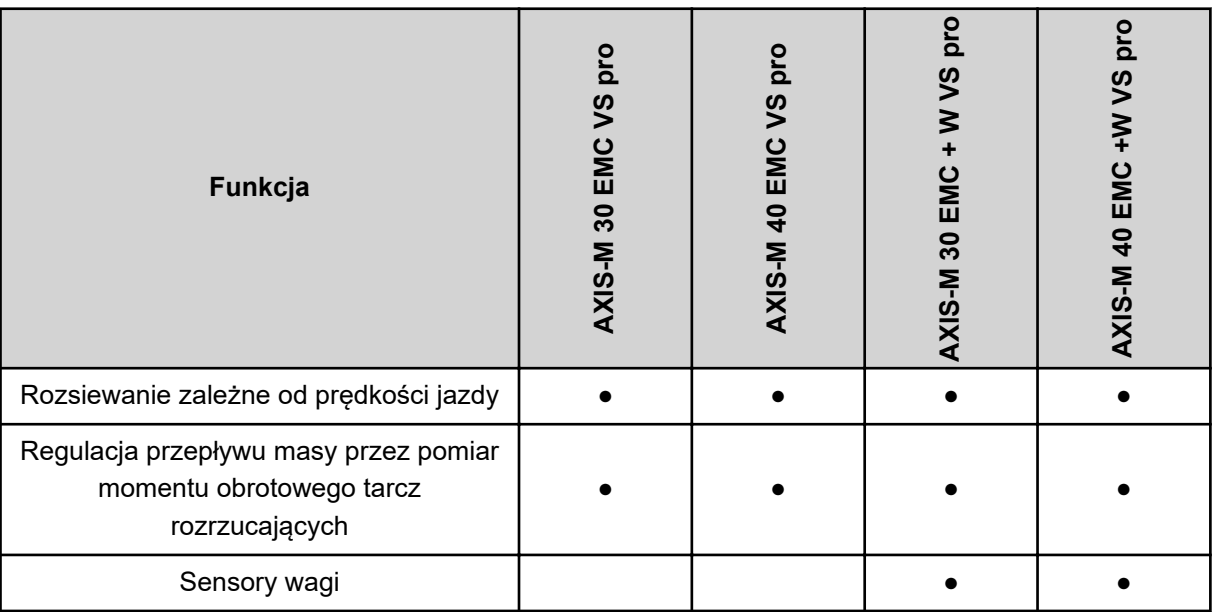

# <span id="page-11-0"></span>**2.2 Budowa sterownika**

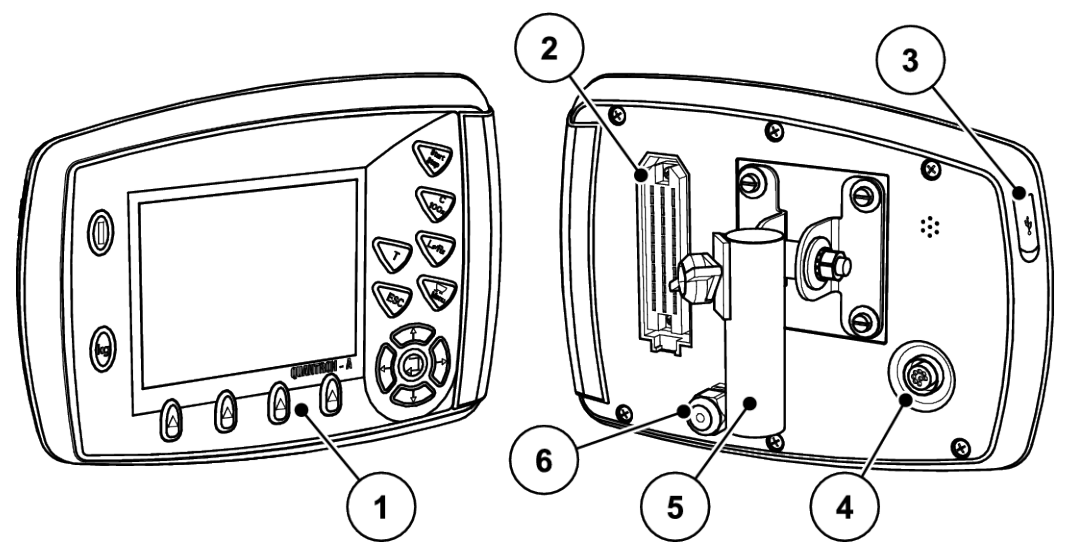

*Rys. 1: Sterownik QUANTRON-A*

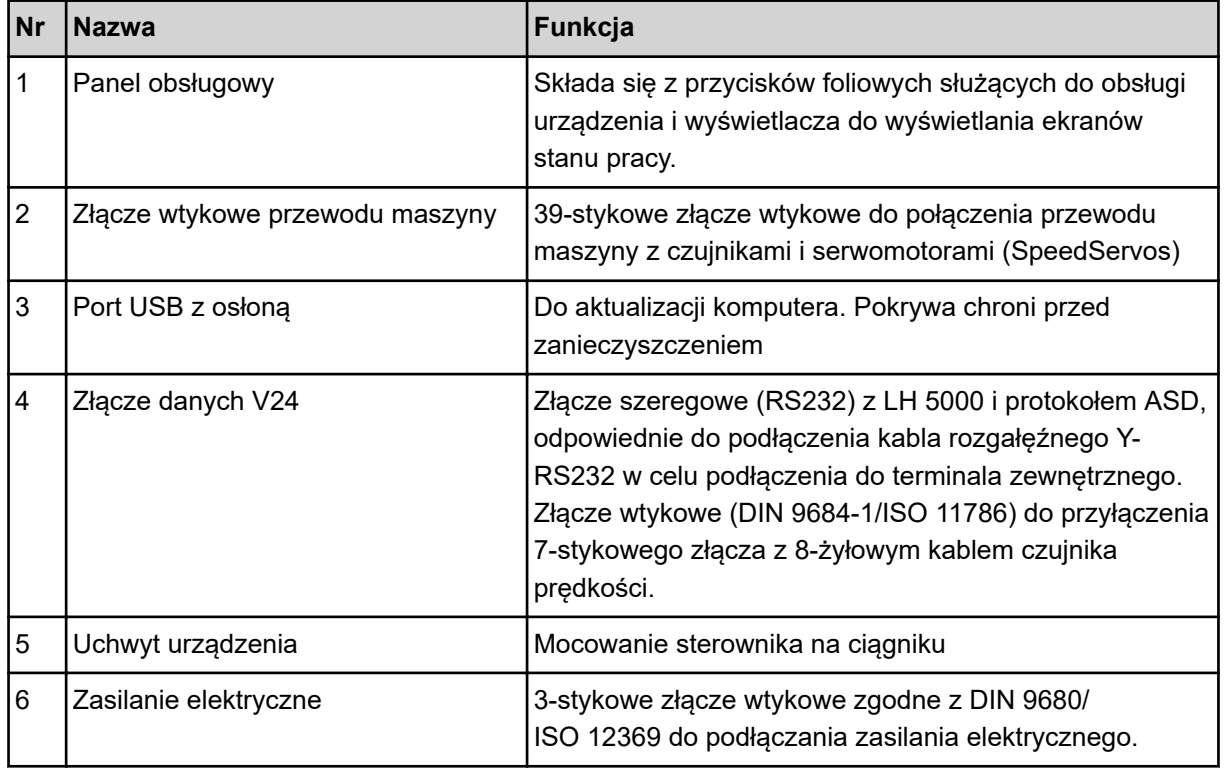

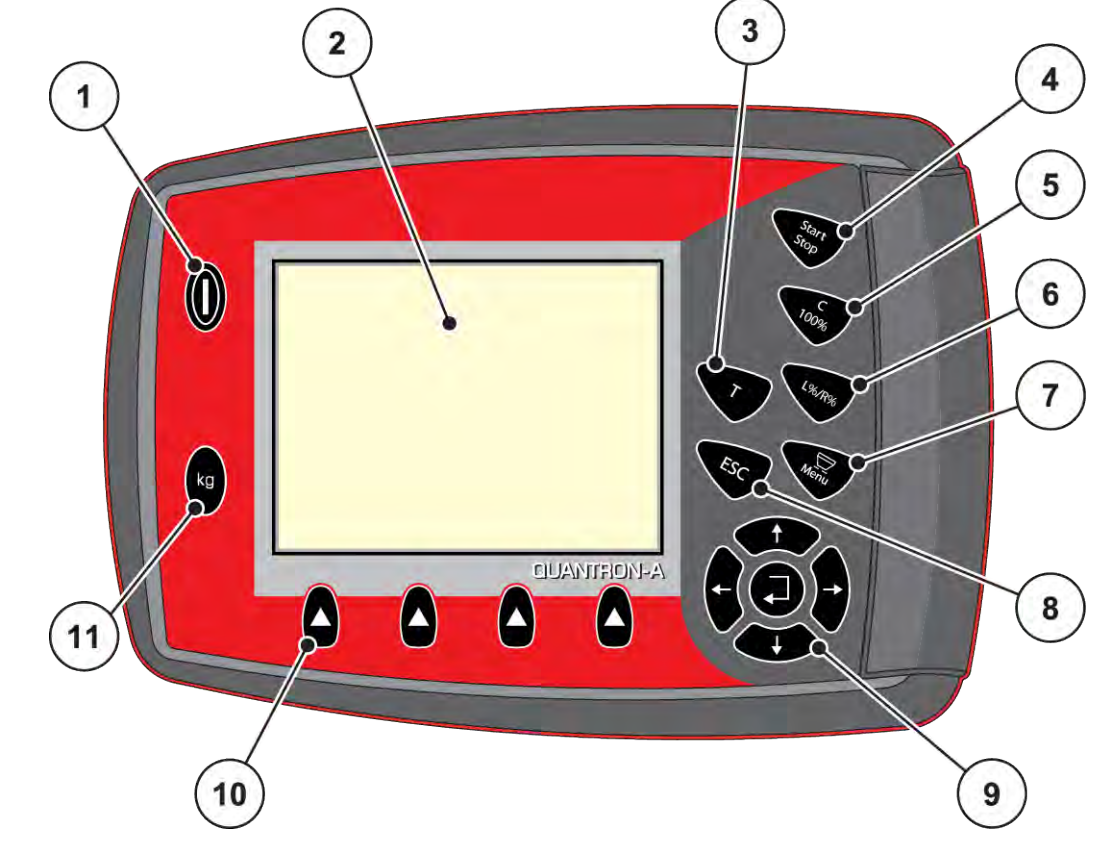

# <span id="page-12-0"></span>**2.3 Elementy obsługowe**

*Rys. 2: Panel obsługowy z przodu urządzenia*

| Nr | <b>Nazwa</b>                       | Funkcja                                                                                                    |
|----|------------------------------------|----------------------------------------------------------------------------------------------------|
|    | WŁ./WYŁ.                           | Włączanie i wyłączanie urządzenia                                                                                                    |
| 2  | Wyświetlacz                        | Wyświetlanie ekranów stanu pracy                                                                                                    |
| 3  | Przycisk T (TELIMAT)               | Przycisk do wyświetlania ustawień TELIMAT                                                                                                    |
| 4  | Start/Stop                         | Uruchamianie lub zatrzymywanie rozsiewania                                                                                                    |
| 5  | Kasowanie/przywracanie<br>ustawień | Kasowanie wprowadzonych danych w polu<br>٠<br>wprowadzania<br>Zresetowanie ilości z powrotem na 100%<br>٠<br>Zatwierdzanie komunikatów alarmowych |

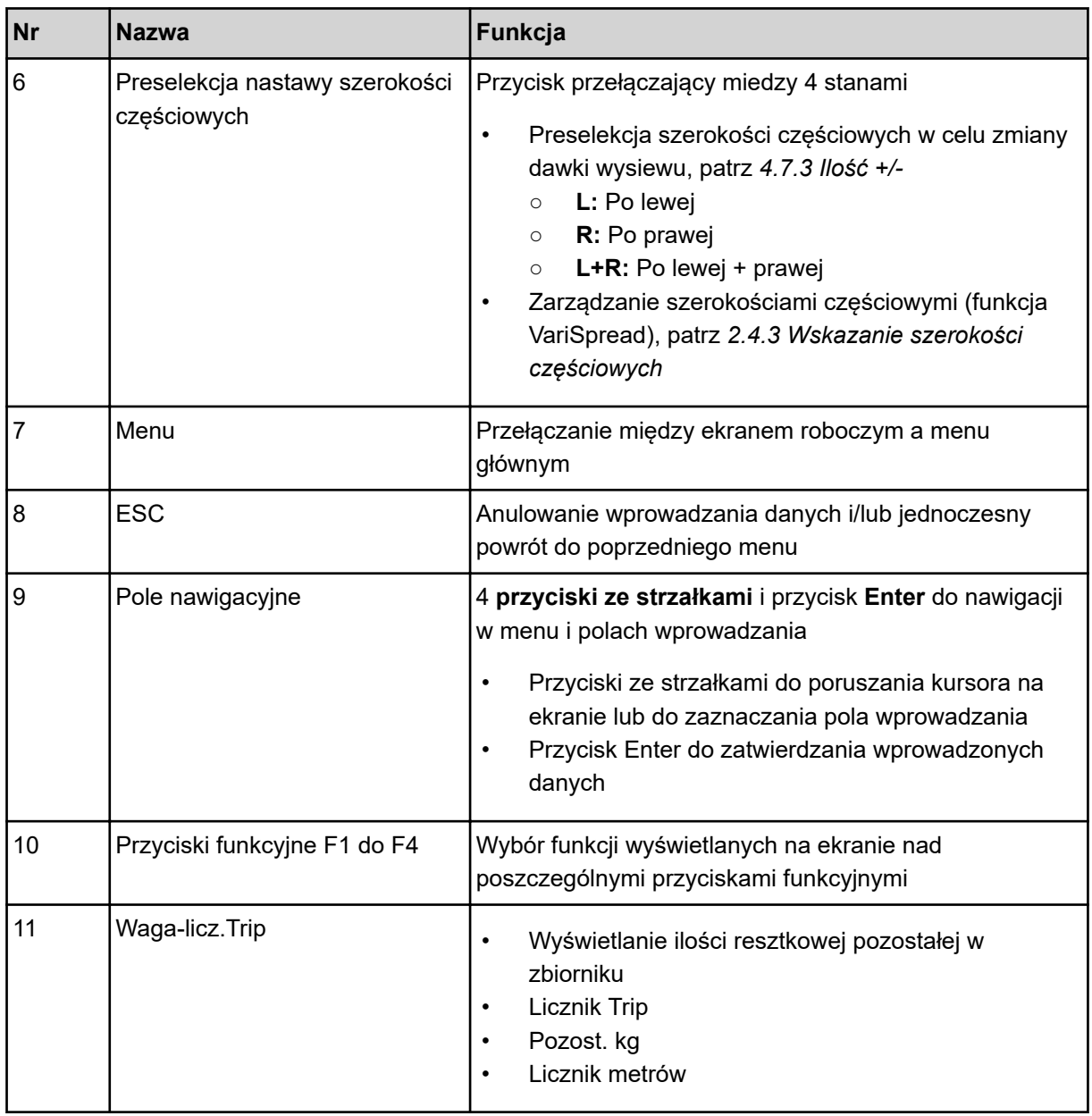

### <span id="page-14-0"></span>**2.4 Wyświetlacz**

Wyświetlacz przedstawia aktualne informacje o stanie, możliwości wyboru i wprowadzania danych elektronicznego sterownika maszyny.

Istotne informacje dotyczące obsługi maszyny będą wyświetlane na **ekranie roboczym**.

### **2.4.1 Opis ekranu roboczego**

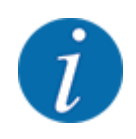

Dokładny wygląd ekranu roboczego zależy od aktualnie wybranych ustawień i typu maszyny.

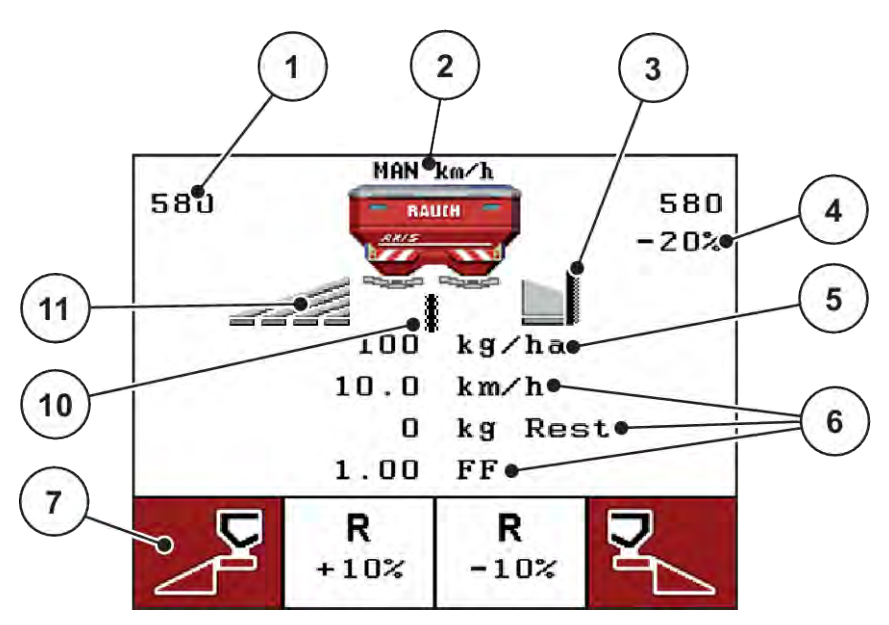

*Rys. 3: Wyświetlacz sterownika - przykładowy ekran roboczy AXIS-M*

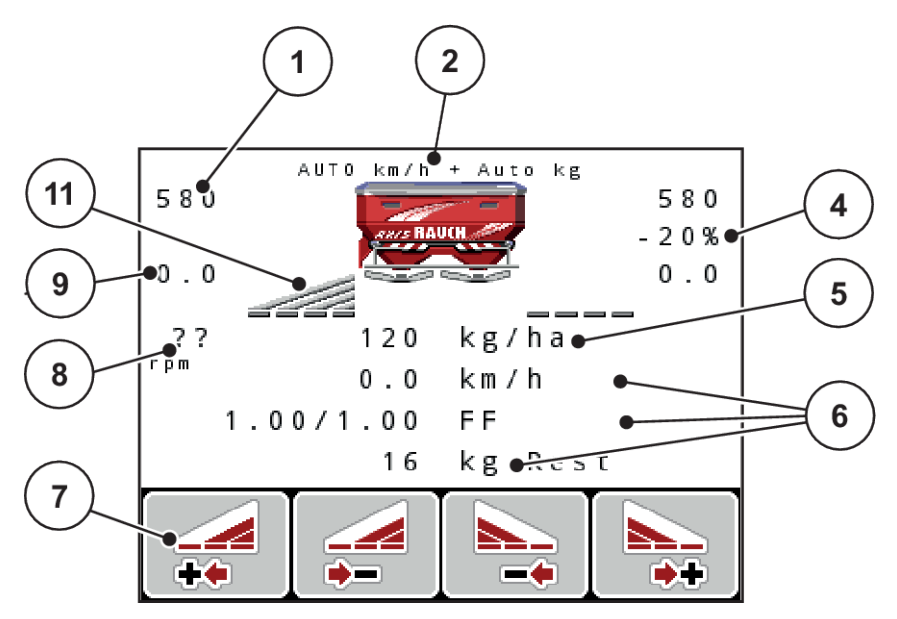

*Rys. 4: Wyświetlacz sterownika - przykładowy ekran roboczy AXIS-M EMC*

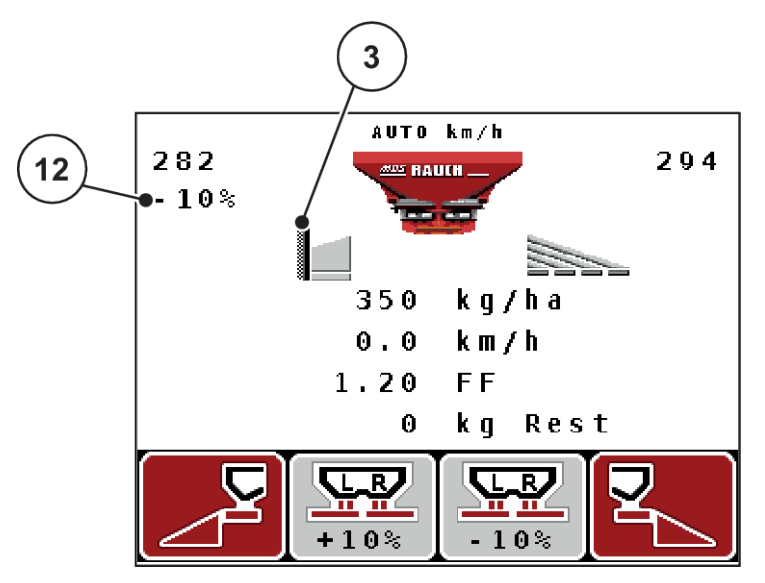

*Rys. 5: Wyświetlacz sterownika - przykładowy ekran roboczy MDS*

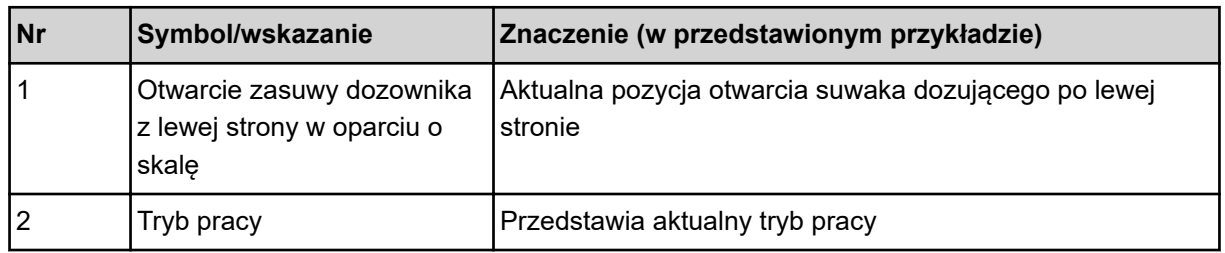

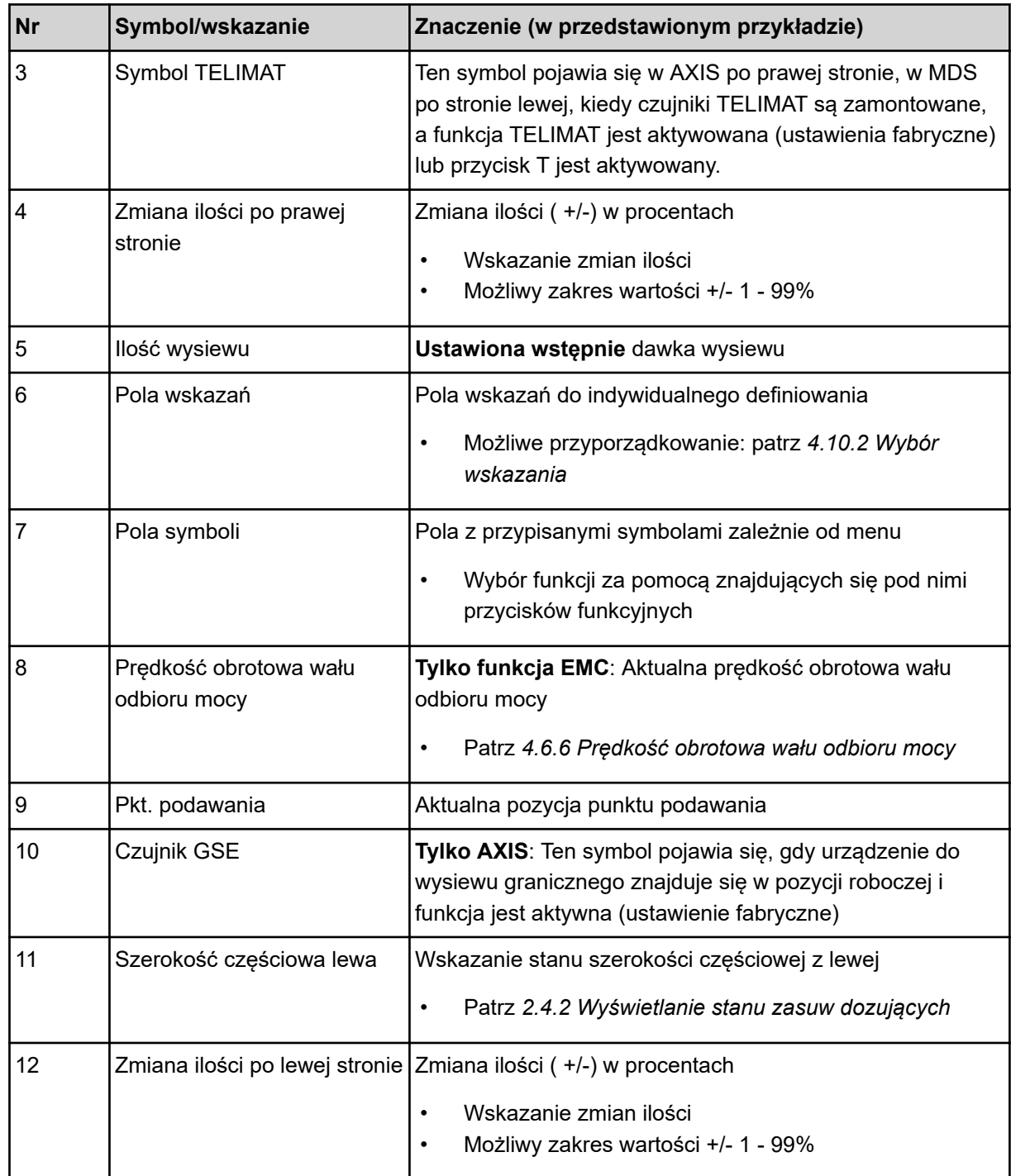

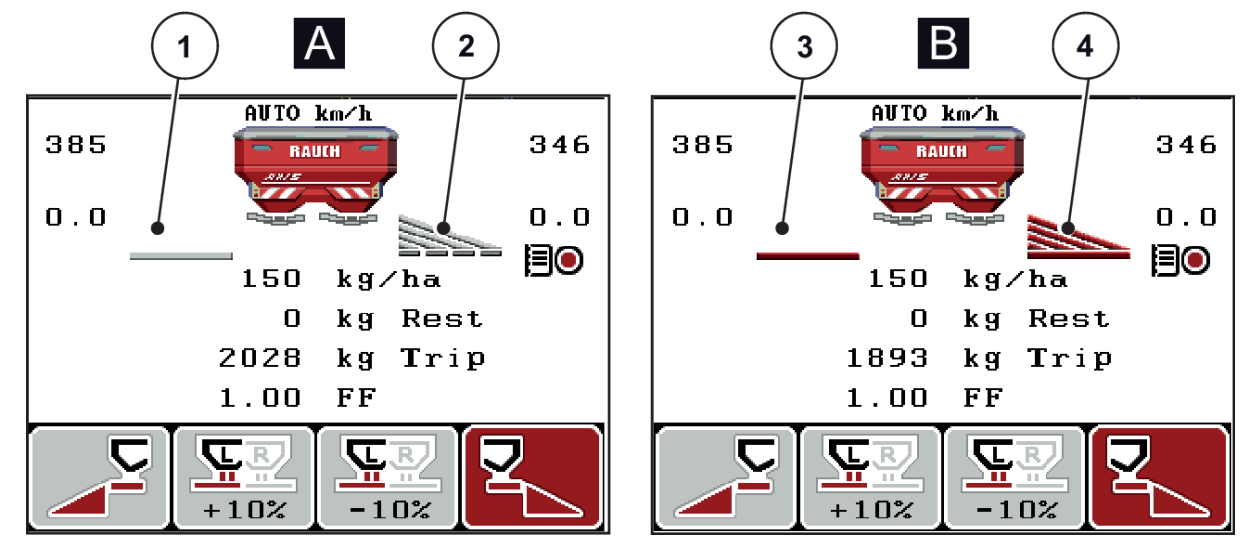

### <span id="page-17-0"></span>**2.4.2 Wyświetlanie stanu zasuw dozujących**

*Rys. 6: Wyświetlanie stanów zasuw dozujących AXIS*

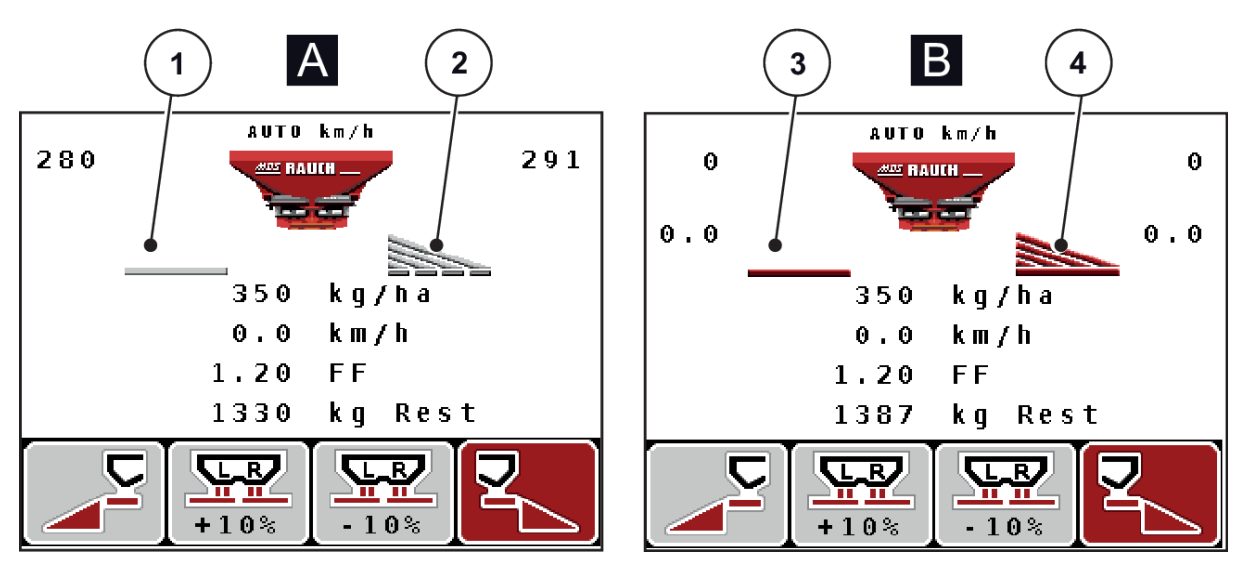

*Rys. 7: Wyświetlanie stanów zasuw dozujących MDS*

- A Tryb rozsiewania nieaktywny
- 1 Szerokość częściowa dezaktywowana
- 2 Szerokość częściowa aktywowana
- B Maszyna w trybie rozsiewania
- 3 Szerokość częściowa dezaktywowana
- 4 Szerokość częściowa aktywowana

<span id="page-18-0"></span>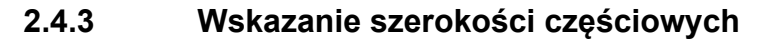

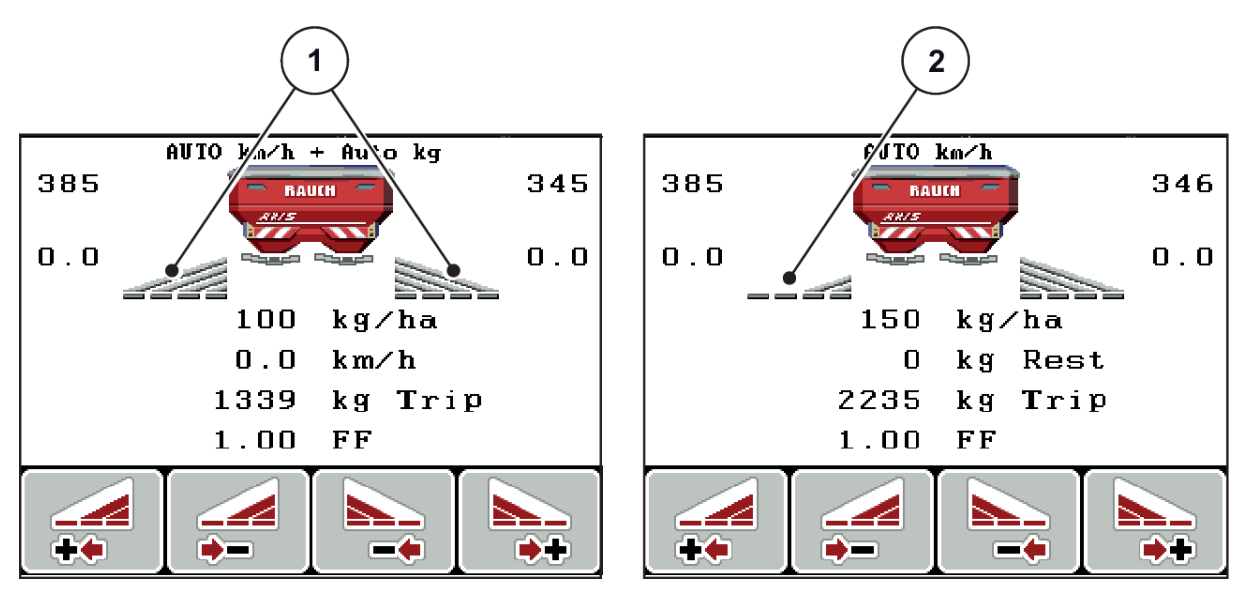

*Rys. 8: Wskazanie stanów częściowej szerokości (przykład z AXIS VariSpread 8)*

- [1] Szerokość częściowa aktywowana przy 4 możliwych stopniach zmiany szerokości wysiewu
- [2] Lewa szerokość częściowa została zredukowana o 2 stopnie szerokości częściowej.

Dalsze możliwości wskazań i ustawień opisano w rozdziale *[5.3 Praca z użyciem szerokości](#page-96-0)  [częściowych](#page-96-0)*.

# <span id="page-19-0"></span>**2.5 Wykaz stosowanych symboli**

Sterownik QUANTRON-A pokazuje symbole menu i funkcje na ekranie.

### **2.5.1 Symbole ekranu roboczego**

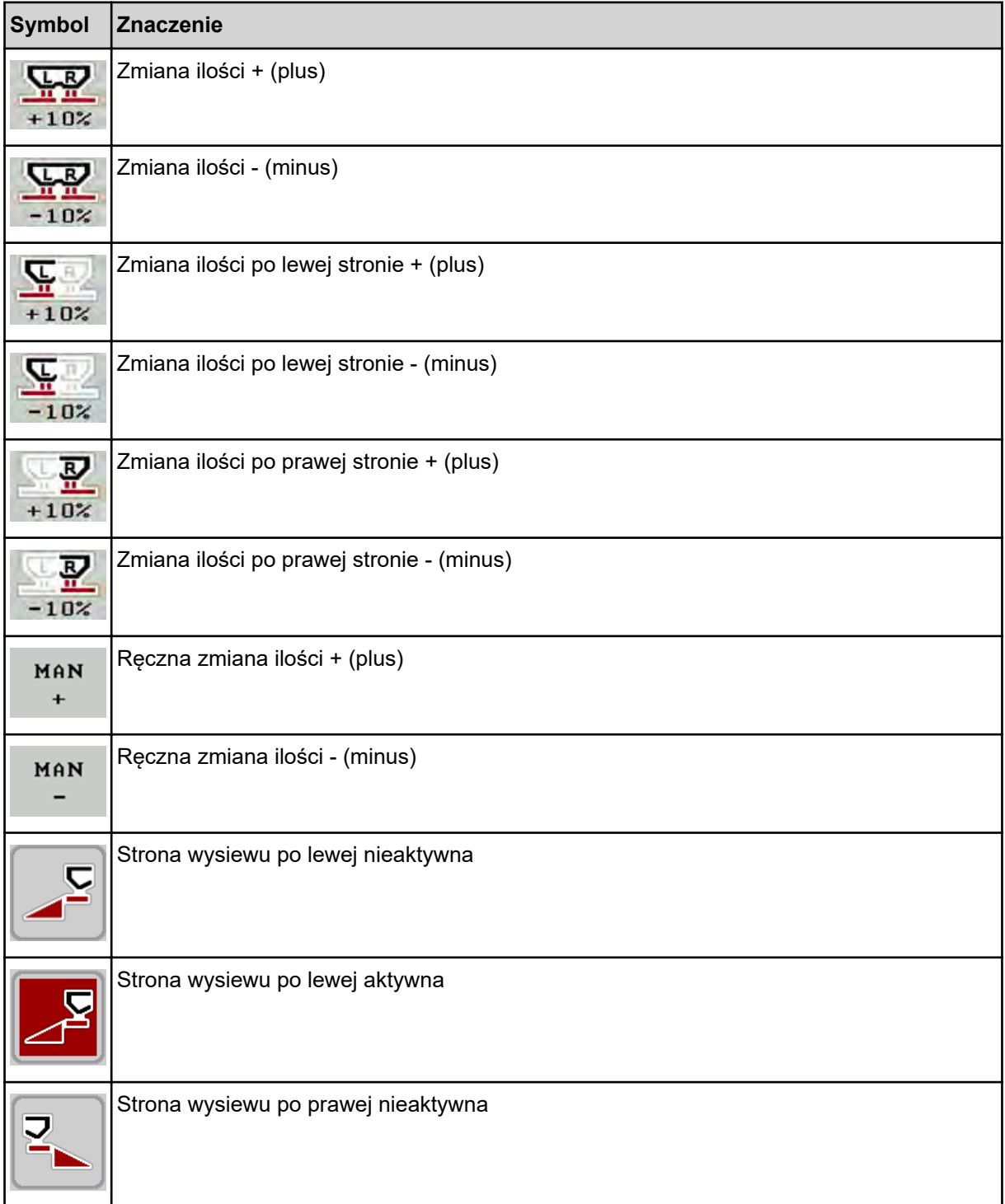

<span id="page-20-0"></span>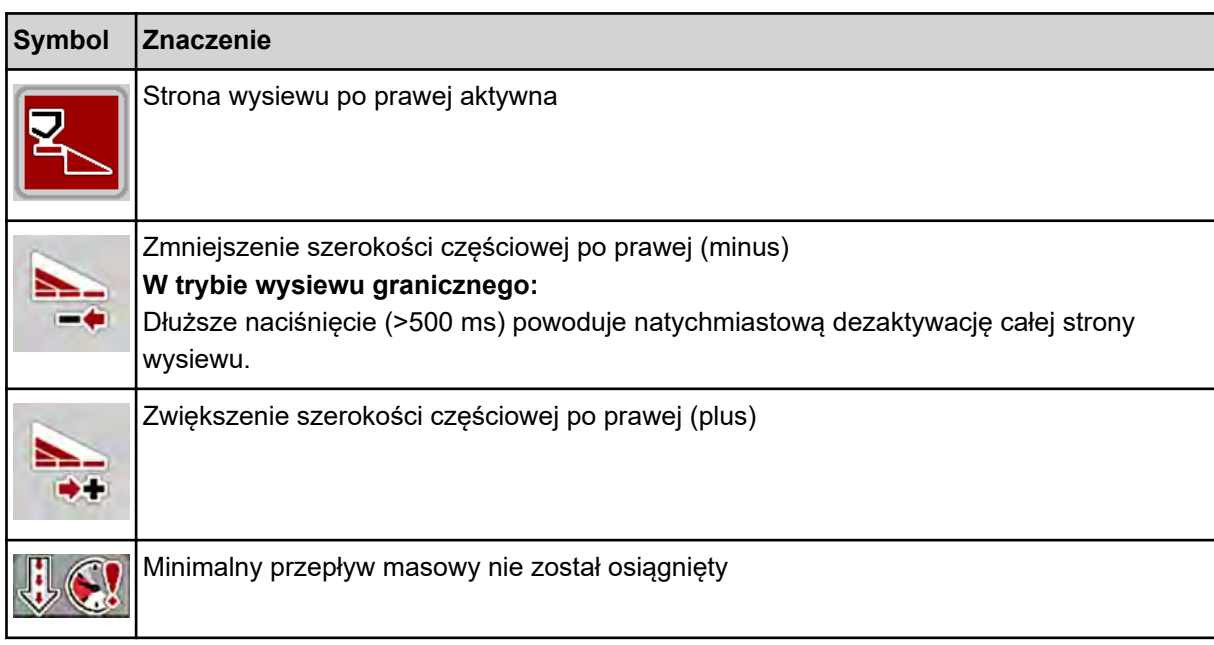

# **2.6 Przegląd struktury menu**

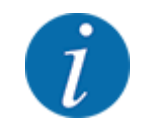

Tryb Easy/Expertjest ustawiany w menu System/test.

n *Tryb Easy*

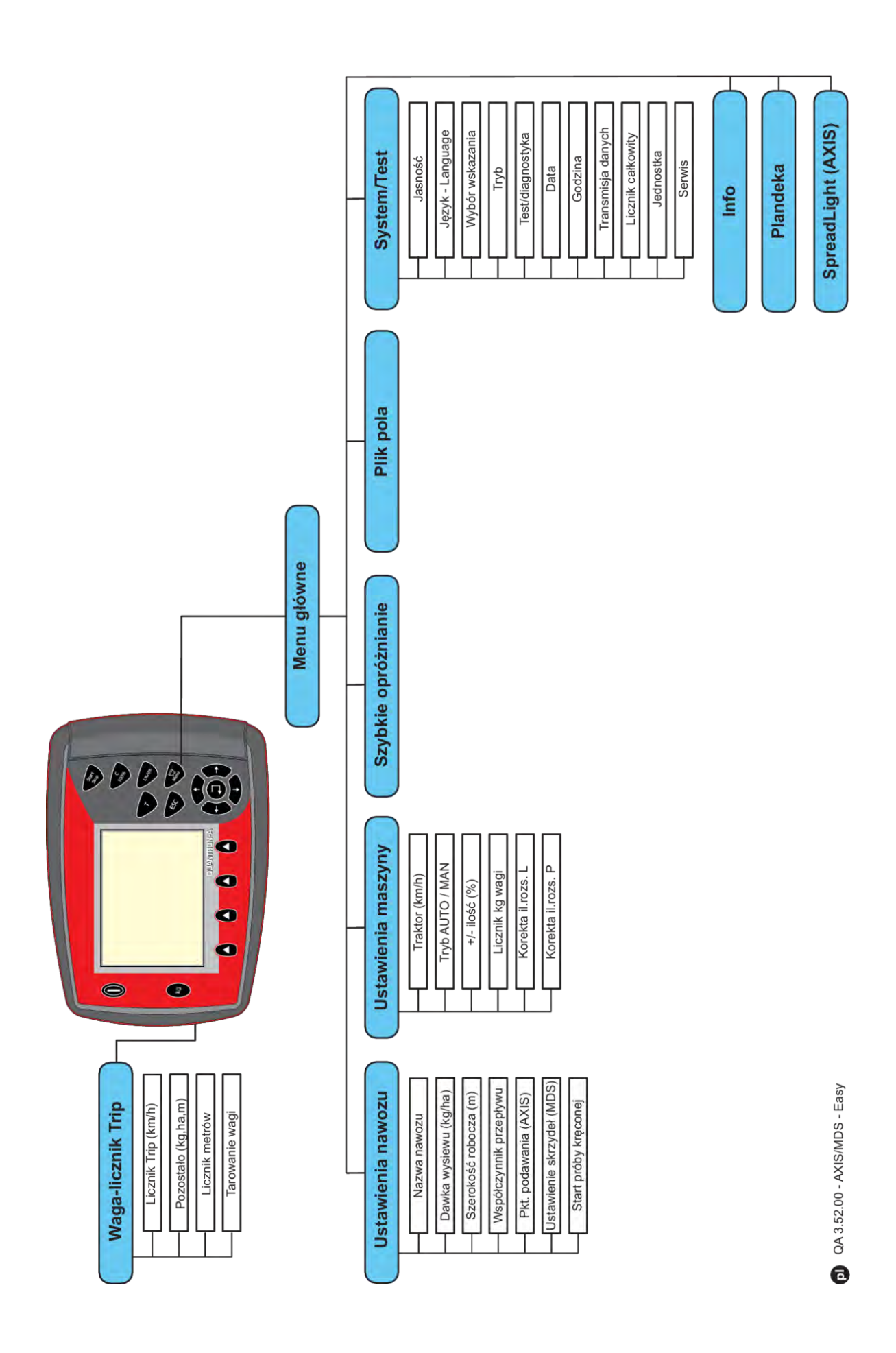

n *Tryb Expert*

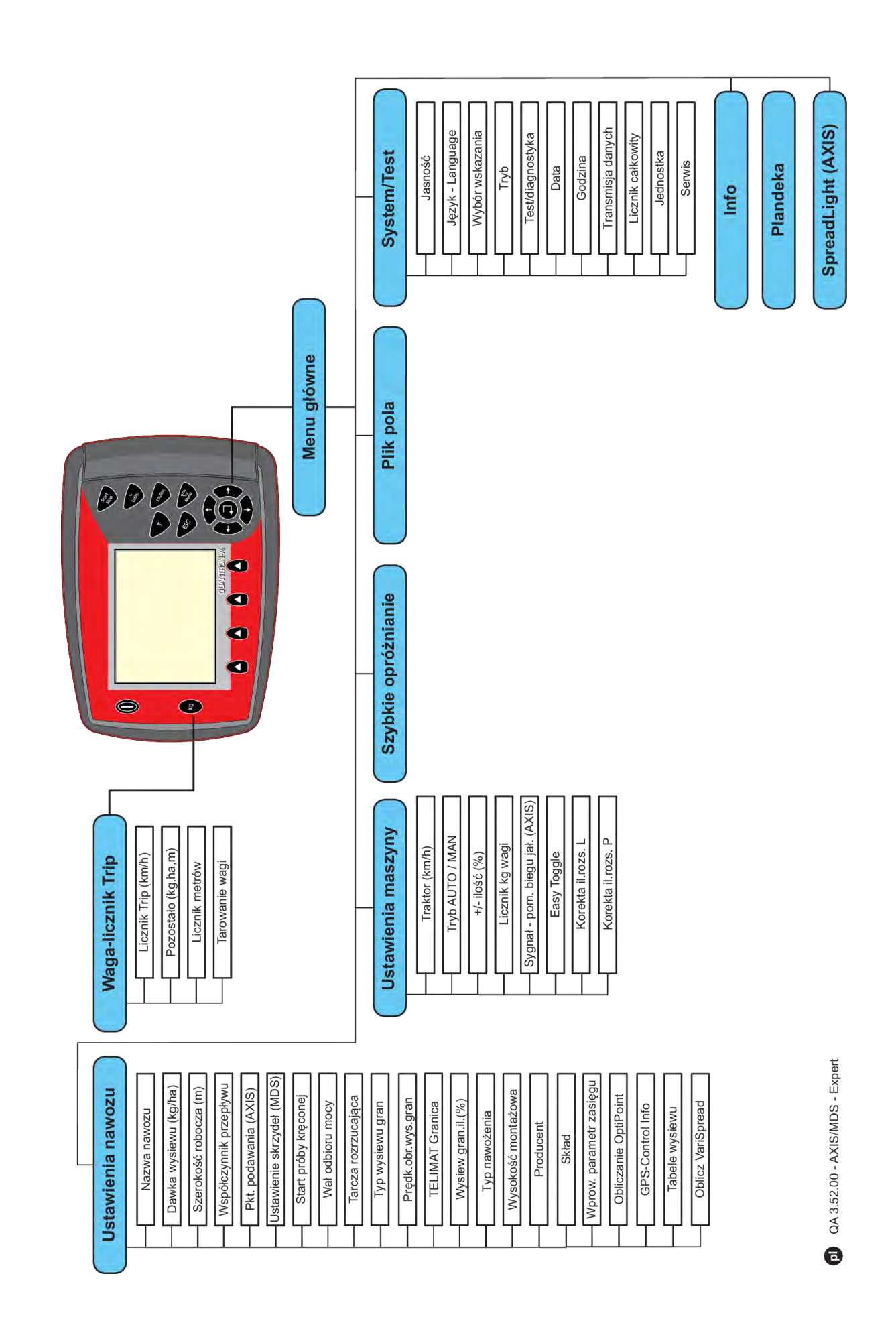

### <span id="page-24-0"></span>**2.7 Moduł WLAN**

ZA pomocą modułu WLAN (wyposażenie specjalne) oraz aplikacji FertChart na smartfonie można bezprzewodowo przenieść tabele wysiewu do sterownika.

Uwzględnić przy tym instrukcję montażu modułu WLAN. Prosimy o kontakt z dystrybutorem w celu zainstalowania aplikacji FertChart w sterowniku.

Hasło WLAN brzmi **quantron**.

# <span id="page-25-0"></span>**3 Montaż i instalacja**

# **3.1 Wymagania dotyczące ciągnika**

Przed zamontowaniem sterownika maszyny upewnić się, że ciągnik spełnia następujące wymagania:

- Minimalne napięcie **11 V** musi być **stale** zapewnione, także w przypadku równoczesnego podłączenia większej liczby zasilanych urządzeń (np. klimatyzacji, oświetlenia)
- Prędkość obrotową wału odbioru mocy musi wynosić **540 obr./min** i musi być ona utrzymywana (podstawowy warunek prawidłowej szerokości roboczej).

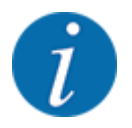

W przypadku ciągników nieposiadających przekładni przełączalnych pod obciążeniem należy za pomocą odpowiedniego przełożenia przekładni dobrać taką prędkość jazdy, by odpowiadała ona prędkości obrotowej wału odbioru mocy wynoszącej **540 obr./min**.

• 7-stykowe gniazdo wtykowe (DIN 9684-1/ISO 11786). Poprzez to gniazdo sterownik otrzymuje impuls informujący o aktualnej prędkości jazdy.

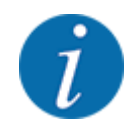

7-stykowe gniazdo wtykowe do ciągnika oraz czujnik prędkości jazdy są dostępne jako wyposażenie dodatkowe (opcja), patrz rozdział *[7 Wyposażenie specjalne](#page-114-0)*

### **3.2 Przyłącza, gniazda**

### **3.2.1 Zasilanie elektryczne**

Zasilanie elektryczne sterownika maszyny odbywa się poprzez 3-biegunowe gniazdo (DIN 9680/ISO 12369) z ciągnika.

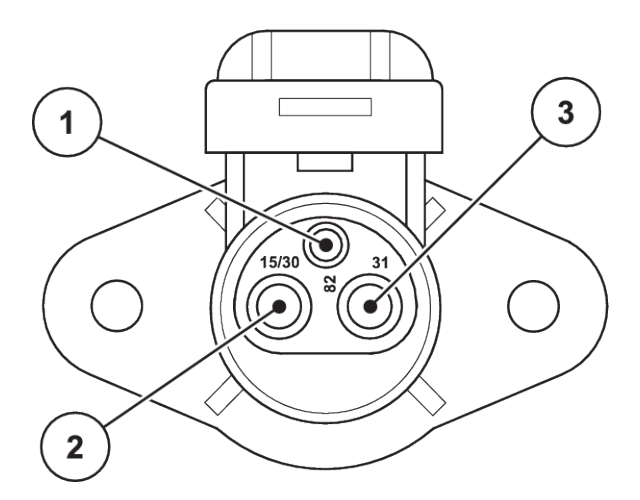

*Rys. 9: Układ styków gniazda wtykowego zasilania*

- [1] STYK 1: niewykorzystany
- [3] STYK 3: (31): Masa
- [2] STYK 2: (15/30): +12 V

### <span id="page-26-0"></span>**3.2.2 Sygnał prędkości jazdy**

Poprzez 7-biegunowe złącze wtykowe (DIN 9684-1/ISO 11786) sterownik otrzymuje impulsy informujące o bieżącej prędkości jazdy. W tym celu do złącza wtykowego 7-stykowego podłączany jest przewód 8-żyłowy (wyposażenie dodatkowe) czujnika prędkości jazdy.

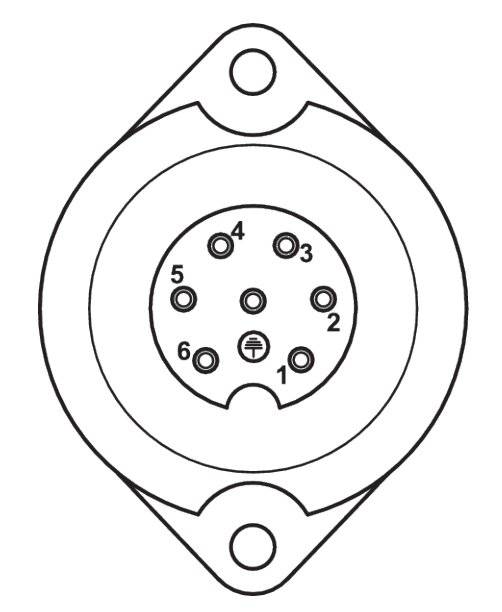

*Rys. 10: Układ styków 7-stykowego złącza wtykowego*

[1] STYK 1: rzeczywista prędkość jazdy (radar) [2] STYK 2: teoretyczna prędkość jazdy (np. przekładnia, czujnik na kole)

### **3.3 Podłączanie sterownika**

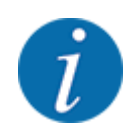

Po włączeniu sterownika QUANTRON-A ekran przez krótki czas wyświetla numer maszyny.

Uwzględnić numer maszyny

Sterownik QUANTRON-A jest skalibrowany fabrycznie do współpracy z rozsiewaczem nawozów, razem z którym został dostarczony.

**Sterownik należy podłączać wyłącznie do przeznaczonego do niego rozsiewacza nawozów.**

Zależnie od wyposażenia, sterownik można w różny sposób podłączać do rozsiewacza nawozów.

#### <span id="page-27-0"></span>**Kroki robo wykonywać w następujące kolejności:**

- u W kabinie ciągnika wybrać odpowiednie miejsce (w zasięgu wzroku kierowcy) do zamocowania sterownika.
- Zamocować sterownik w kabinie ciągnika za pomocą odpowiedniego uchwytu.
- u Sterownik podłączyć do 7-stykowego gniazda lub do czujnika prędkości jazdy (w zależności od wyposażenia).
- Sterownik z 39-stykowym kablem maszynowym podłączyć do siłowników maszyny.
- Podłączyć sterownik do 3-stykowego złącza wtykowego zasilania elektrycznego ciągnika.

### **3.3.1 Przyłącza na ciągniku**

**Standard** 

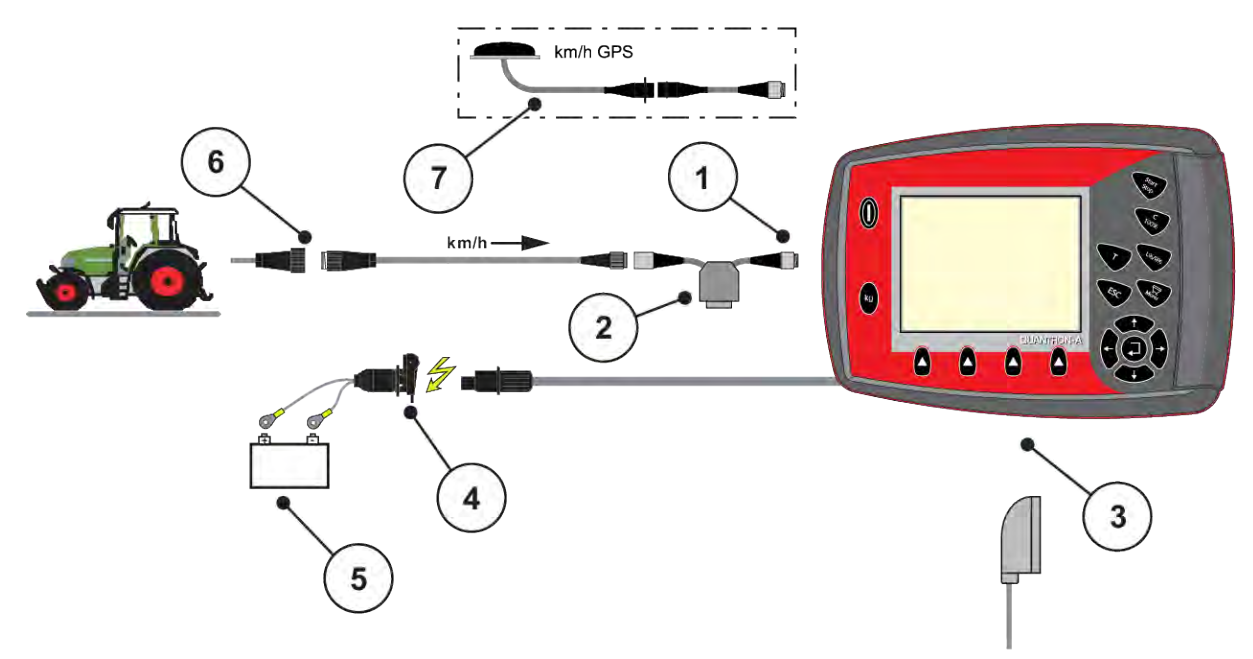

- [1] Złącze szeregowe RS232, 8-stykowe złącze wtykowe
- [2] Opcja: Kabel rozgałęźny (V24, złącze RS232 nośnika pamięci)
- [3] Przyłącze do 39-stykowej wtyczki maszynowej (tył)
- [4] 7-stykowe złącze wtykowe wg DIN 9684
- [5] Akumulator
- [6] 3-stykowe złącze wtykowe wg DIN 9680/ ISO 12369
- [7] Opcja: Kabel i odbiornik GPS

n *Czujnik koła*

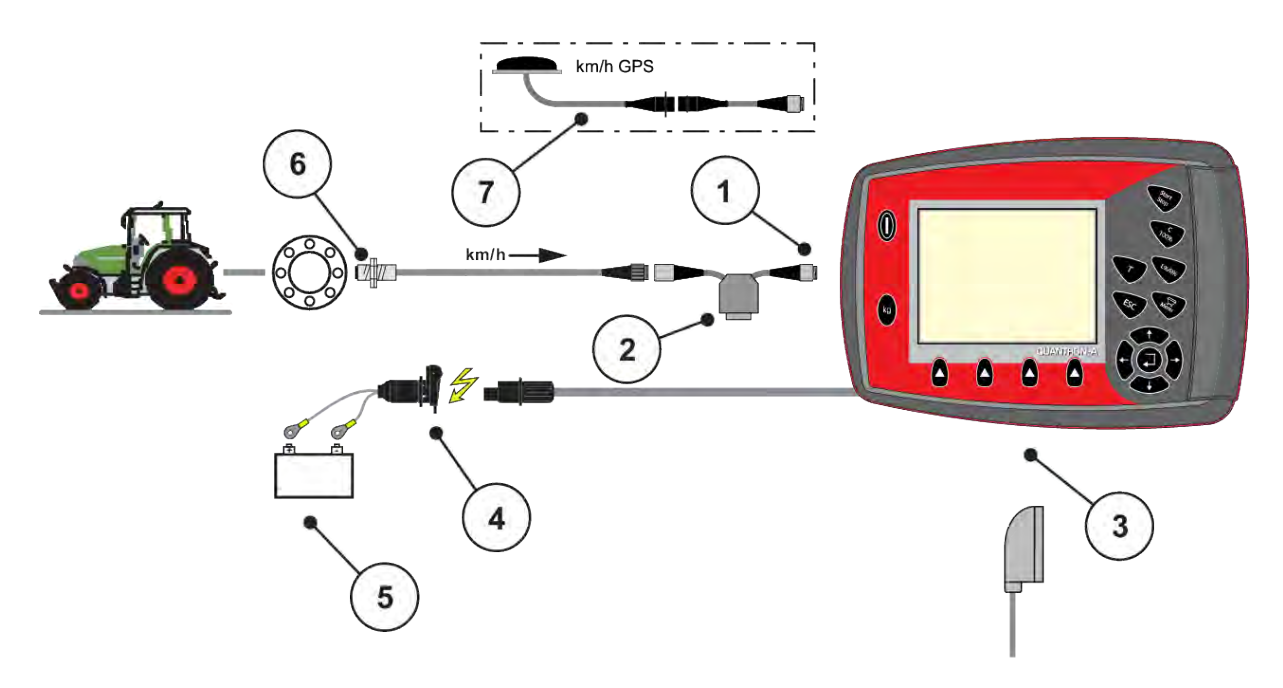

- [1] Złącze szeregowe RS232, 8-stykowe złącze wtykowe
- [2] Opcja: Kabel rozgałęźny (V24, złącze RS232 nośnika pamięci)
- [3] Przyłącze do 39-stykowej wtyczki maszynowej (tył)
- [4] 3-stykowe złącze wtykowe wg DIN 9680/ ISO 12369
- [5] Akumulator
- [6] Czujnik prędkości jazdy
- [7] Opcja: Kabel i odbiornik GPS
- n *Zasilanie prądem przez stacyjkę*

<span id="page-29-0"></span>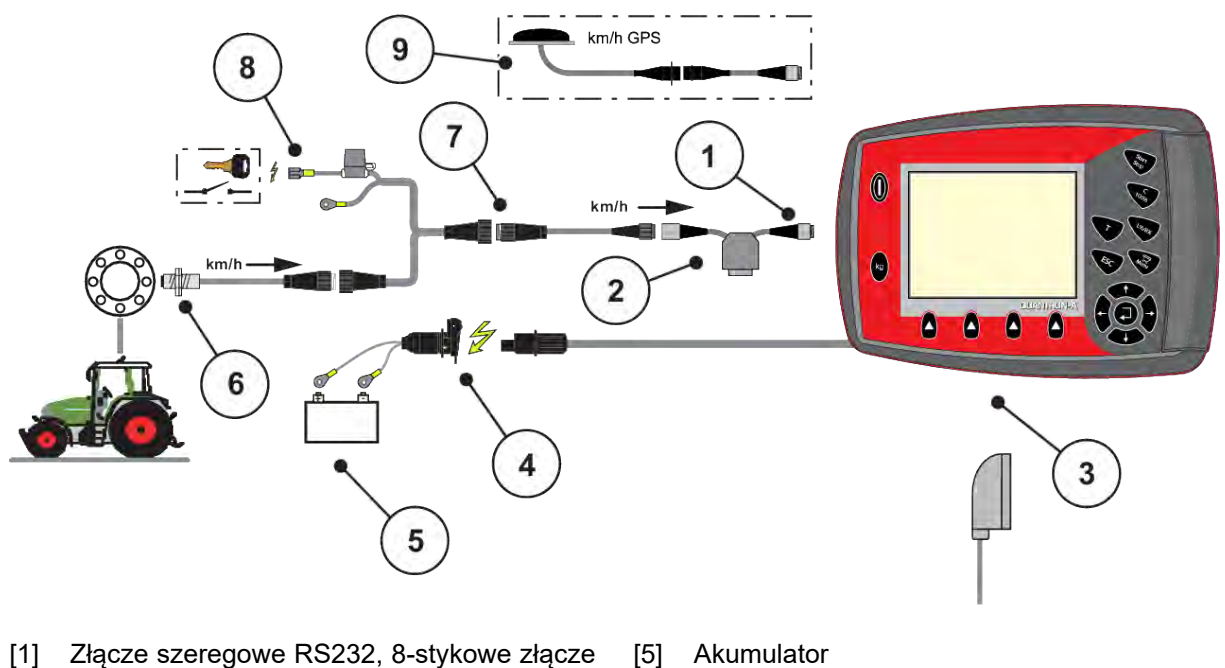

- wtykowe
- [2] Opcja: Kabel rozgałęźny (V24, złącze RS232 nośnika pamięci)
- [3] Przyłącze do 39-stykowej wtyczki maszynowej (tył)
- [4] 3-stykowe złącze wtykowe wg DIN 9680/ ISO 12369
- [5] Akumulator
- [6] Czujnik prędkości jazdy
- [7] 7-stykowe złącze wtykowe wg DIN 9684
- [8] Opcja: Zasilanie elektryczne QUANTRON-A przez stacyjkę
- [9] Opcja: Kabel i odbiornik GPS

### **3.3.2 Przyłącza na maszynie**

n *MDS*

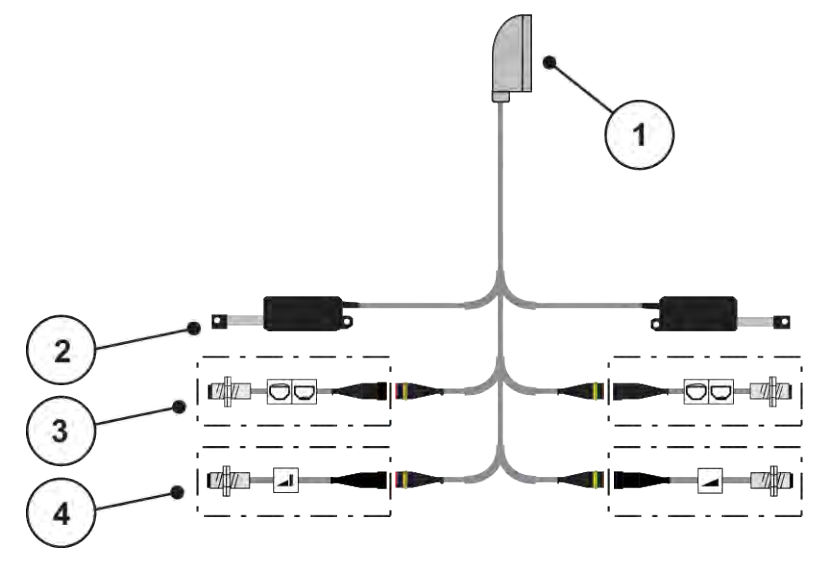

*Rys. 11: Schematyczne zestawienie przyłączy QUANTRON-A - MDS*

- [1] 39-stykowa wtyczka maszynowa
- [4] Opcja (Czujnik TELIMAT góra/dół)
- [2] Siłownik zasuw dozujących po lewej/prawej
- [3] Opcja (Czujnik pustego zbiornika lewa/ prawa)
- *AXIS-M wersja Q*

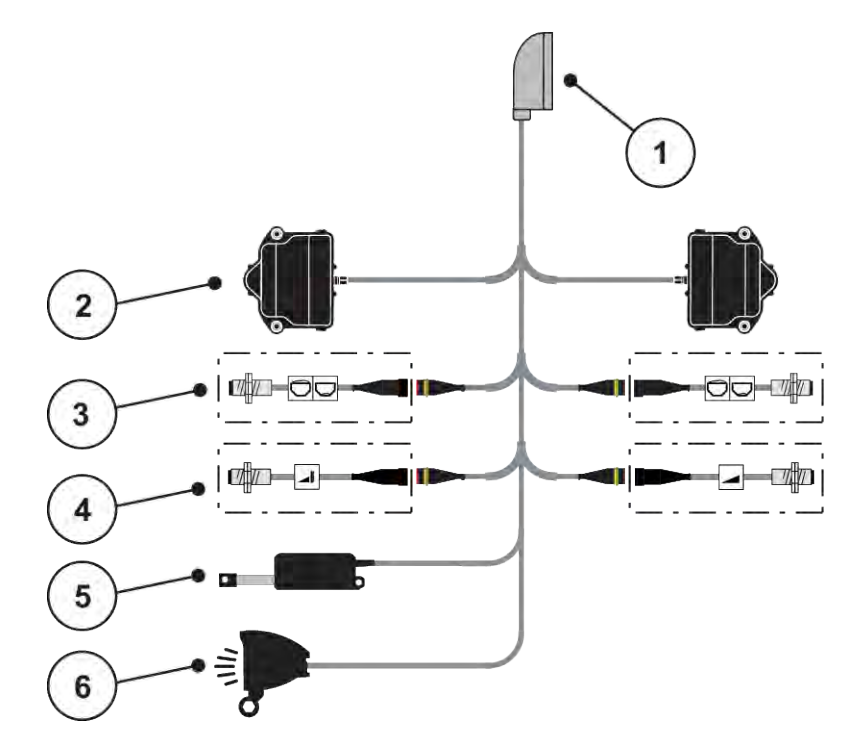

*Rys. 12: Schematyczne zestawienie przyłączy QUANTRON-A - AXIS-M wersja Q*

- [1] 39-stykowa wtyczka maszynowa
- [2] Napęd obrotowy zasuwy dozującej lewy/ prawy
- [3] Opcja (Czujnik pustego zbiornika lewa/ prawa)
- [4] Opcja czujnik TELIMAT lub czujnik GSE na górze/na dole
- [5] Plandeka
- [6] Opcja: SpreadlLight

■ *AXIS-M EMC - VariSpread V8* 

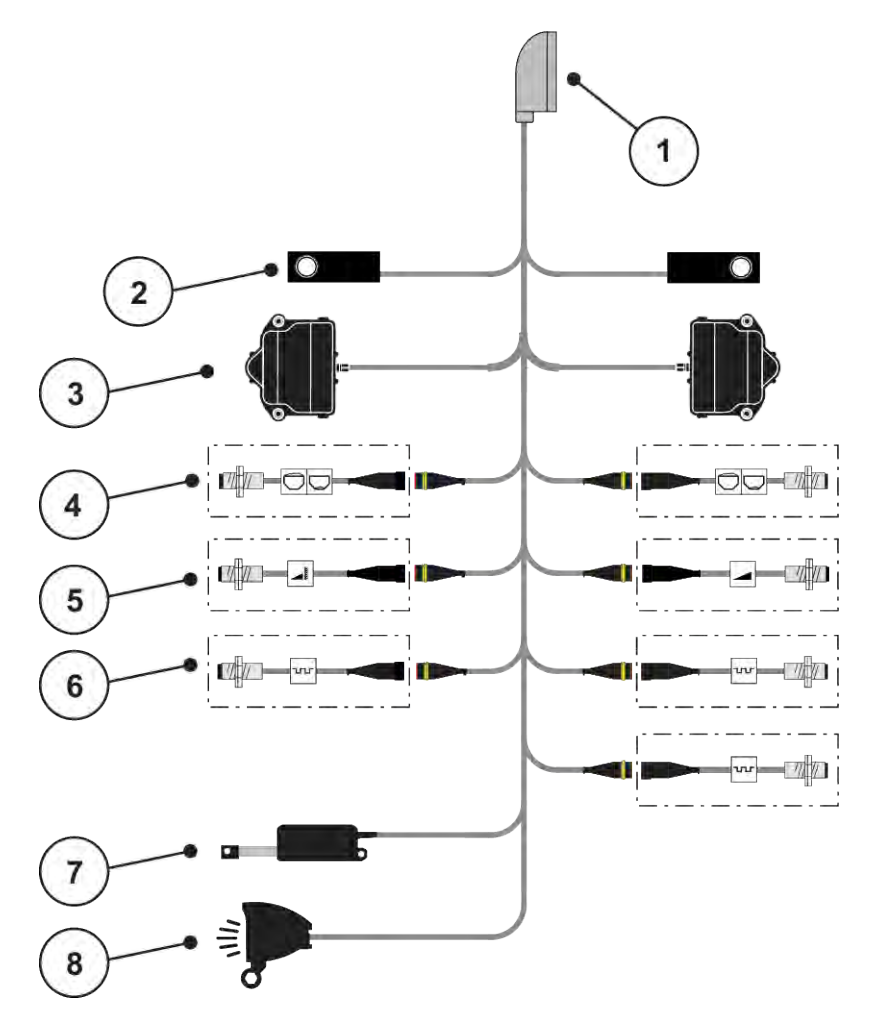

*Rys. 13: Schematyczne zestawienie przyłączy QUANTRON-A - AXIS-M EMC V8*

- [1] 39-stykowa wtyczka maszynowa
- [2] Sensor wagi z lewej/z prawej strony (tylko maszyny z ramą wagi)
- [3] Napęd obrotowy zasuwy dozującej lewy/ prawy
- [4] Opcja: Czujnik stanu napełnienia lewy/ prawy
- [5] Opcja: Czujnik TELIMAT lub czujnik GSE na górze/ na dole
- [6] Czujniki M EMC (lewy, prawy, środkowy)
- [7] Plandeka
- [8] Opcja: SpreadLight
- *AXIS-M EMC VariSpread VS pro*

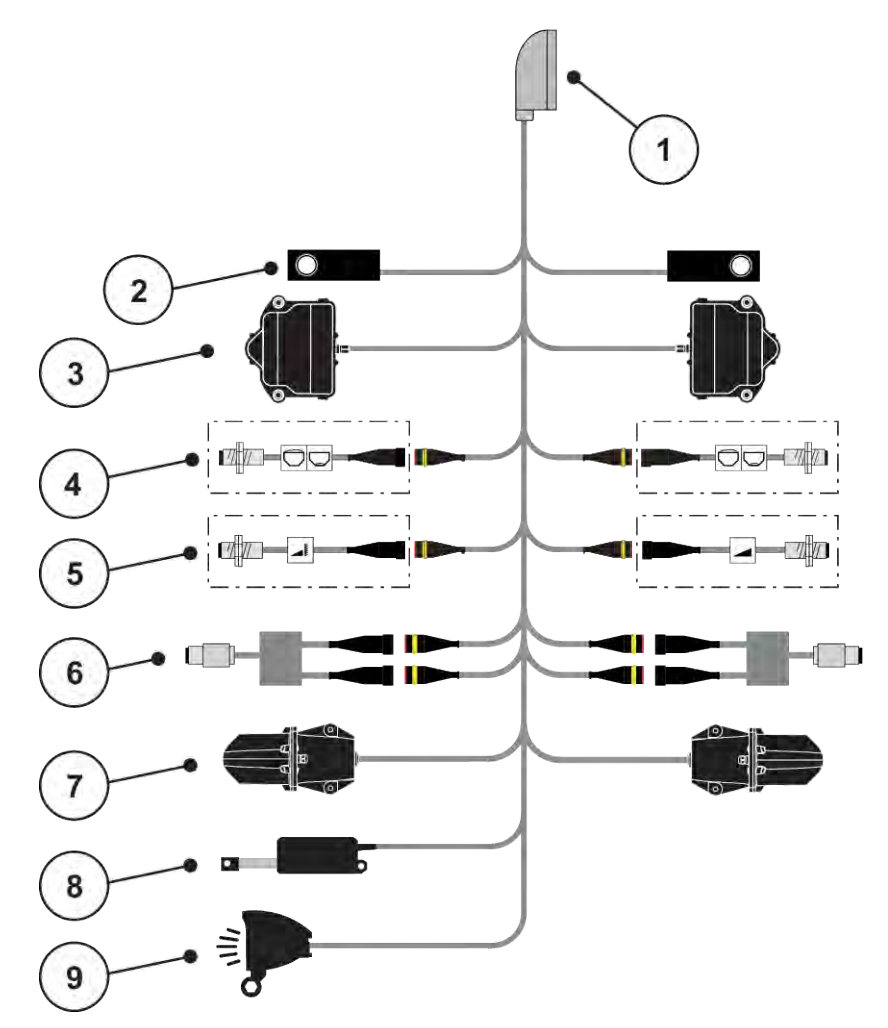

*Rys. 14: Schematyczne zestawienie przyłączy QUANTRON-A - AXIS-M EMC VS pro*

- [1] 39-stykowa wtyczka maszynowa
- [2] Sensor wagi z lewej/z prawej strony (tylko maszyny z ramą wagi)
- [3] Napęd obrotowy zasuwy dozującej lewy/ prawy
- [4] Opcja: Czujnik stanu napełnienia lewy/ prawy
- [5] Opcja: Czujnik TELIMAT lub czujnik GSE na górze/ na dole
- [6] Czujnik momentu obrotowego/prędkości obrotowej lewy/prawy
- [7] Regulacja punktu podawania z lewej/z prawej
- [8] Plandeka
- [9] Opcja: SpreadLight

### <span id="page-34-0"></span>**3.4 Przygotowanie zasuw dozujących**

Rozsiewacze nawozów mineralnych AXIS-M Q, AXIS-M EMC oraz MDS Q są wyposażone w elektroniczne uruchamianie zasuw dozujących do regulacji ilości rozsiewanego materiału.

### *NOTYFIKACJA!*

**Zwracać uwagę na położenie zasuw dozujących rozsiewacza nawozów AXIS**

Uruchomienie siłowników za pomocą sterownika QUANTRON-A może prowadzić do uszkodzenia zasuw dozujących w maszynie, gdy dźwignie ograniczające są nieprawidłowo ustawione.

u Dźwignie ograniczające należy zawsze zablokować przy maksymalnej pozycji skali.

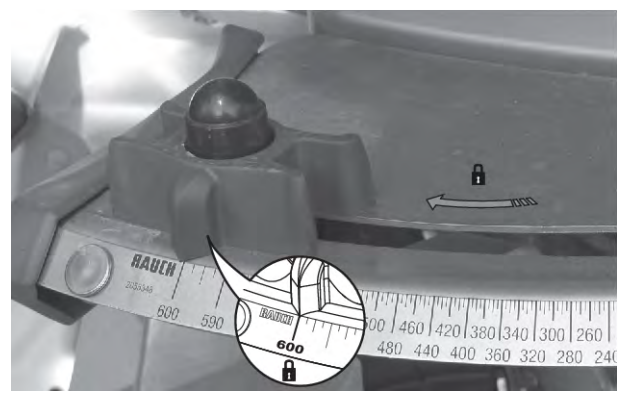

*Rys. 15: Przygotowanie zasuwy dozującej AXIS (przykład)*

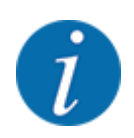

Należy przy tym przestrzegać instrukcji obsługi rozsiewacza nawozów mineralnych.

# <span id="page-35-0"></span>**4 Obsługa**

### **PRZESTROGA!**

#### **Niebezpieczeństwo odniesienia obrażeń ciała powodowanych przez wyrzucany nawóz**

W razie usterki zasuwa dozująca może nieoczekiwanie otworzyć się podczas jazdy na miejsce pracy. Istnieje niebezpieczeństwo poślizgnięcia na rozrzucanym nawozie oraz odniesienia obrażeń ciała.

**Przed wyjazdem na miejsce wysiewu** koniecznie wyłaczyć elektroniczny sterownik maszyny.

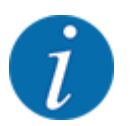

### **Tylko AXIS M EMC (+W)**

Ustawienia w poszczególnych menu są bardzo ważne dla optymalnej, **automatycznej regulacji przepływu masowego (funkcja EMC)**.

Należy mieć na uwadze w szczególności zapisy właściwości funkcji EMC w zapisach w następujących menu:

- W menu Ustaw. nawozu
	- Tarcza rozrzuc.; patrz *[4.6.7 Typ tarczy rozrzucającej](#page-57-0)*
	- Wał odbioru mocy; patrz *[4.6.6 Prędkość obrotowa wału odbioru mocy](#page-56-0)*
- W menu Ustaw. maszyny
	- Tryb AUTO / MAN; patrz *[4.7.2 Tryb AUTO/MAN](#page-67-0)* i rozdział *[5](#page-95-0)*

### **4.1 Włączanie sterownika maszyny**

#### **Warunki:**

- Sterownik maszyny jest właściwie podłączony do maszyny i do traktora.
	- Przykład, patrz rozdział *[3.3 Podłączanie sterownika](#page-26-0)*.
- Zapewniono napięcie minimalne **11 V**.
- u Nacisnąć przycisk [1] **WŁ/WYŁ.**

*Po kilku sekundach zostanie wyświetlony* **ekran startowy** *sterownika.*

*Krótko po tym sterownik na kilka sekund pokazuje* **menu aktywacyjne***.*

u Nacisnąć przycisk **Enter**.

*Chwilę później wyświetlacz pokazuje na kilka sekund Start diagnostyki.*

*Następnie pojawia się ekran roboczy.*
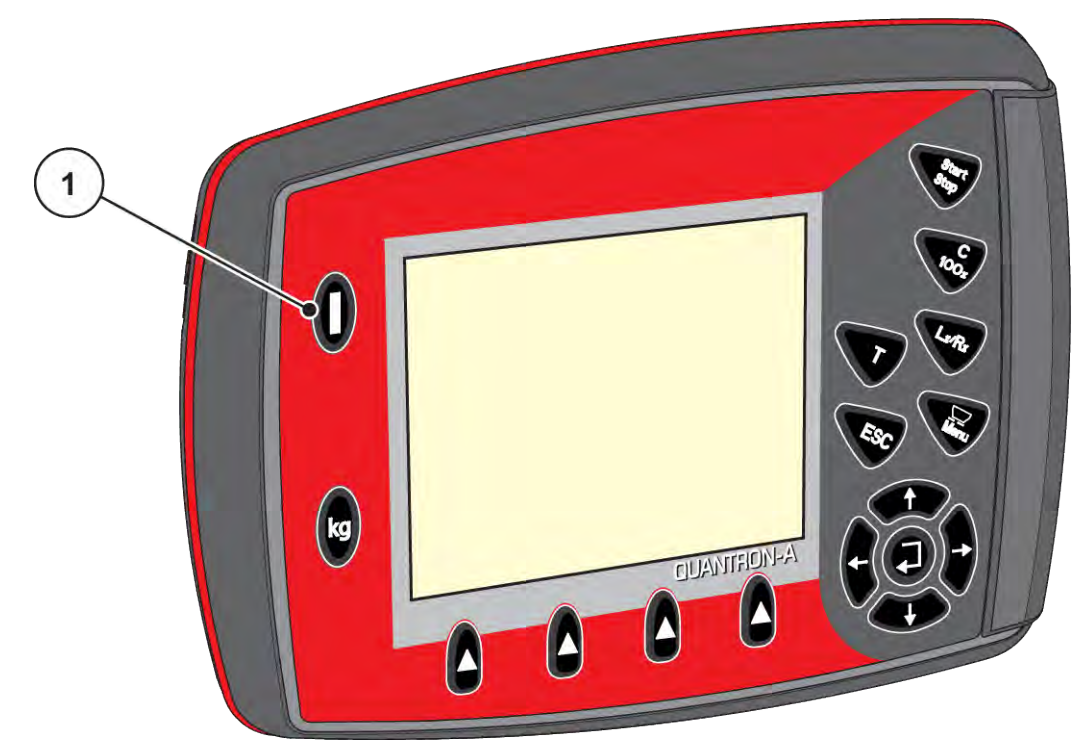

*Rys. 16: Włączanie sterownika*

[1] Przycisk WŁ/WYŁ

# **4.2 Nawigacja w obrębie menu**

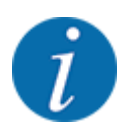

Ważne wskazówki dotyczące prezentacji i nawigacji między poszczególnymi menu znajdują się w ustępie *[1.3.3 Układ menu, przyciski i nawigacja](#page-8-0)*.

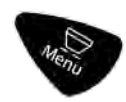

# **Wywołanie menu głównego**

u Nacisnąć przycisk menu Patrz *[2.3 Elementy obsługowe](#page-12-0)*

*Na wyświetlaczu pojawia się menu główne.*

*Czarna belka pokazuje pierwsze podmenu.*

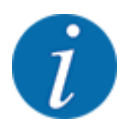

Nie wszystkie parametry są wyświetlane jednocześnie w jednym oknie menu. Za pomocą **przycisku ze strzałkami** można przejść do sąsiedniego okna.

#### **Wywoływanie podmenu**

- ▶ Poruszać belką za pomocą przycisków strzałek w górę i w dół.
- ▶ Zaznaczyć żądane podmenu paskiem na wyświetlaczu.
- u Wywołać zaznaczone podmenu przez naciśnięcie przycisku Enter.

Pojawiają się okna, które prowadzą do różnych działań.

- Wprowadzanie tekstu
- Wprowadzanie wartości
- Ustawienia wprowadzane w kolejnych podmenu

#### **Wyjście z menu**

u Zatwierdzić ustawienia naciskając przycisk **Enter**. *Następuje powrót do poprzedniego menu.*

#### lub

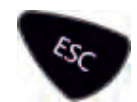

 $\blacktriangleright$  Nacisnąć przycisk ESC.

*Poprzednie ustawienia pozostają niezmienione.*

*Następuje powrót do poprzedniego menu.*

lub

 $\blacktriangleright$  Nacisnąć przycisk menu.

*Nastąpi powrót do ekranu roboczego.*

*Przy ponownym naciśnięciu przycisku menu pojawia się ponownie menu, które zostało zamknięte.*

# **4.3 Waga-licznik Trip**

W tym menu znajdują się wartości dotyczące wykonanego wysiewu i funkcji trybu wagowego.

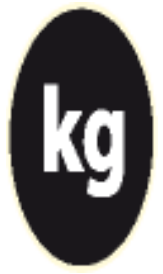

▶ Nacisnąć przycisk kg na sterowniku.

*Pojawi się menu Waga-licz.Trip.*

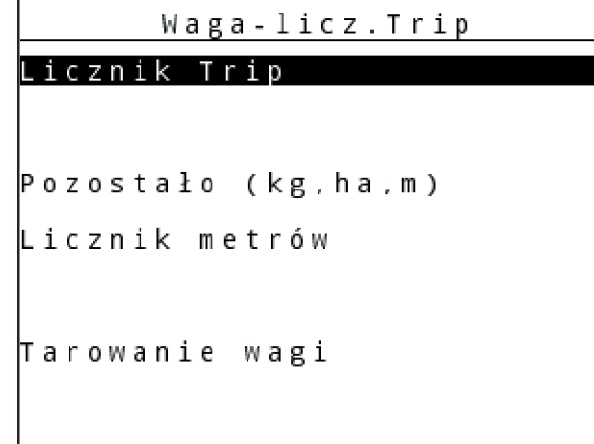

*Rys. 17: Menu Waga-licz.Trip*

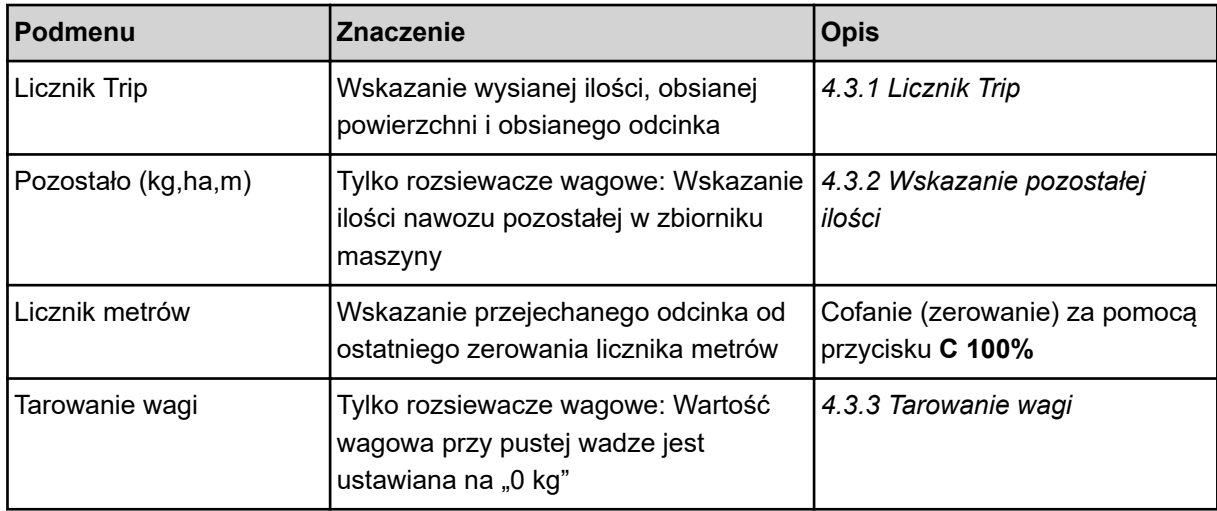

# **4.3.1 Licznik Trip**

W tym menu można odczytać parametry wykonanego wysiewu, obserwować pozostałą ilość nawozu oraz wyzerować licznik Trip.

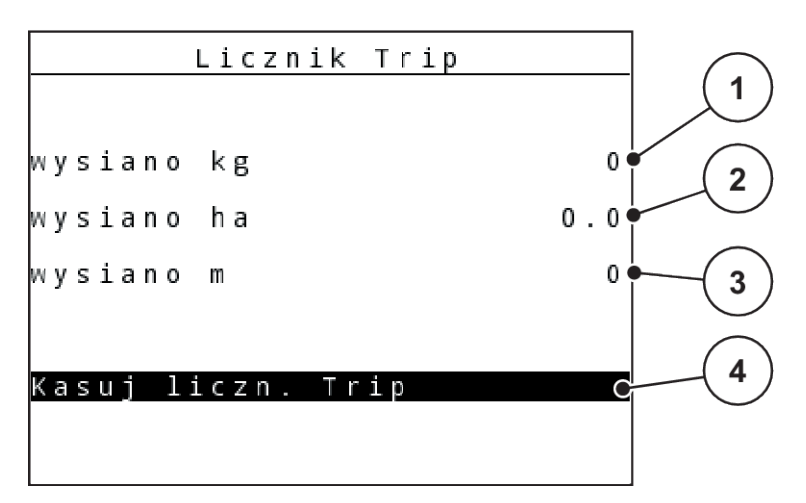

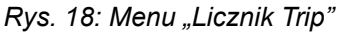

[1] Wskazanie ilości rozsianej od ostatniego kasowania [3] Wskazanie odcinka obsianego od ostatniego kasowania

na 0

[2] Wskazanie powierzchni obsianej od ostatniego kasowania [4] Zerowanie licznika Trip: wszystkie wartości

#### **Kasuj liczn. Trip**

▶ Wywołać podmenu Waga-licz.Trip > Licznik Trip.

*Na wyświetlaczu pojawiają się wartości określone dla ilości wysiewanego materiału, obsianej powierzchni i obsianego odcinka od czasu ostatniego kasowania.*

*Pole Kasuj liczn. Trip jest zaznaczone.*

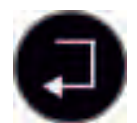

u Nacisnąć przycisk **Enter**.

*Wszystkie wartości licznika Trip zostaną ustawione na 0.*

u Nacisnąć przycisk **kg**.

*Spowoduje to powrót do ekranu roboczego.*

#### ■ *Odczyt licznika Trip w trakcie rozsiewania:*

W trakcie rozsiewania, a więc przy otwartych zasuwach dozujących, można przejść do menu Licznik Trip i odczytać bieżące wartości.

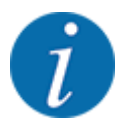

Chcąc stale obserwować te wartości w czasie pracy rozsiewacza, można również przyporządkować im dowolnie wybierane pola wskazań na ekranie roboczym kg Trip, ha Trip lub m Trip, patrz rozdział *[4.10.2 Wybór wskazania](#page-81-0)*

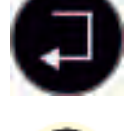

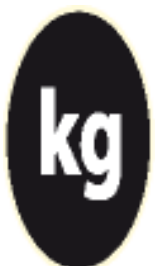

# <span id="page-40-0"></span>**4.3.2 Wskazanie pozostałej ilości**

W menu Pozost. kg można odczytać ilość pozostałą w zbiorniku.

W tym menu wskazywana jest możliwa powierzchnia (ha) i odległość (m), na której można wysiać pozostałą ilość nawozu.

Oba wskazania są obliczane na podstawie następujących wartości:

- Ustaw. nawozu
- Dane wprowadzone w polu wprowadzania Pozostała ilość
- Ilość wysiewu
- Szerokość robocza
- Otworzyć menu Waga-licz.Trip> Pozostało(kg, ha, m).

*Pojawi się menu Pozostało.*

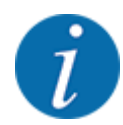

Aktualną masę napełnienia można określić przez ważenie tylko w rozsiewaczu wagowym. W pozostałych przypadkach pozostałą ilość nawozu można wyliczyć na podstawie ustawień nawozu i maszyny oraz sygnału jazdy, przy czym wpisanie ilości potrzebnej do napełnienia zbiornika musi odbyć się ręcznie (patrz niżej).

W tym menu nie można zmieniać wartości Ilość wysiewu i Szerokość robocza. Mają one tu tylko charakter informacyjny.

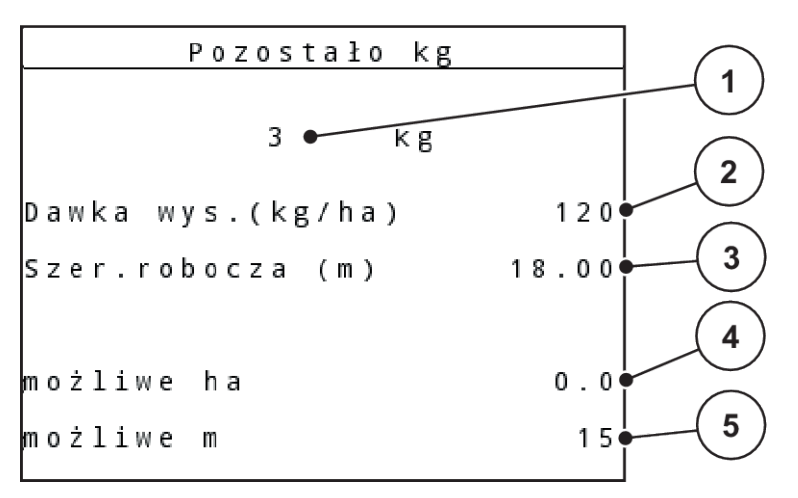

#### *Rys. 19: Menu Pozost. kg*

- [1] Pole wprowadzania pozostałej ilości
- [2] Ilość wysiewu, pole wskazań z Ustaw. nawozu
- [3] Szerokość robocza, pole wskazań z Ustaw. nawozu
- [4] Wskaźnik możliwej do obsiania powierzchni
- [5] Wskaźnik możliwego do obsiania odcinka
- <span id="page-41-0"></span> $\blacktriangleright$  Wywołać menu Waga-licz.Trip > Pozostało (kg,ha,m). *Na wyświetlaczu pojawia się ilość nawozu pozostała po ostatnim wysiewie.*
- Napełnić zbiornik.
- u W polu kg wprowadzić nową masę całkowitą nawozu znajdującego się w zbiorniku.
- u Nacisnąć przycisk **Enter**.

*Urządzenie obliczy wartości powierzchni i odcinka, jakie można jeszcze obsiać.*

u Nacisnąć przycisk **kg**.

*Spowoduje to powrót do ekranu roboczego.*

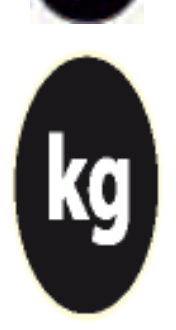

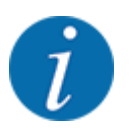

n *Sprawdzanie pozostałej ilości nawozu podczas pracy rozsiewacza*

W czasie pracy rozsiewacza pozostała ilość nawozu jest stale na nowo obliczana i wyświetlana.

Patrz rozdział *[5 Praca rozsiewacza](#page-95-0)*

# **4.3.3 Tarowanie wagi**

#### ■ *Dotyczy tylko AXIS z sensorami wagi*

W tym menu ustawia się wartość wagową przy pustym zbiorniku na 0 kg.

Podczas tarowania wagi należy spełnić następujące warunki:

- zbiornik jest pusty,
- maszyna jest wyłączona,
- wał odbioru mocy jest wyłączony,
- maszyna stoi poziomo i nie dotyka podłoża,
- traktor jest wyłączony.

#### **Tarowanie wagi:**

u Wywołać menu Waga-licz.Trip > Tarowanie wagi.

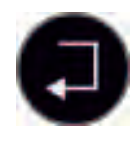

u Nacisnąć przycisk **Enter**.

*Wartość wagowa przy pustej wadze jest teraz ustawiona na 0 kg.*

*Wyświetlacz pokazuje menu Waga-licz. Trip.*

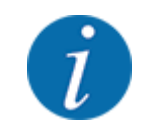

Wagę należy wytarować przed każdym użyciem, aby zapewnić bezbłędne obliczanie pozostałej ilości nawozu.

# **4.3.4 Ważenie ilości**

W tym menu ważona jest pozostała ilość, która znajduje się w zbiorniku, i ustalane parametry do regulacji współczynnika przepływu.

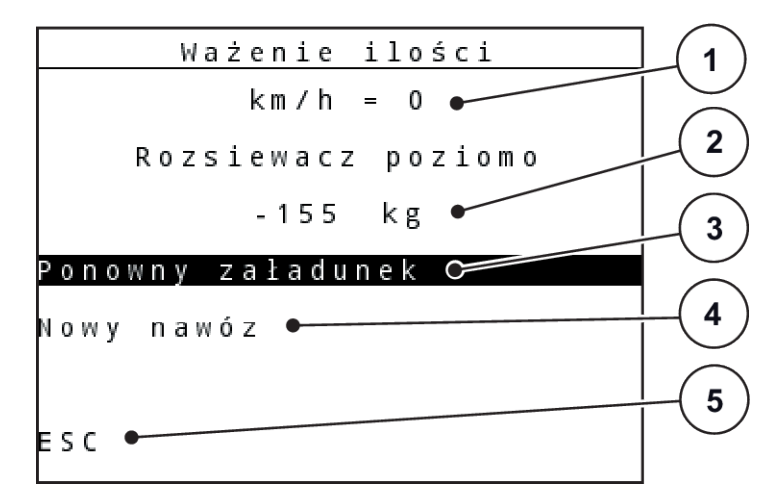

*Rys. 20: Menu Ważenie ilości*

- [1] Pole wskazań prędkości jazdy rozsiewacza
- [2] Zważona ilość w zbiorniku
- [3] Możliwości napełnienia
- [4] Ważenie pozostałej ilości (wskazanie tylko w trybie AUTO km/h + Stat. kg)
- [5] Anuluj

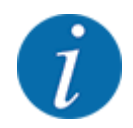

Funkcję Ważenie ilości można wykonać tylko wtedy, gdy maszyna jest w stanie zatrzymania i stoi poziomo.

Menu pokazuje pozostałą ilość nawozu w zbiorniku. Zależy ona od następujących wartości:

- Punkt menu Ważenie ilości
- Punkt menu Tarowanie wagi

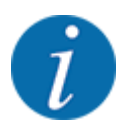

Funkcja Ważenie ilości działa tylko wtedy, gdy system znajduje się w trybie AUTO km/h + AUTO kg lub AUTO km/h + Stat. kg. Przy dostawie sterownika z rozsiewaczem nawozów mineralnych AXIS M W ustawiony jest fabrycznie tryb AUTO km/h + AUTO kg.

Podczas ważenia ilości nawozu muszą zostać spełnione następujące warunki:

- maszyna jest wyłączona,
- wał odbioru mocy jest wyłączony,
- maszyna stoi poziomo i nie dotyka podłoża,
- ciągnik jest wyłączony,
- sterownik QUANTRON-A jest włączony.

#### **Ważenie pozostałej ilości w zbiorniku:**

- $\blacktriangleright$  Napełnić zbiornik.
	- w Na wyświetlaczu pojawia się okno, który pokazuje pozostałą ilość nawozu.
- ▶ Zaznaczyć przeprowadzony rodzaj napełniania na wyświetlaczu:
	- w **Ponowne napełnianie:**Dalsze rozsiewanie tego samego nawozu.
	- w **Nowy nawóz:**Współczynnik przepływu zostaje ustawiony na 1,0 i następuje nowa regulacja współczynnika przepływu.
	- w **ESC:**anulowanie
- $\blacktriangleright$  Zaznaczyć wybór i nacisnąć przycisk Enter.

*Na wyświetlaczu pojawia się ekran roboczy. Zważona pozostała ilość do wysiewu może wyświetlać się w polu wskazań.*

# **4.4 Menu główne**

| Menu główne         | 1/2 |
|---------------------|-----|
| Ustaw. nawozu       |     |
| Ustawienia maszyny  |     |
| Szybkie opróżnianie |     |
| Plik pola           |     |
| Plandeka            |     |
| SpreadLight         |     |
| System/test         |     |
|                     |     |

*Rys. 21: Menu główne*

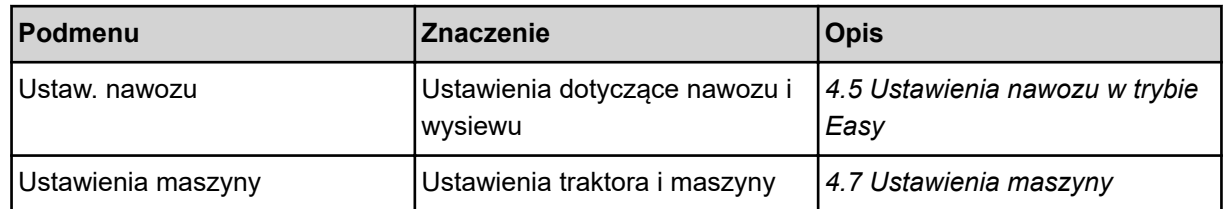

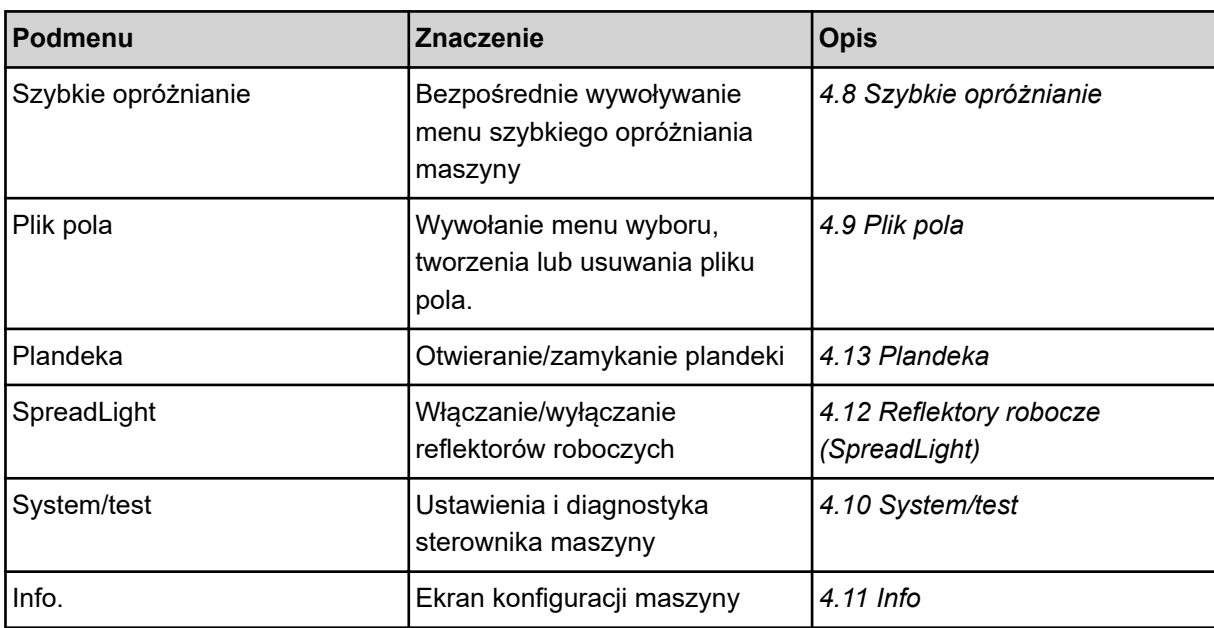

# <span id="page-45-0"></span>**4.5 Ustawienia nawozu w trybie Easy**

Ustawienie Tryb zostało opisane w *[4.10.3 Ustawienie trybu](#page-81-0)*.

W tym menu dokonuje się ustawień parametrów dotyczących nawozu i sposobu rozsiewania.

▶ Wywołać menu Menu główne> Ustaw. nawozu.

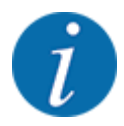

W przypadku funkcji **M EMC** jest automatycznie ustawiony tryb Expert.

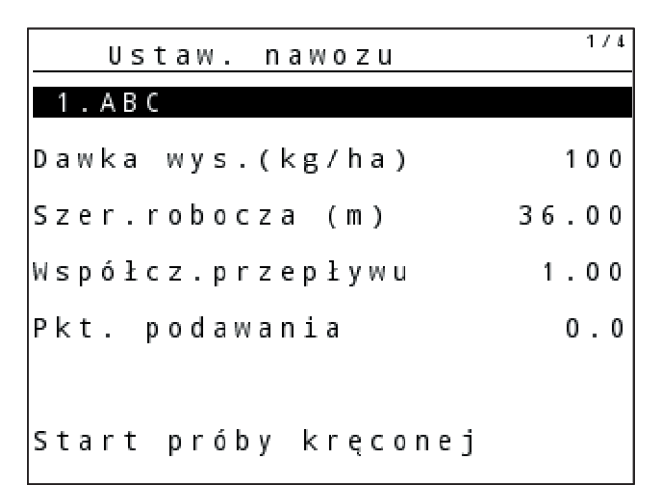

*Rys. 22: Menu Ustaw. nawozu AXIS, Easy Tryb*

| Ustaw. nawozu        |       |
|----------------------|-------|
| 1.ABC                |       |
| Dawka wys.(kg/ha)    | 100   |
| Szer.robocza (m.)    | 18.00 |
| Współcz.przepływu    | 1.00  |
| Ustawienie skrzydeł  |       |
| Start próby kręconej |       |

*Rys. 23: Menu Ustaw. nawozu MDS, Easy Tryb*

<span id="page-46-0"></span>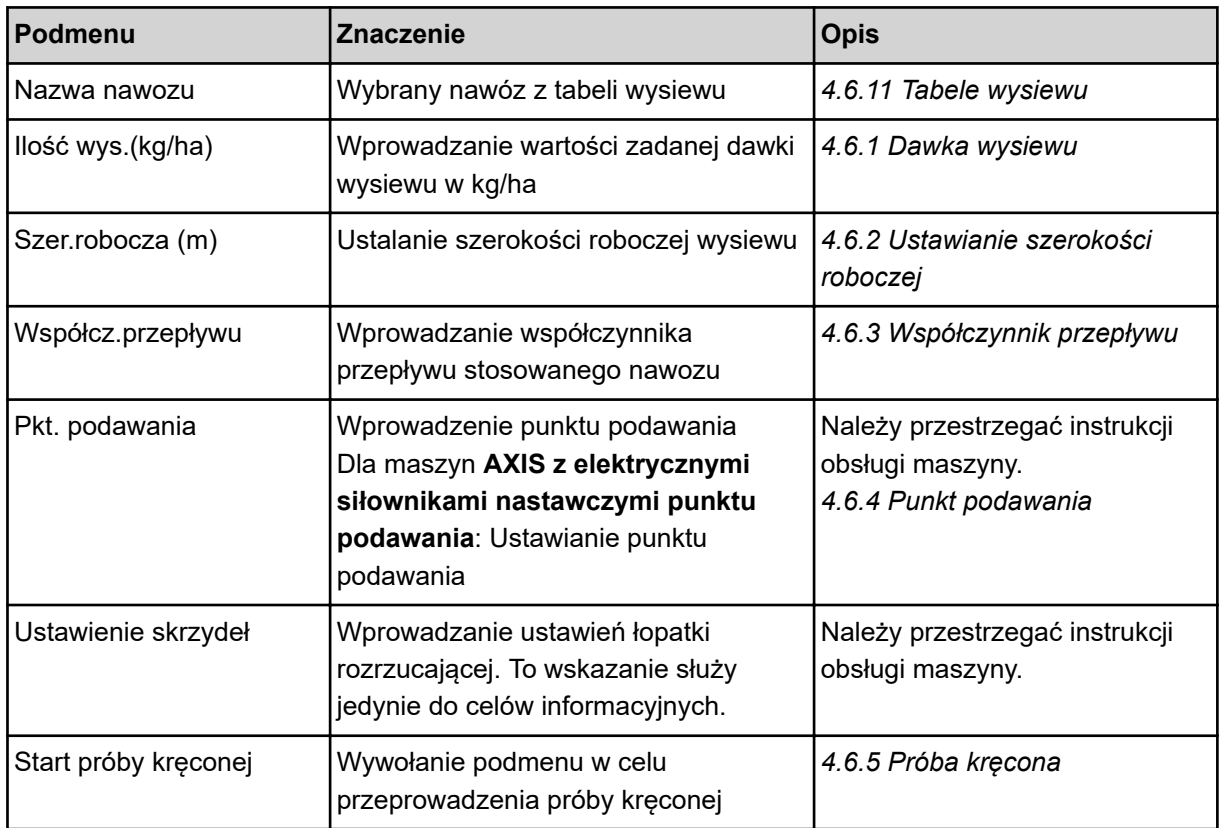

# **4.6 Ustawienia nawozu w trybie Ekspert**

Ustawienie Tryb zostało opisane w *[4.10.3 Ustawienie trybu](#page-81-0)*.

W tym menu dokonuje się ustawień parametrów dotyczących nawozu i sposobu rozsiewania.

▶ Wywołać menu Menu główne> Ustaw. nawozu.

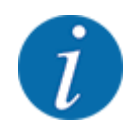

W przypadku funkcji **M EMC** jest automatycznie ustawiony tryb Expert.

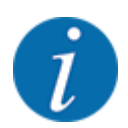

Wartości wprowadzone w polu menu Tarcza rozrzuc. i Wał odbioru mocy powinny być zgodne z rzeczywistymi ustawieniami posiadanej maszyny.

| Ustaw. nawozu        | 1/4  | Ustaw. nawozu                  | 2/4        |
|----------------------|------|--------------------------------|------------|
| 1.ABC                |      | wał odbioru mocy               | 540        |
| Dawka wys.(kg/ha)    | 100  | Tarcza rozrzucająca            | <b>S</b> 4 |
| Szer.robocza (m)     |      | 36.00 Typ wysiewu gran Granica |            |
| Współcz.przepływu    |      | 1.00 Bound. disc speed         |            |
| Pkt. podawania       | 0.01 | TELIMAT Granica                |            |
|                      |      | Grenzstr.Menge (%)             |            |
| Start próby kręconej |      | nawożenia<br>Пур               | Normal.    |

*Rys. 24: Menu Ustaw. nawozu AXIS, Expert Tryb*

| Ustaw. nawozu        |       | Ustaw. nawozu            | 2/3            |
|----------------------|-------|--------------------------|----------------|
| 1.ABC                |       | wał odbioru mocy         | 540            |
| Dawka wys.(kg/ha)    |       | 100  ∏arcza rozrzucająca | M <sub>1</sub> |
| Szer.robocza (m)     | 18.00 | Typ wysiewu gran Granica |                |
| Współcz.przepływu    | 1.00  | Bound. disc speed        |                |
| Ustawienie skrzydeł  |       | ∏ELIMAT Granica          |                |
|                      |       | Grenzstr.Menge (%)       |                |
| Start próby kręconej |       | ∏yp nawożenia            | Normal.        |

*Rys. 25: Menu Ustaw. nawozu MDS, Expert Tryb*

| 3/4<br>Ustaw. nawozu        | Ustaw, nawozu                                          | 4/4 |
|-----------------------------|--------------------------------------------------------|-----|
| Wysokość montażowa<br>50750 | Oblicz VariSpread                                      |     |
|                             | Szer(m)<br><b>RPM</b><br>p p<br>110. (%)               |     |
|                             | 8.00<br>540<br>0.0<br>AUT0                             |     |
| Wprow. par. zasięgu<br>100  | 540<br> 06.00 <br>AUT0<br> 0.0                         |     |
| Obliczanie OptiPoint        | 04.00 <br>540<br>AUT0<br> 0.0                          |     |
| GPS Control Info            | 02.00 <br>540<br>AUT <sub>0</sub><br>$\vert 0.0 \vert$ |     |
| Tabela wysiewu              | 0.00<br>540<br>0.0<br>AUT0                             |     |

*Rys. 26: Menu Ustaw. nawozu AXIS/MDS, zakładka 3/4*

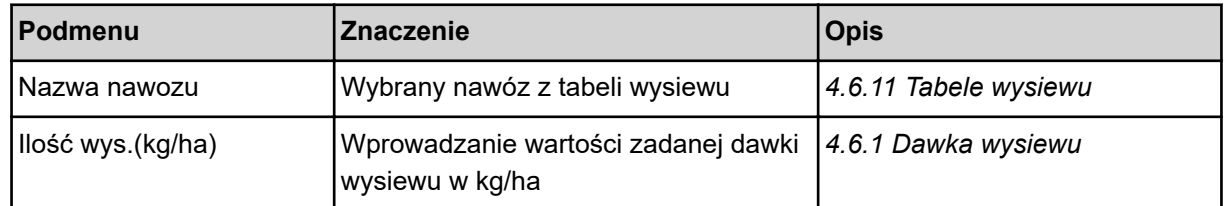

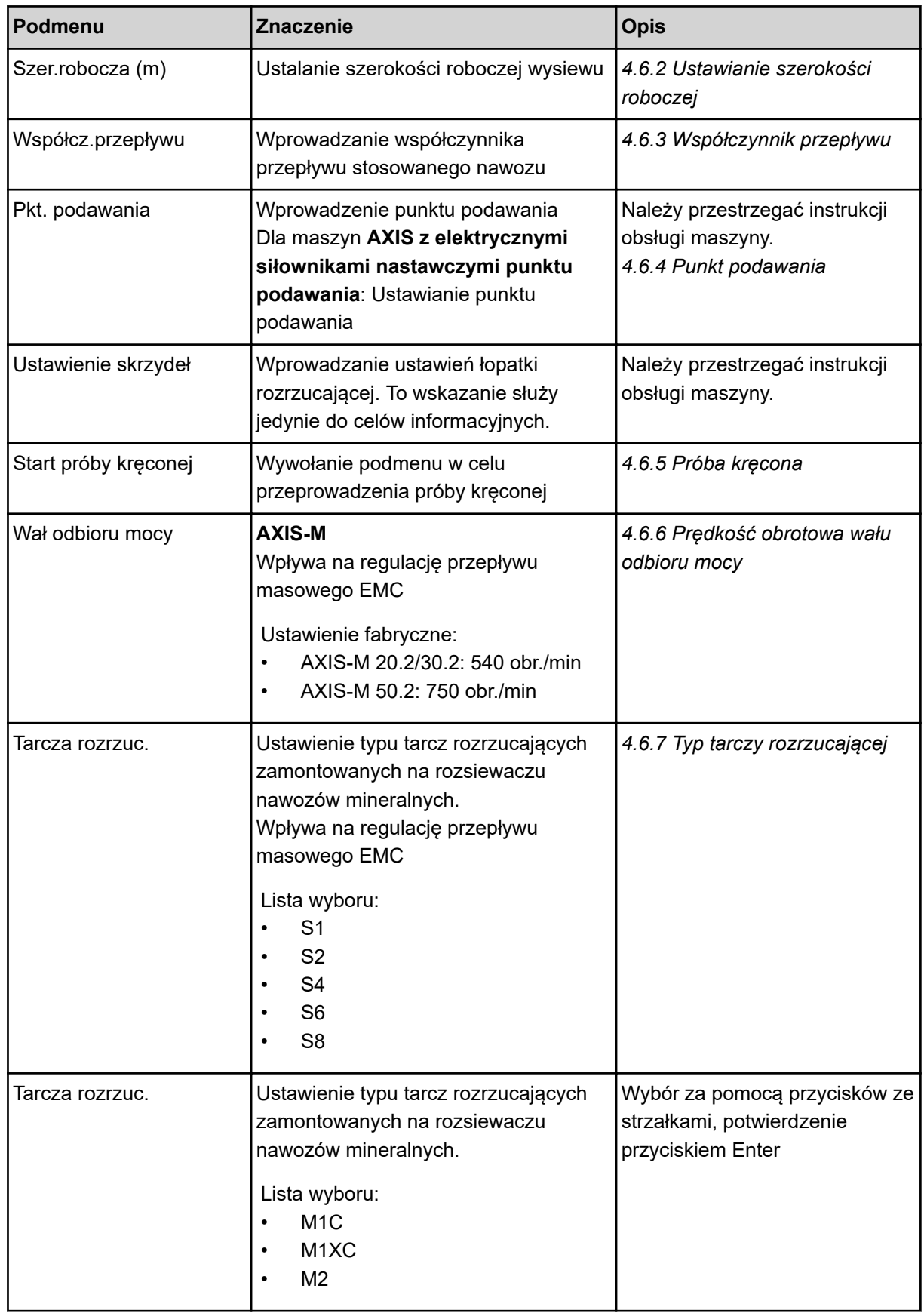

<span id="page-49-0"></span>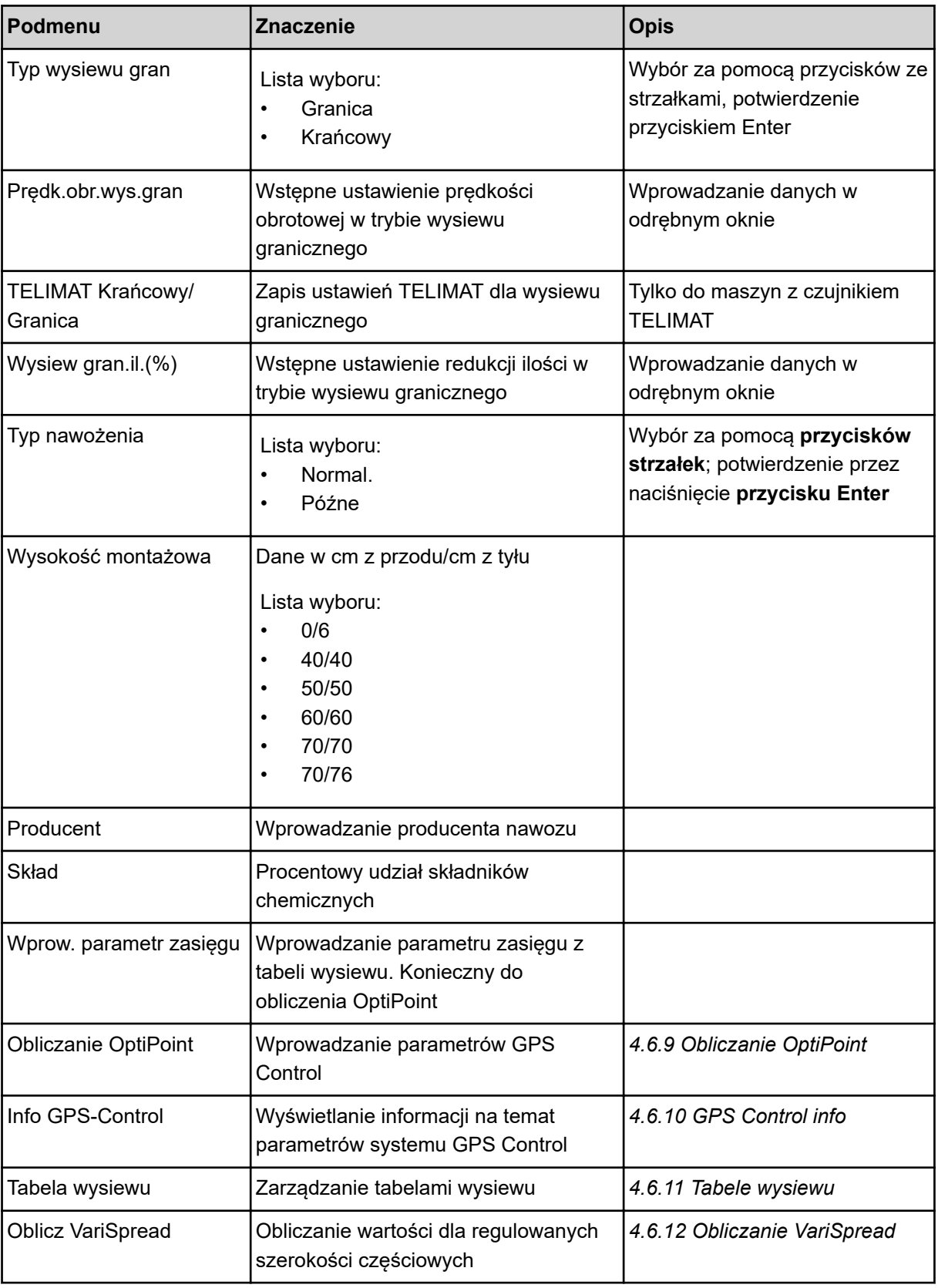

# **4.6.1 Dawka wysiewu**

W tym menu można wprowadzić zadaną wartość żądanej dawki wysiewu.

- <span id="page-50-0"></span>u Wywołać menu Ustaw. nawozu > Ilość wys.(kg/ha). *Na wyświetlaczu pojawia się* **aktualna w danym momencie** *dawka wysiewu.*
- u Wprowadzić nową wartość w polu wprowadzania. Patrz *[4.14.2 Wprowadzanie wartości](#page-93-0)*
- u Nacisnąć przycisk **Enter**. *W sterowniku maszyny zostaje zapisana nowa wartość.*

# **4.6.2 Ustawianie szerokości roboczej**

- W tym menu można ustalić szerokość roboczą (w metrach).
- u Wywołać menu Ustaw. nawozu > Szer.robocza (m). *Na wyświetlaczu pojawia się* **aktualnie ustawiona** *szerokość robocza.*
- Wprowadzić nową wartość w polu wprowadzania.
- u Nacisnąć przycisk **Enter**.

*W sterowniku zostaje zapisana nowa wartość.*

# **4.6.3 Współczynnik przepływu**

Współczynnik przepływu mieści się w przedziale od **0,2** do **1,9**. W przypadku jednakowych ustawień podstawowych (prędkość jazdy, szerokość robocza, dawka wysiewu) obowiązuje:

- Przy **zwiększaniu** współczynnika przepływu **zmniejsza się** dawka wysiewu
- Przy **zmniejszaniu** współczynnika przepływu **zwiększa się** dawka wysiewu

Gdy współczynnik przepływu znajdzie się poza zadanym przedziałem, pojawia się komunikat błędu. Patrz rozdział *[6 Komunikaty alarmowe i ich możliwe przyczyny](#page-108-0)*.

W przypadku wysiewania bionawozów lub ryżu trzeba minimalną wartość współczynnika zmniejszyć do 0,2. Unika się w ten sposób ciągłego pojawiania się komunikatu błędu.

Jeżeli współczynnik przepływu nie jest znany z wcześniejszych prób wysiewu ani z tabeli wysiewu, można go wprowadzić w ramach tej opcji wyboru Ręcznie.

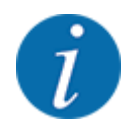

Za pośrednictwem menu Start próby kręconej można określić i wprowadzić współczynnik przepływu za pomocą sterownika maszyny. Patrz *[4.6.5 Próba kręcona](#page-53-0)*

Funkcja M EMC określa współczynnik przepływu odrębnie dla każdej strony wysiewu. Dlatego też ręczne wprowadzanie danych jest zbędne.

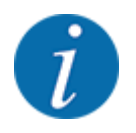

Współczynnik przepływu jest obliczany w zależności od ustawionego trybu pracy. Więcej informacji dotyczących współczynnika przepływu, patrz *[4.7.2 Tryb AUTO/MAN](#page-67-0)*.

#### **Wprowadzanie współczynnika przepływu:**

u Wywołać menu Ustaw. nawozu > Współcz.przepływu .

*Na wyświetlaczu pojawia się* **aktualnie ustawiony** *współczynnik przepływu.*

▶ Wprowadzić wartość z tabeli wysiewu w polu wprowadzania.

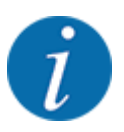

Jeśli aktualnie używany nawóz nie jest ujęty w tabeli wysiewu, należy wprowadzić współczynnik przepływu **1,00**.

W **trybie pracy** AUTO km/h i MAN km/h zaleca się przeprowadzenie **próby wysiewu** w celu dokładnego wyznaczenia współczynnika przepływu dla tego nawozu.

u Nacisnąć przycisk **Enter**.

*W sterowniku zostaje zapisana nowa wartość.*

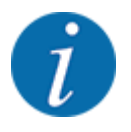

### **AXIS-M EMC (+W)**

Zalecamy wyświetlanie współczynnika przepływu na ekranie roboczym. W ten sposób można obserwować współczynnik przepływu w czasie pracy rozsiewacza. Patrz *[4.10.2 Wybór wskazania](#page-81-0)* i *[4.7.2 Tryb AUTO/MAN](#page-67-0)*

#### **Współczynnik minimalny**

Zgodnie z wprowadzoną wartością sterownik maszyny automatycznie ustawia współczynnik minimalny na następujące wartości:

- Współczynnik minimalny wynosi 0,2, jeśli wprowadzona wartość jest mniejsza niż 0,5
- Współczynnik minimalny wynosi 0,4, jeśli wprowadzona zostanie wartość większa niż 0,5.

#### n *Wyświetlanie współczynnika przepływu za pomocą funkcji M EMC (tylko AXIS)*

W podmenu Współcz.przepływu należy podać standardowo wartość współczynnika przepływu. Sterownik jednakże podczas wysiewu i przy uaktywnionej reguluje Funkcji M EMC reguluje otwarcie lewej i prawej zasuwy dozującej osobno. Obie wartości są pokazane na ekranie roboczym.

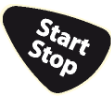

Przy naciśnięciu przycisku Start/Stop wyświetlacz aktualizuje wskazanie współczynnika przepływu z niewielkim opóźnieniem czasowym. Później aktualizacja wskazania odbywa się w regularnych odstępach czasu.

<span id="page-52-0"></span>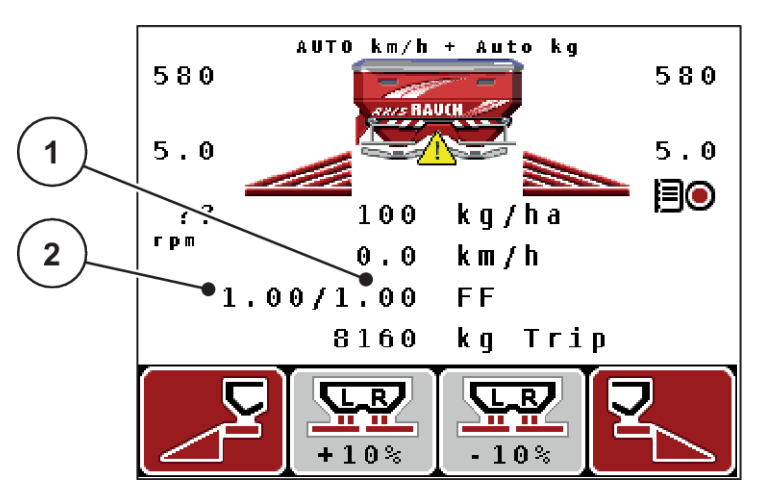

*Rys. 27: Osobna regulacja lewego i prawego współczynnika przepływu (aktywna funkcja M EMC)*

[1] Współczynnik przepływu dla otwarcia prawej zasuwy dozującej [2] Współczynnik przepływu dla otwarcia lewej zasuwy dozującej

# **4.6.4 Punkt podawania**

n *AXIS-M Q V8*

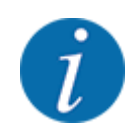

Wprowadzenie punktu podawania w przypadku maszyn w **wersji Q** ma charakter wyłącznie informacyjny i nie ma wpływu na ustawienia rozsiewacza nawozów.

W tym menu można wprowadzić punkt dozowania w celach informacyjnych.

- u Wywołać menu Ustaw. nawozu > PP.
- Pozycję dla punktu podawania ustalić na podstawie tabeli wysiewu.
- Określoną wartość wprowadzić w polu wprowadzania.
- u Nacisnąć przycisk **Enter**.

*Okno Ustaw. nawozu pojawia się na wyświetlaczu z nowym punktem podawania.*

#### ■ *AXIS-M VS pro*

W przypadku rozsiewacza nawozów mineralnych AXIS EMC ustawienie punktu podawania następuje tylko poprzez elektryczną regulację punktu podawania.

- u Wywołać menu Ustaw. nawozu > PP.
- Pozycję dla punktu podawania ustalić na podstawie tabeli wysiewu.
- Określoną wartość wprowadzić w polu wprowadzania.
- u Nacisnąć przycisk **Enter**.

*Okno Ustaw. nawozu pojawia się na wyświetlaczu z nowym punktem podawania.*

<span id="page-53-0"></span>W przypadku blokady punktu podawania pojawia się alarm 17; patrz *[6.1 Znaczenie komunikatów](#page-108-0)  [alarmowych](#page-108-0)*.

# **PRZESTROGA!**

**Niebezpieczeństwo obrażeń na skutek automatycznego przestawienia punktu podawania** Po naciśnięciu przycisku funkcyjnego **Start/Stop** elektryczny silnik nastawczy (Speedservo)

ustawia punkt podawania na wstępnie ustawioną wartość. Może to spowodować obrażenia ciała.

- u Przed naciśnięciem przycisku **Start/Stop** należy upewnić się, że nikt nie znajduje się w strefie zagrożenia maszyny.
- Alarm punktu podawania potwierdzić przyciskiem Start/Stop.

# **4.6.5 Próba kręcona**

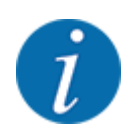

Menu Start próby kręconej jest zablokowane dla funkcji rozsiewacza wagowego i wszystkich maszyn w **trybie pracy** AUTO km/h + AUTO kg. Ten punkt menu jest nieaktywny.

W tym menu określa się współczynnik przepływu na podstawie próby wysiewu i zapisuje go w sterowniku.

Przeprowadzić próbę wysiewu:

- przed pierwszym wysiewem
- gdy jakość nawozu uległa znacznej zmianie (wilgoć, duże zapylenie, rozdrobnienie ziaren)
- w przypadku użycia nowego rodzaju nawozu

Próba wysiewu musi być przeprowadzona przy uruchomionym wale odbioru mocy podczas postoju lub podczas jazdy na odcinku testowym.

- $\blacktriangleright$  Zdjąć obie tarcze rozrzucające.
- ▶ Punkt podawania ustawić w pozycji próby wysiewu (pozycja 0).

#### **Wprowadzanie prędkości roboczej:**

- u Wywołać menu Ustaw. nawozu > Start próby kręconej.
- u Wprowadzić średnią prędkość roboczą.

Wartość ta jest potrzebna do obliczenia pozycji zasuwy podczas próby kręconej.

u Nacisnąć przycisk **Enter**.

*Nowa wartość zostanie zapisana w pamięci.*

*Na wyświetlaczu pojawia się alarm Przesun. do PP Tak = Start (tylko AXIS).*

# **PRZESTROGA!**

**Niebezpieczeństwo obrażeń na skutek automatycznego przestawienia punktu podawania** Po naciśnięciu przycisku funkcyjnego **Start/Stop** elektryczny silnik nastawczy (Speedservo) ustawia punkt podawania na wstępnie ustawioną wartość. Może to spowodować obrażenia ciała.

- u Przed naciśnięciem przycisku **Start/Stop** należy upewnić się, że nikt nie znajduje się w strefie zagrożenia maszyny.
- Alarm punktu podawania potwierdzić przyciskiem Start/Stop.

#### u Nacisnąć przycisk **Start/Stop**.

*Punkt podawania zostaje ustawiony.*

*Alarm gaśnie.*

*Na wyświetlaczu pojawia się druga strona próby wysiewu.*

Określić stronę wysiewu, po której ma zostać przeprowadzona próba wysiewu.

Nacisnąć przycisk do wyboru strony wysiewu **lewa** lub

Nacisnąć przycisk do wyboru strony wysiewu **prawa**.

*Symbol wybranej strony rozsiewacza jest podświetlony na czerwono.*

#### **OSTRZEŻENIE!**

#### **Niebezpieczeństwo obrażeń podczas próby kręconej**

Obracające się części maszyny i wyrzucany nawóz mogą prowadzić do obrażeń ciała.

- Przed startem próby kręconej należy upewnić się, że wszystkie wymagania zostały spełnione.
- Przestrzegać wskazówek zawartych w rozdziale Próba kręcona instrukcji obsługi maszyny.

# u Nacisnąć przycisk **Start/Stop**.

*Zasuwa dozująca otwiera się na wybraną uprzednio szerokość częściową, rozpoczyna się próba kręcona.*

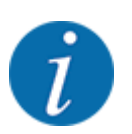

Próbę kręconą można przerwać w każdej chwili, naciskając przycisk ESC. Zasuwa dozująca zamyka się, a wyświetlacz pokazuje menu Ustaw. nawozu.

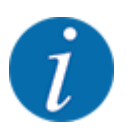

Czas próby kręconej nie ma żadnego wpływu na dokładność wyniku. Należy jednak rozsiać **co najmniej 20 kg** materiału.

u Ponownie nacisnąć przycisk **Start/Stop**.

*Próba wysiewu została zakończona.*

*Zasuwa dozująca zamyka się.*

*Wyświetlacz pokazuje trzecią stronę próby kręconej.*

# **OSTRZEŻENIE!**

**Niebezpieczeństwo odniesienia obrażeń przez wirujące części maszyny**

Dotykanie wirujących części maszyny (wału przegubowego, piast) może być przyczyną stłuczeń, otarć i zgnieceń. Może nastąpić pochwycenie lub wciągnięcie części ciała lub przedmiotów.

- u Wyłączyć silnik traktora.
- u Wyłączyć instalację hydrauliczną i zabezpieczyć przed nieuprawnionym uruchomieniem.

#### <span id="page-56-0"></span>**Ponowne obliczanie współczynnika przepływu**

- Zważyć wysianą ilość (uwzględnić masę własną zbiornika wychwytowego).
- Wprowadzić masę pod punktem menu "Podaj wykręc. Ilość".
- u Nacisnąć przycisk **Enter**.

*W sterowniku zostaje zapisana nowa wartość.*

*Wyświetlacz pokazuje menu Oblicz. wsp. przepł..*

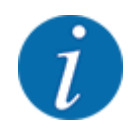

Współcz.przepływu musi wynosić od 0,4 do 1,9.

Ustalić współczynnik przepływu.

Aby zapisać nowo obliczony współczynnik przepływu, nacisnąć przycisk **Enter**.

W celu zatwierdzenia zapisanego dotychczas współczynnika przepływu nacisnąć przycisk **ESC**.

*Współczynnik przepływu został zapisany.*

*Na wyświetlaczu pojawia się alarm punktu podawania.*

# **PRZESTROGA!**

**Niebezpieczeństwo obrażeń na skutek automatycznego przestawienia punktu podawania**

Po naciśnięciu przycisku funkcyjnego **Start/Stop** elektryczny silnik nastawczy (Speedservo) ustawia punkt podawania na wstępnie ustawioną wartość. Może to spowodować obrażenia ciała.

- u Przed naciśnięciem przycisku **Start/Stop** należy upewnić się, że nikt nie znajduje się w strefie zagrożenia maszyny.
- Alarm punktu podawania potwierdzić przyciskiem Start/Stop.

*Próba wysiewu została zakończona.*

# **4.6.6 Prędkość obrotowa wału odbioru mocy**

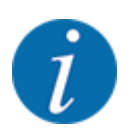

Uruchamiać lub zatrzymywać przekładnię **tylko przy niskiej prędkości obrotowej wału odbioru mocy**.

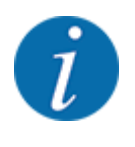

W celu uzyskania optymalnego Pomiar biegu jałowego należy sprawdzić poprawność danych wprowadzonych w menu Ustaw. nawozu.

• Wartości wprowadzone w polach menu Tarcza rozrzuc. i Norm. prędk.obrot. lub Wał odbioru mocy powinny być zgodne z rzeczywistymi ustawieniami maszyny.

<span id="page-57-0"></span>Ustawioną prędkość obrotową wału odbioru mocy fabrycznie zaprogramowano wstępnie w sterowniku na 540 obr./min. W razie potrzeby ustawienia innej prędkości obrotowej wału odbioru mocy należy zmienić wartość zapisaną w sterowniku.

- u Wywołać menu Ustaw. nawozu > Wał odbioru mocy.
- Wprowadzić prędkość obrotową.

*Wyświetlacz pokazuje okno Ustawienia nawozu z nową prędkością obrotową wału odbioru mocy.*

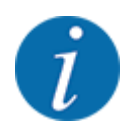

Przestrzegać rozdziału *[4.14.2 Wprowadzanie wartości](#page-93-0)*.

# **4.6.7 Typ tarczy rozrzucającej**

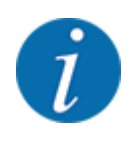

W celu uzyskania optymalnego pomiaru biegu jałowego należy sprawdzić poprawność danych wprowadzonych w menu Ustaw. nawozu.

• Wartości wprowadzone w polach menu Tarcza rozrzuc. i Wał odbioru mocy powinny być zgodne z rzeczywistymi ustawieniami posiadanej maszyny.

Zamontowany typ tarczy rozrzucającej jest fabrycznie wstępnie zaprogramowany w sterowniku. W przypadku zamontowania na maszynie innych tarcz rozrzucających należy wprowadzić w sterowniku właściwy typ tarczy.

- u Wywołać menu Ustaw. nawozu > Tarcza rozrzuc..
- ▶ Uaktywnić typ tarczy rozrzucającej na liście wyboru.

*Wyświetlacz pokazuje okno Ustaw. nawozu z nowym typem tarczy rozrzucającej.*

# **4.6.8 Ilość rozrzucana w trybie wysiewu granicznego**

W tym menu można określić redukcję ilości (w procentach) w urządzeniu do wysiewu granicznego TELIMAT. To ustawienie używane jest podczas aktywowania funkcji wysiewu granicznego za pomocą TELIMAT-Sensor lub przycisku T.

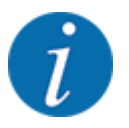

Zaleca się redukcję ilości po stronie wysiewu granicznego o 20%.

<span id="page-58-0"></span>**Wprowadzanie ilości rozrzucanej w trybie wysiewu granicznego:**

- Wywołać menu Ustaw. nawozu > Wysiew gran.il.(%).
- u Wprowadzić wartość w polu wprowadzania i potwierdzić.

*Okno Ustaw. nawozu pojawia się z nową ilością rozrzucanego nawozu w trybie wysiewu granicznego na wyświetlaczu.*

# **4.6.9 Obliczanie OptiPoint**

W menu Obliczanie OptiPoint wprowadzić parametry do obliczania optymalnych odstępów włączania i wyłączania na **uwrociu**. Wprowadzenie parametru zasięgu dla stosowanego nawozu jest bardzo ważne dla dokładności obliczenia.

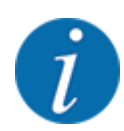

Parametr zasięgu dla stosowanego nawozu podany jest w tabeli wysiewu posiadanej maszyny.

- u W menu Ustaw. nawozu > Wprow. parametr zasięgu wprowadzić wymaganą wartość.
- u Wywołać menu Ustaw. nawozu > Obliczanie OptiPoint. *Wywołać menu Obliczanie OptiPoint.*

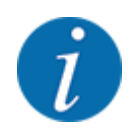

Podana prędkość jazdy dotyczy obszaru, w którym znajdują się punkty przełączania! Patrz *[4.6.10](#page-59-0)  [GPS Control info](#page-59-0)*

- u Wprowadzić średnią prędkość jazdy w obszarze, w którym znajdują się punkty przełączania.
- u Nacisnąć przycisk **Enter**.

*Wyświetlacz pokazuje trzecią stronę menu.*

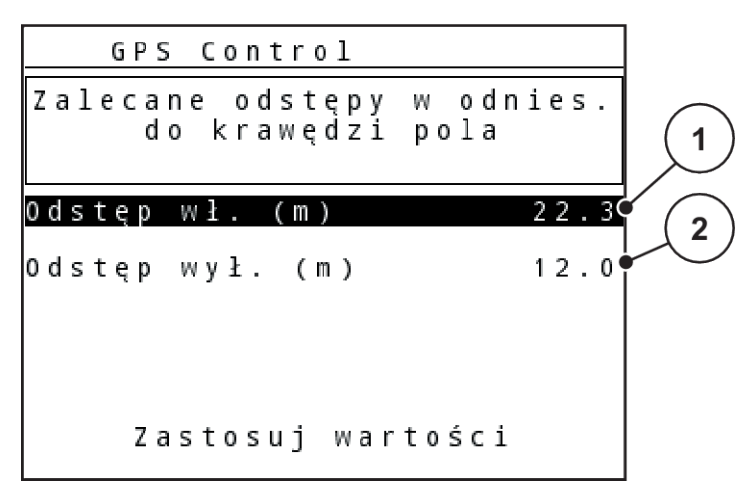

*Rys. 28: Obliczanie OptiPoint, strona 3*

<span id="page-59-0"></span>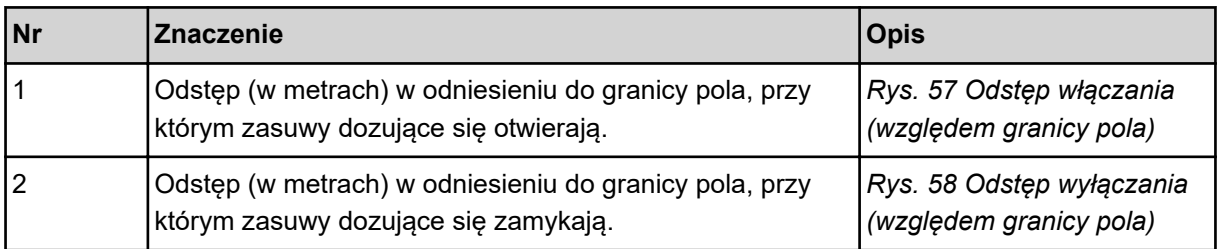

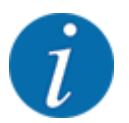

Na tej stronie można ręcznie dopasować wartości parametrów. Patrz rozdział *[5.8 GPS-Control](#page-104-0)*.

#### **Zmiana wartości**

- Otworzyć żądny punkt listy.
- Wprowadzić nowe wartości.
- u Nacisnąć przycisk Zastosuj wartości.

*Obliczenie OptiPoint zostało wykonane.*

*Sterownik maszyny przełącza się na okno GPS Control Info.*

## **4.6.10 GPS Control info**

W menu Info GPS-Control znajdują się informacje na temat wartości nastawczych obliczonych w menu Obliczanie OptiPoint.

W zależności od zastosowanego terminalu wyświetlane są 2 odstępy (CCI, Müller Elektronik) lub 1 odstęp i 2 wartości czasu (John Deere, ...).

- W niektórych terminalach ISOBUS wyświetlane tutaj wartości są automatycznie przejmowane do odpowiedniego menu terminalu GPS.
- W niektórych terminalach konieczne jest ręczne wprowadzenie danych.

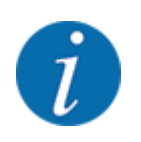

To menu służy jedynie do celów informacyjnych.

• Należy przestrzegać instrukcji obsługi posiadanego terminalu GPS.

### **4.6.11 Tabele wysiewu**

W tym menu można tworzyć Tabele wysiewu i zarządzać nimi.

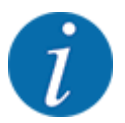

Wybór tabeli wysiewu ma wpływ na ustawienia nawozu, w sterowniku maszyny i rozsiewaczu nawozów. Ustawiona dawka wysiewu nadpisywana jest przez zapisaną wartość z tabeli wysiewu.

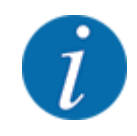

Tabelami wysiewu można zarządzać automatycznie i można je przesyłać do sterownika. W tym celu wymagany jest moduł WLAN (wyposażenie specjalne) oraz smartfon. Patrz *[2.7 Moduł WLAN](#page-24-0)*

#### **Tworzenie nowej tabeli wysiewu**

Istnieje możliwość utworzenia maks. 30 tabel wysiewu w elektronicznym sterowniku maszyny.

u Wywołać menu Ustaw. nawozu > Tabela wysiewu.

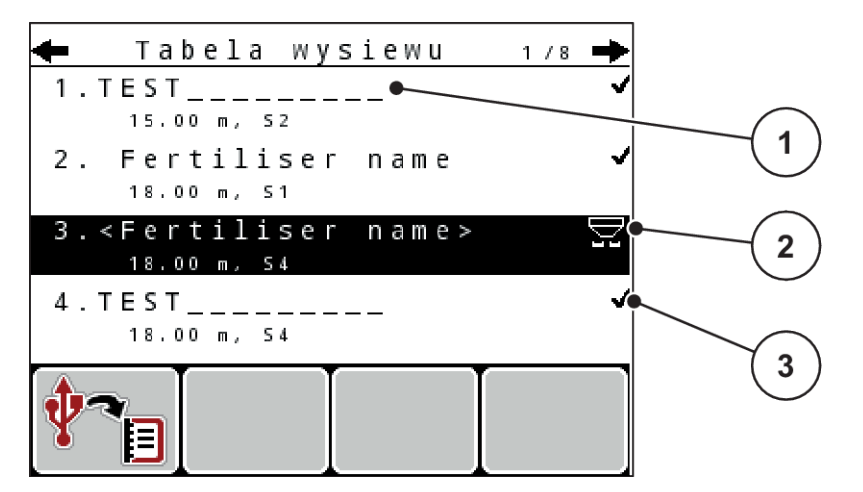

*Rys. 29: Menu Tabela wysiewu*

- [1] Wskazanie tabeli wysiewu wypełnionej wartościami
- [2] Wskazanie aktywnej tabeli wysiewu
- [3] Pole nazwy tabeli wysiewu
- Zaznaczyć pole nazwy pustej tabeli wysiewu.
- u Nacisnąć przycisk **Enter**.

*Wyświetlacz pokazuje okno wyboru.*

- Nacisnąć opcję Otwarcie i powrót do ustawień nawozu.
- u Nacisnąć przycisk **Enter**.

*Wyświetlacz pokazuje menu Ustaw. nawozu, a wybrany element jest pobierany w postaci aktywnej tabeli wysiewu w ustawieniach nawozu.*

- u Wywołać pozycję menu Nazwa nawozu.
- Wprowadzić nazwę dla Tabela wysiewu.

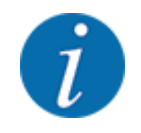

Zalecamy nazwanie tabeli wysiewu nazwą nawozu. W ten sposób można lepiej przyporządkować nawóz do tabeli wysiewu.

u Opracować parametry tabeli wysiewu. Patrz *[4.6 Ustawienia nawozu w trybie Ekspert](#page-46-0)*.

#### <span id="page-61-0"></span>**Wybór tabeli wysiewu**

- u Wywołać menu Ustaw. nawozu > Tabela wysiewu.
- $\blacktriangleright$  Wybrać żądaną tabelę wysiewu. *Wyświetlacz pokazuje okno wyboru.*
- ▶ Wybrać opcję Otwarcie i powrót do ustawień nawozu.

*Wyświetlacz pokazuje menu Ustaw. nawozu, a wybrany element jest pobierany w postaci aktywnej tabeli wysiewu w ustawieniach nawozu.*

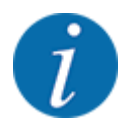

W przypadku wyboru istniejącej tabeli wysiewu wszystkie wartości w menu Ustaw. nawozu, w tym również punkt podawania i prędkość obrotowa wału odbioru mocy zostaną zastąpione zapisanymi wartościami z wybranej tabeli wysiewu.

• **Maszyna z elektrycznymi siłownikami nastawczymi punktu podawania**: Sterownik maszyny przesuwa siłowniki punktu podawania do wartości zapisanej w tabeli wysiewu.

#### **Kopiowanie istniejącej tabeli wysiewu**

- Wybrać żądaną tabelę wysiewu. *Wyświetlacz pokazuje okno wyboru.*
- ▶ Wybrać opcję Kopiuj element.

*Kopia tabeli wysiewu znajduje się teraz na pierwszym wolnym miejscu na liście.*

#### **Usuwanie istniejącej tabeli wysiewu**

Wybrać żądaną tabelę wysiewu. *Wyświetlacz pokazuje okno wyboru.*

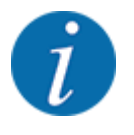

Aktywna tabela wysiewu nie może być usunięta.

Wybrać opcję Kasuj element.

*Tabela wysiewu została skasowana z listy.*

# **4.6.12 Obliczanie VariSpread**

Asystent szerokości częściowej VariSpread automatycznie oblicza stopnie szerokości częściowej w tle. Podstawą do obliczania są wprowadzone dane szerokości roboczej i punktu podawania na pierwszych stronach menu ustawień nawozu.

<span id="page-62-0"></span>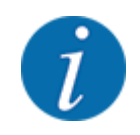

Przetwarzanie tabeli VariSpread wymaga wiedzy specjalistycznej. Proszę zwrócić się do swojego dealera, jeśli chcą Państwo zmienić ustawienia.

|   | Ustaw, nawozu     |           |            | 4/4           |  |
|---|-------------------|-----------|------------|---------------|--|
|   | 0blicz VariSpread |           |            |               |  |
|   | Szer(m)           | <b>PP</b> | <b>RPM</b> | $I$ lo. $(X)$ |  |
|   | 8.00              | 0.0       | 540        | AUT0          |  |
|   | 06.00             | 0.0       | 540        | AUT0          |  |
| 2 | 4.00              | $\cdot$ 0 | 540        | AUT0          |  |
|   | 02.00             | $\cdot$ 0 | 540        | AUT0          |  |
|   | 0.00              | 0.0       | 540        | AUT0          |  |
|   |                   |           |            |               |  |

*Rys. 30: Obliczanie VariSpread, przykład z 8 szerokościami częściowymi (4 po każdej stronie)*

[1] Regulowane ustawianie szerokości częściowej [2] Predefiniowane ustawienie szerokości częściowej

# **Przenoszenie wartości na terminal GPS**

Przenoszenie wartości z tabeli Varispread na terminal GPS w przypadku maszyn wyposażonych w VariSpread pro odbywa się automatycznie, w przypadku maszyn wyposażonych w VariSpread V8 w zależności od terminalu GPS.

# **4.7 Ustawienia maszyny**

W tym menu można wprowadzać ustawienia dotyczące ciągnika i maszyny.

Wywołać menu Ustawienia maszyny.

```
\overline{1}Ustawienia maszyny
Ciągnik (km/h)
Tryb AUTO / MAN
 +/ - 1105C(%)0
Sygnał - pom. biegu jał.
Sygnal.poz.nap.
                  k g
                           150
Easy toggle
```
*Rys. 31: Menu Ustawienia maszyny (przykład)*

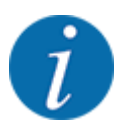

Nie wszystkie parametry wyświetlane są na ekranie równocześnie. Przyciskami ze strzałką w górę/w dół można przejść do kolejnego okna menu.

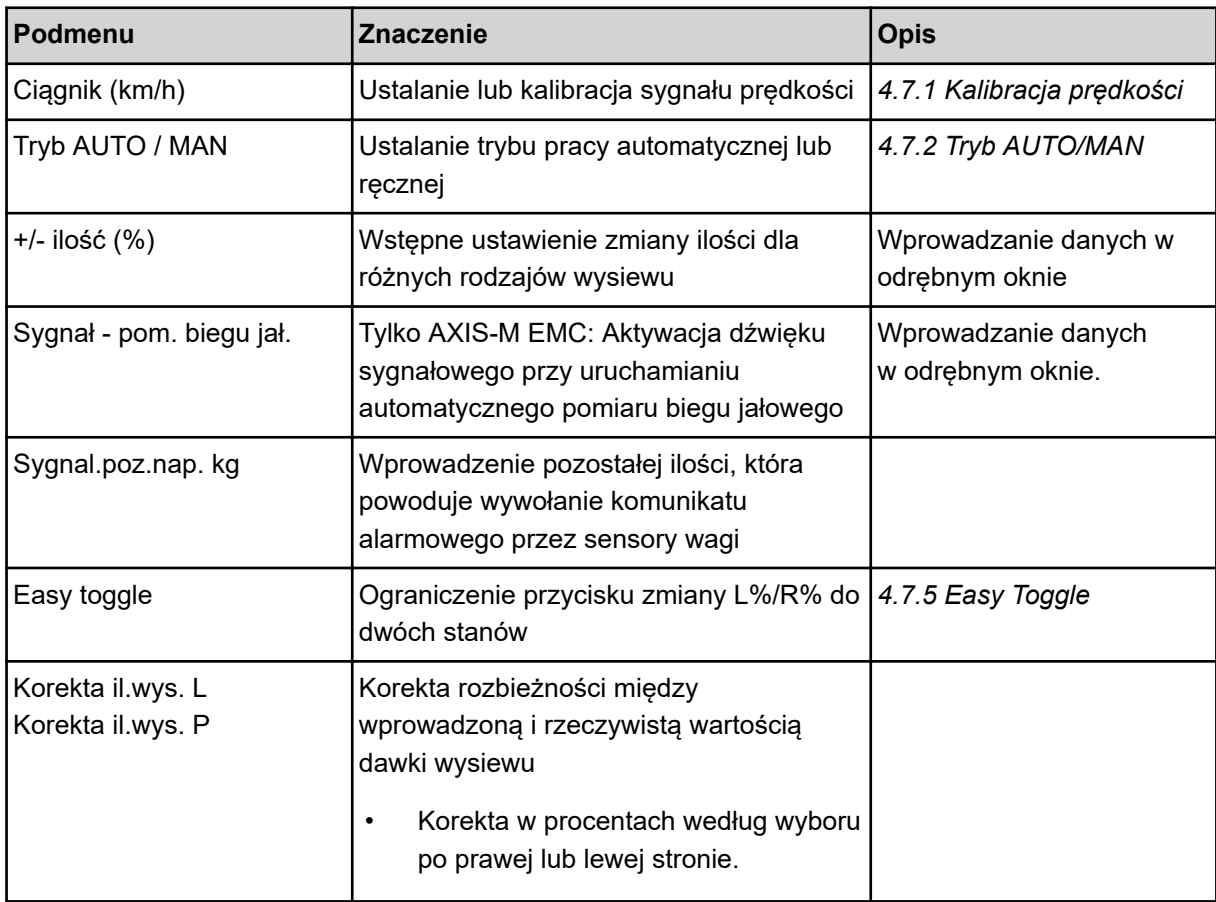

# **4.7.1 Kalibracja prędkości**

Kalibracja prędkości stanowi podstawowy warunek dokładnego wyniku rozsiewania. Czynniki takie jak np. rozmiar ogumienia, zmiana traktora, napęd na wszystkie koła, poślizg między ogumieniem i podłożem, charakterystyka podłoża i ciśnienie w ogumieniu, mają wpływ na wyznaczanie prędkości, a tym samym na wynik rozsiewania.

Ważny jest dokładny odczyt liczby impulsów prędkości na długości 100 m ze względu na dokładny wysiew nawozu.

#### **Przygotowanie do kalibracji prędkości**

- **>** Przeprowadzić kalibrację na polu. Dzięki temu wpływ właściwości podłoża na wynik kalibracji jest mniejszy.
- u Określić możliwie dokładnie odcinek referencyjny o długości 100 m.
- Włączyć napęd na cztery koła.
- u W miarę możliwości, maszynę napełnić tylko do połowy.

#### n *Wywoływanie ustawień prędkości*

Można zapisać do 4 różnych profili dla rodzaju i liczby impulsów i przyporządkować do nich nazwy (np. nazwa ciągnika).

Przed przystąpieniem do rozsiewania upewnić się, czy w sterowniku otwarto odpowiedni profil.

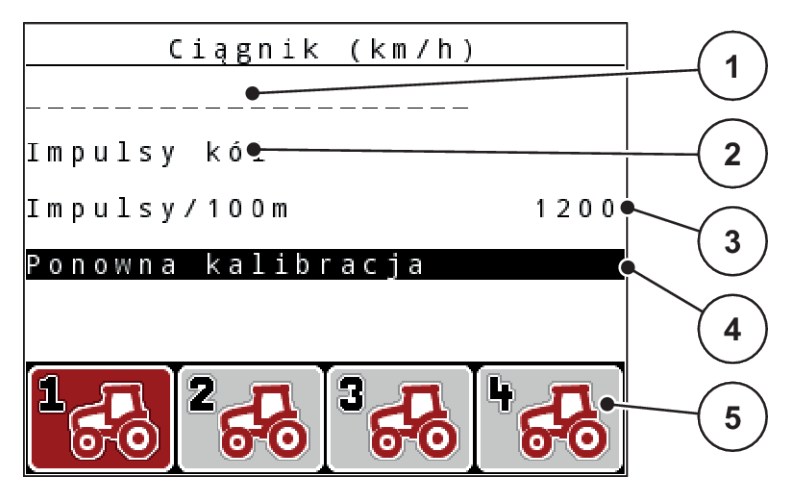

*Rys. 32: Menu Ciągnik (km/h)*

- [1] Oznaczenie ciągnika
- [2] Wskaźnik nadajnika impulsów sygnału prędkości
- [3] Wskaźnik liczby impulsów na 100 m
- [4] Podmenu Kalibracja ciągnika
- [5] Symbole miejsc w pamięci dla profili 1 do 4

# **Otwieranie profilu ciągnika**

▶ Wywołać menu Ustawienia maszyny > Ciągnik (km/h).

Wartości wskazania dla nazwy, pochodzenia i liczby impulsów dotyczą profilu, którego symbol został zaznaczony na czerwono.

u Nacisnąć przycisk funkcyjny ( **F1-F4**) pod symbolem miejsca w pamięci.

# n *Ponowna kalibracja sygnału prędkości*

Można albo nadpisać istniejący profil, albo zapisać nowy profil w wolnej komórce pamięci.

- ▶ Zaznaczyć w menu Ciągnik (km/h) żądane miejsce za pomocą znajdującego się poniżej przycisku funkcyjnego.
- Zaznaczyć pole Ponowna kalibracja.
- u Nacisnąć przycisk **Enter**.

*Wyświetlacz pokazuje menu kalibracji Kalibracja traktora.*

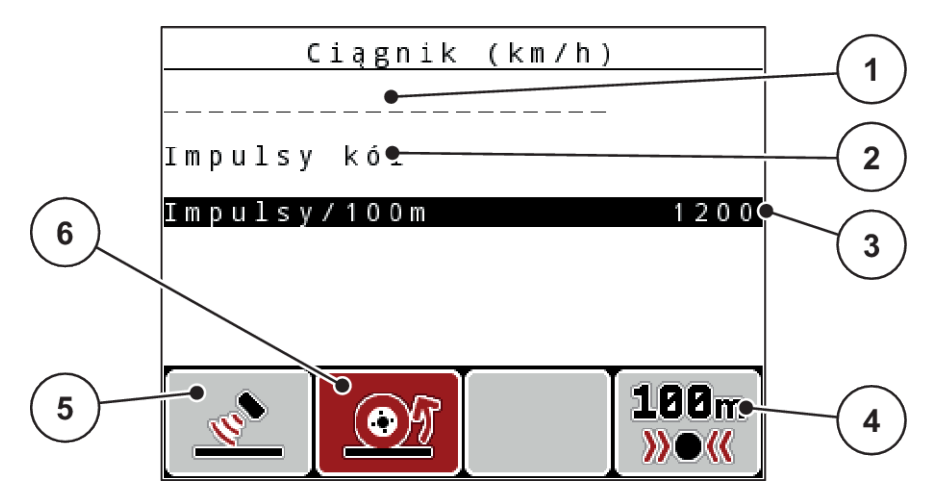

*Rys. 33: Menu kalibracji ciągnika (km/h)*

- [1] Pole nazwy Ciągnik
- [2] Wskaźnik źródła sygnału prędkości
- [3] Wskaźnik liczby impulsów na 100 m
- u Zaznaczyć **pole nazwy Ciągnik**.
- u Nacisnąć przycisk **Enter**.
- Wprowadzić nazwę profilu.

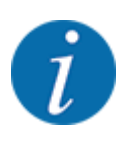

Długość wprowadzanej nazwy jest ograniczona do 16 znaków.

Dla większej przejrzystości radzimy użyć nazwy ciągnika jako nazwy profilu.

- Patrz *[4.14.1 Wprowadzanie tekstu](#page-91-0)*
- u Wybrać nadajnik impulsów dla sygnału prędkości.

Dla **impulsów radaru** nacisnąć przycisk funkcyjny **F1** [5].

Dla **impulsów kół** nacisnąć przycisk funkcyjny **F2** [6].

*Wyświetlacz pokazuje nadajnik impulsów.*

Następnie trzeba jeszcze ustalić liczbę impulsów sygnału prędkości. Jeśli użytkownik zna dokładną liczbę impulsów, może ją od razu wpisać:

▶ Wywołać pozycję menu Ciągnik (km/h) > Ponowna kalibracja > Impulsy/100m.

*Wyświetlacz pokazuje menu Impulsy do ręcznego wprowadzania liczby impulsów.*

- [4] Podmenu Automatyczna kalibracja
- [5] Nadajnik impulsów radarowych
- [6] Nadajnik impulsów z koła

W przypadku **nieznajomości** dokładnej liczby impulsów, należy rozpocząć **jazdę kalibrującą**.

u Nacisnąć przycisk funkcyjny **F4** (100 m AUTO, [4]).

*Na wyświetlaczu pojawia się ekran roboczy Jazda kalibrująca.*

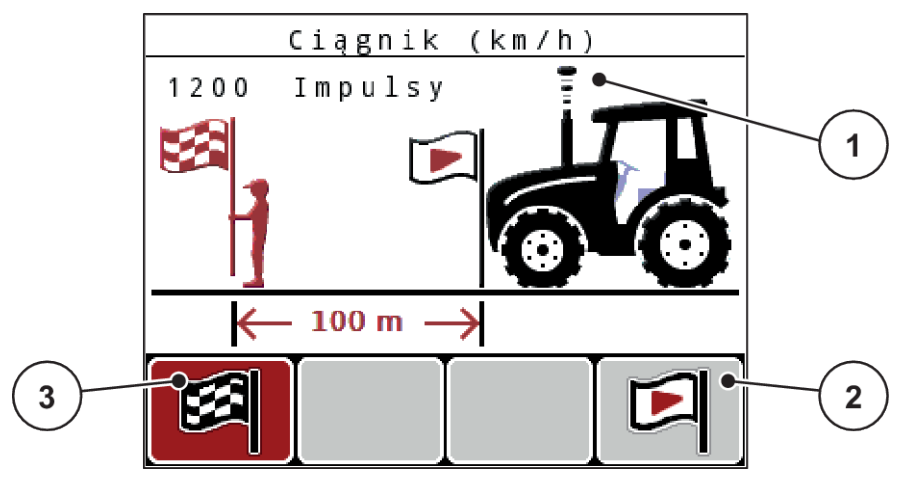

*Rys. 34: Ekran roboczy Jazda kalibrująca Sygnał prędkości*

- [1] Wskaźnik impulsów [3] Stop rejestracji impulsów
- [2] Start rejestracji impulsów

u W punkcie startowym odcinka referencyjnego nacisnąć przycisk funkcyjny **F4** [2]. *Wskazanie Impulsy ustawione jest teraz na zero.*

*Sterownik jest gotowy do liczenia impulsów.*

- $P$ rzejechać odcinek referencyjny o długości 100 m.
- Zatrzymać ciągnik na końcu odcinka referencyjnego.
- u Nacisnąć przycisk funkcyjny **F1** [3].

*Wyświetlacz pokazuje liczbę odebranych impulsów.*

u Nacisnąć przycisk **Enter**.

*Nowa liczba impulsów zostaje zapisana.*

*Nastąpi powrót do menu kalibrowania.*

# n *Prędkość symulowana*

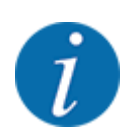

Prędkość symulowana jest dostępna tylko w przypadku maszyn typu MDS.

Aby już na początku wysiewania wysiewać za pomocą maszyny dostateczną ilość materiału siewnego, należy włączyć prędkość symulowaną na okres czasu, który można wybrać.

# <span id="page-67-0"></span>**Ustawianie prędkości symulowanej:**

- Otworzyć ustawienia maszyny.
- Wprowadzić prędk. symul. w km/h.
- $\blacktriangleright$  Wprowadzić czas trwania symulacji w sekundach.

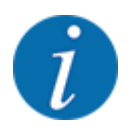

Prędkość symulowana zostanie zastosowana tylko wówczas, gdy prędkość ciągnika jest mniejsza od symulowanej prędkości.

# **4.7.2 Tryb AUTO/MAN**

Sterownik maszyny automatycznie reguluje ilość dozowania na podstawie sygnału prędkości. Uwzględniane są przy tym dawka wysiewu, szerokość robocza i współczynnik przepływu.

Standardowo praca odbywa się w trybie **automatycznym**.

W trybie **ręcznym** można pracować wyłącznie, gdy:

- nie ma sygnału prędkości (brak lub uszkodzenie radaru lub czujnika na kole)
- ma być rozsiewany środek ślimakobójczy bądź materiał siewny (drobne nasiona)

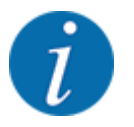

W celu równomiernego wysiewu materiału w trybie ręcznym należy koniecznie pracować **ze stałą prędkością jazdy**.

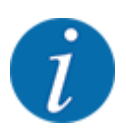

W rozdziale *[5 Praca rozsiewacza](#page-95-0)* opisana jest praca rozsiewacza w różnych trybach pracy.

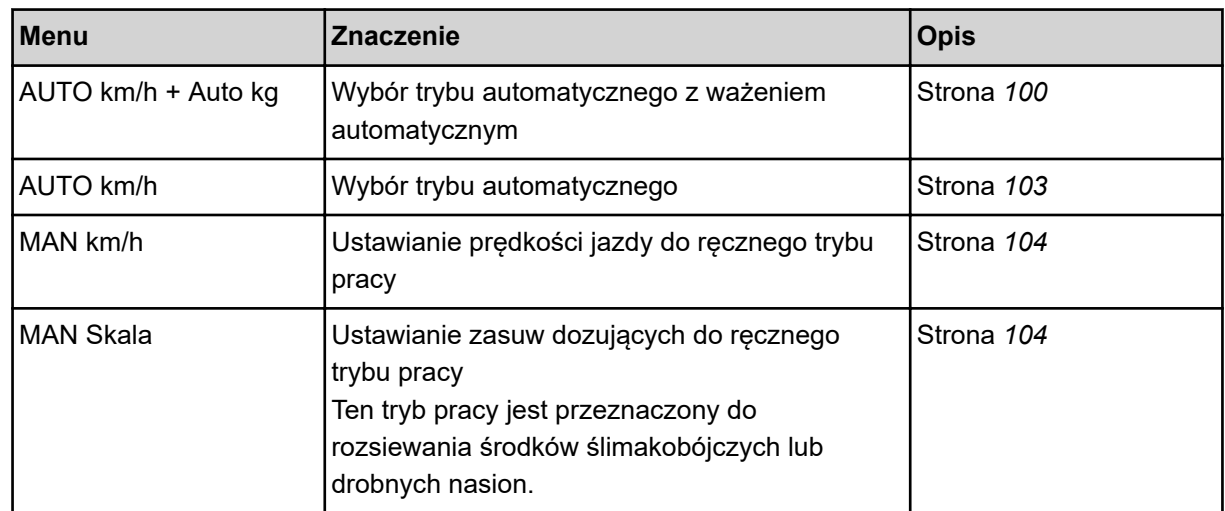

#### **Wybór trybu pracy**

- $\blacktriangleright$  Uruchomić sterownik maszyny.
- u Wywołać menu Ustawienia maszyny > Tryb AUTO / MAN.
- u Wybrać żądaną pozycję menu z listy.
- Nacisnąć OK.
- Postępować zgodnie ze wskazówkami wyświetlanymi na ekranie.

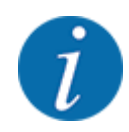

Zalecamy wyświetlanie współczynnika przepływu na ekranie roboczym. W ten sposób można obserwować regulację przepływu masowego podczas pracy rozsiewacza. Patrz *[4.10.2 Wybór](#page-81-0)  [wskazania](#page-81-0)*.

- Ważne informacje na temat stosowania trybów pracy w czasie pracy rozsiewacza znajdują się w punkcie *[5 Praca rozsiewacza](#page-95-0)*.
- n *AUTO km/h + AUTO kg: tryb automatyczny z automatyczną regulacją przepływu masowego*

W trybie pracy AUTO km/h + AUTO kg następuje ciągła regulacja ilości nawozu podczas wysiewania stosownie do prędkości i właściwości przepływowych nawozu. W ten sposób osiąga się optymalne dozowanie nawozu.

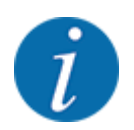

Tryb pracy AUTO km/h + AUTO kg jest standardowo wybrany domyślnie.

# n *AUTO km/h: Tryb automatyczny*

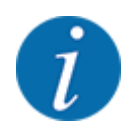

W celu uzyskania optymalnego wyniku przed rozpoczęciem wysiewu powinno się przeprowadzić próbę wysiewu.

- Włączyć sterownik QUANTRON-A.
- ▶ Wywołać menu Ustawienia maszyny > Tryb AUTO / MAN.
- $\blacktriangleright$  Zaznaczyć pozycję menu AUTO km/h.
- u Nacisnąć przycisk **Enter**.
- Dokonać ustawień nawozu:
	- $\triangleright$  Ilość wysiewu (kg/ha)
	- $\triangleright$  Szer.robocza (m)
- $\blacktriangleright$  Napełnić zbiornik nawozem.
- u Wykonać próbę wysiewu w celu określenia współczynnika przepływu lub

określić współczynnik przepływu z dostarczonej tabeli wysiewu

u Nacisnąć przycisk **Start/Stop**.

*Rozsiewacz rozpoczyna pracę.*

- *MAN km/h: Tryb ręczny*
- Włączyć sterownik QUANTRON-A.
- u Wywołać menu Ustawienia maszyny > Tryb AUTO / MAN.
- $\blacktriangleright$  Zaznaczyć pozycję menu MAN km/h.
- u Nacisnąć przycisk **Enter**.

*Wyświetlacz pokazuje okno wprowadzania Prędkość*

- u Wprowadzić wartość prędkości jazdy podczas wysiewu.
- u Nacisnąć przycisk **Enter**.

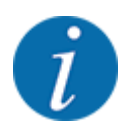

W celu uzyskania optymalnego wyniku przed rozpoczęciem wysiewu powinno się przeprowadzić próbę wysiewu.

#### n *Skala MAN: Tryb ręczny z wartością skalową*

- Włączyć sterownik QUANTRON-A.
- ▶ Wywołać menu Ustawienia maszyny > Tryb AUTO / MAN.
- $\blacktriangleright$  Zaznaczyć pozycję menu Skala MAN.
- u Nacisnąć przycisk **Enter**.

*Wyświetlacz pokazuje okno wprowadzania Otwarcie zasuw.*

- ▶ Wprowadzić wartość skalową do otwarcia zasuw dozujących.
- u Nacisnąć przycisk **Enter**.

*Ustawienie trybu pracy zostało zapisane.*

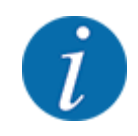

Aby także w trybie ręcznym uzyskać optymalne rozsiewanie, radzimy skorzystać z wartości otwarcia zasuw dozujących i prędkości jazdy, podanych w tabeli wysiewu

W trybie pracy Skala MAN można w trakcie wysiewu ręcznie zmieniać otwarcie zasuw dozujących.

### **Warunek:**

- Zasuwy dozujące są otwarte (aktywowanie przyciskiem **Start/Stop**).
- Na ekranie roboczym Skala MAN symbole szerokości częściowych są wypełnione na czerwono.

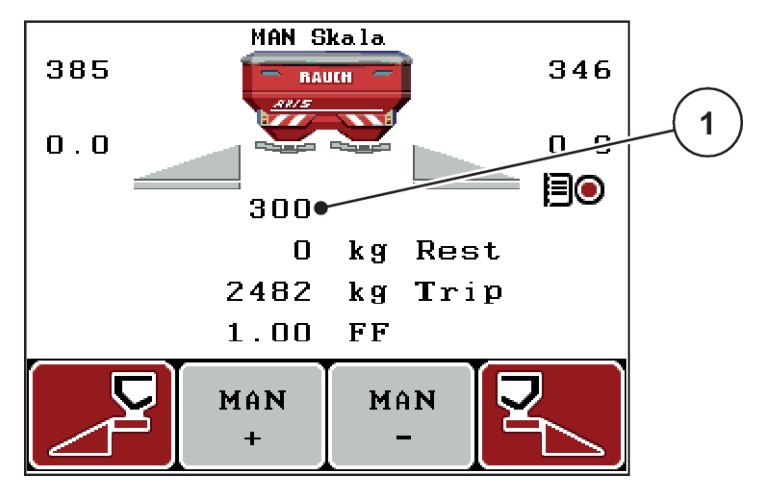

*Rys. 35: Ekran roboczy Skala MAN*

- [1] Wskaźnik aktualnej pozycji skali zasuwy dozującej
- Aby zmienić otwarcie zasuw dozujących, należy nacisnąć przycisk funkcyjny F2 lub F3.
	- w **F2**: MAN+, aby zwiększyć stopień otwarcia zasuw dozujących lub
	- w **F3**: MAN-, aby zmniejszyć stopień otwarcia zasuw dozujących.

# **4.7.3 Ilość +/-**

Niniejsze menu umożliwia ustalenie wyrażonej w procentach skokowej **zmiany ilości** materiału rozrzucanego w trybie normalnego rozsiewania.

Podstawą (100%) jest wstępnie ustawiona wartość otwarcia zasuw dozujących.

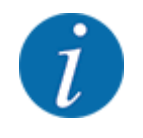

Podczas pracy za pomocą przycisków funkcyjnych **F2/F3** można w każdej chwili zmienić ilość wysiewanego materiału o współczynnik ilości +/-. Przyciskiem C 100% przywraca się poprzednie ustawienia.

#### <span id="page-71-0"></span>**Określenie redukcji ilości:**

- $\blacktriangleright$  Wywołać menu Ustawienia maszyny > +/- ilość (%).
- u Wprowadzić wartość procentową, o którą ma być zmieniona ilość wysiewanego materiału.
- u Nacisnąć przycisk **Enter**.

# **4.7.4 Sygnał pomiaru biegu jałowego**

W tym miejscu można aktywować lub deaktywować dźwięk sygnałowy dla wykonania pomiaru biegu jałowego.

- ▶ Zaznaczyć pozycję menu Sygnał pom. biegu jał..
- ▶ Aktywować opcję naciskając przycisk Enter.

*Wyświetlacz pokazuje haczyk.*

*Przy uruchamianiu automatycznego pomiaru biegu jałowego rozlega się sygnał.*

u Dezaktywować opcje, naciskając ponownie przycisk Enter. *Haczyk znika.*

# **4.7.5 Easy Toggle**

Tutaj można ograniczyć funkcję przełączającą przycisku **L%/R%** do 2 stanów klawiszy funkcyjnych F1 do F4. Oszczędza się w ten sposób na zbędnych czynnościach przełączania na ekranie roboczym.

- u Zaznaczyć podmenu **Easy Toggle**.
- u Nacisnąć przycisk **Enter**.

*Wyświetlacz pokazuje haczyk.*

*Opcja jest aktywna.*

*Na ekranie roboczym przyciskiem* **L%/R%** *można zmieniać tylko między funkcjami zmiany ilości (L+R) i zarządzania szerokościami częściowymi (VariSpread).*

u Nacisnąć przycisk **Enter**.

*Haczyk znika.*

*Przyciskiem L%/R% można zmieniać między 4 różnymi stanami.*

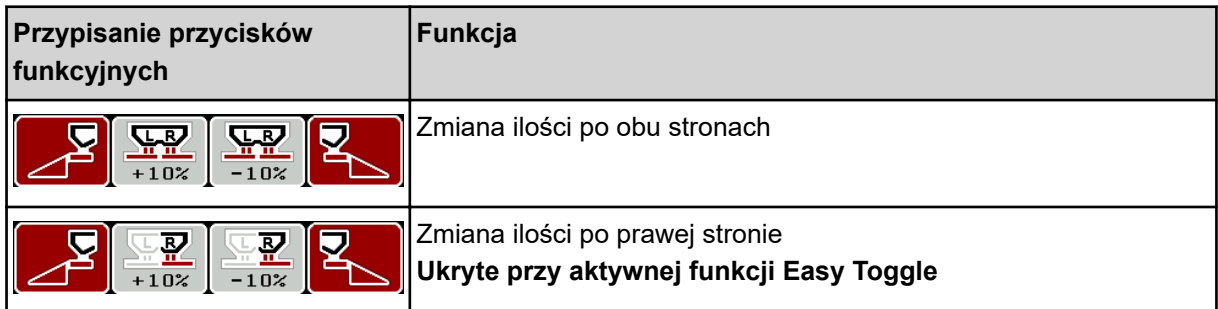
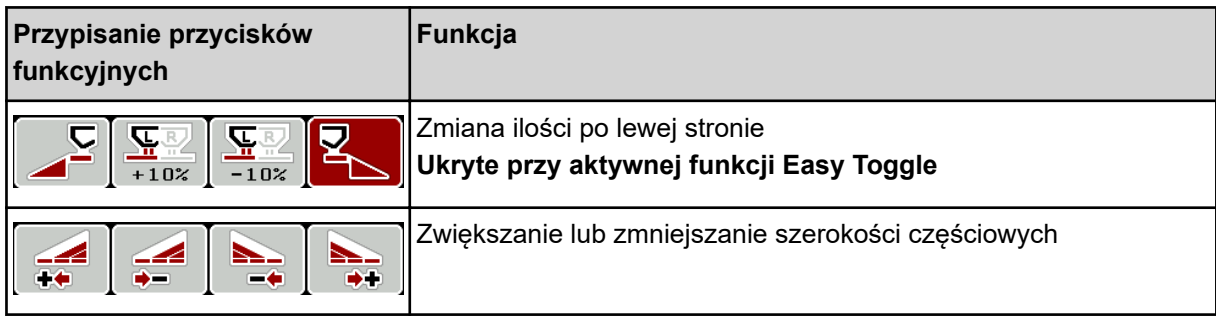

# **4.8 Szybkie opróżnianie**

Aby po zakończeniu rozsiewania oczyścić maszynę lub szybko wyładować resztę nawozu, można skorzystać z menu Szybkie opróżnianie.

Zalecamy przy tym, aby przed odstawieniem maszyny **całkowicie otworzyć** zasuwy dozujące po szybkim opróżnianiu i w tym stanie wyłączyć sterownik. Zapobiega to gromadzeniu się wilgoci w zbiorniku.

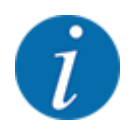

**Przed rozpoczęciem** szybkiego opróżniania należy upewnić się, czy spełnione są wszystkie warunki wstępne. Należy przy tym postępować zgodnie z instrukcją obsługi rozsiewacza nawozów mineralnych (opróżnianie z resztek nawozu).

u Wywołać menu Menu główne > Szybkie opróżnianie.

## **PRZESTROGA!**

**Niebezpieczeństwo obrażeń na skutek automatycznego przestawienia punktu podawania** W przypadku **maszyn EMC** pojawia się alarm Przesun. do PP Tak = Start. Po naciśnięciu przycisku funkcyjnego Start/Stop punkt podawania przesuwa się automatycznie na pozycję 0. Po zakończeniu próby kręconej punkt podawania automatycznie przesuwa się z powrotem na wstępnie ustawioną wartość. Może to spowodować obrażenia i szkody materialne.

u Przed naciśnięciem przycisku Start/Stop należy upewnić się, że **nikt** nie znajduje się w strefie zagrożenia maszyny.

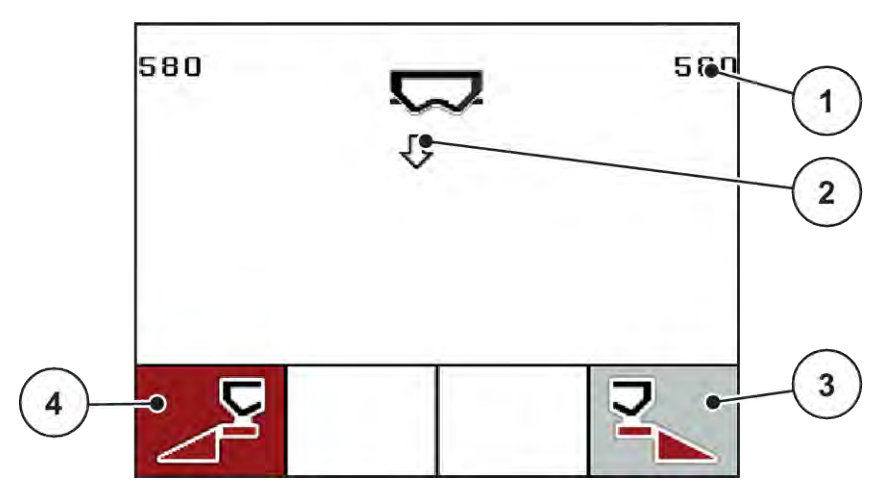

*Rys. 36: Menu Szybkie opróżnianie*

- [1] Wskaźnik stopnia otwarcia zasuw dozujących [3] Szybkie opróżnianie prawej szerokości częściowej (tu: nie wybrano)
- [2] Symbol szybkiego opróżniania (w przykładzie wybrana lewa strona, jeszcze nie uruchomione) [4] Szybkie opróżnianie lewej szerokości częściowej (tu: wybrane)
- u Za pomocą **przycisku funkcyjnego** wybrać szerokość częściową, przy której ma być przeprowadzone szybkie opróżnianie.

*Wyświetlacz pokazuje wybraną szerokość częściową w postaci symbolu.*

u Nacisnąć przycisk **Start/Stop**.

*Rozpoczyna się szybkie opróżnianie.*

u Dotknąć przycisku **Start/Stop**, kiedy zbiornik jest pusty.

*Procedura szybkiego opróżniania jest zakończona.*

W rozsiewaczach z elektrycznymi siłownikami punktu podawania wyświetlany jest alarm Przesun. do PP Tak = Start.

<span id="page-74-0"></span>u Nacisnąć przycisk **Start/Stop**. *Alarm jest potwierdzony.*

*Elektryczne siłowniki nastawcze wykonują przesuw na wstępnie ustaloną wartość.*

u Nacisnąć przycisk **ESC**, aby powrócić do Menu głównego.

## **4.9 Plik pola**

W tym menu można utworzyć do 200 plików pola i zarządzać nimi.

u Wywołać menu Menu główne > Plik pola.

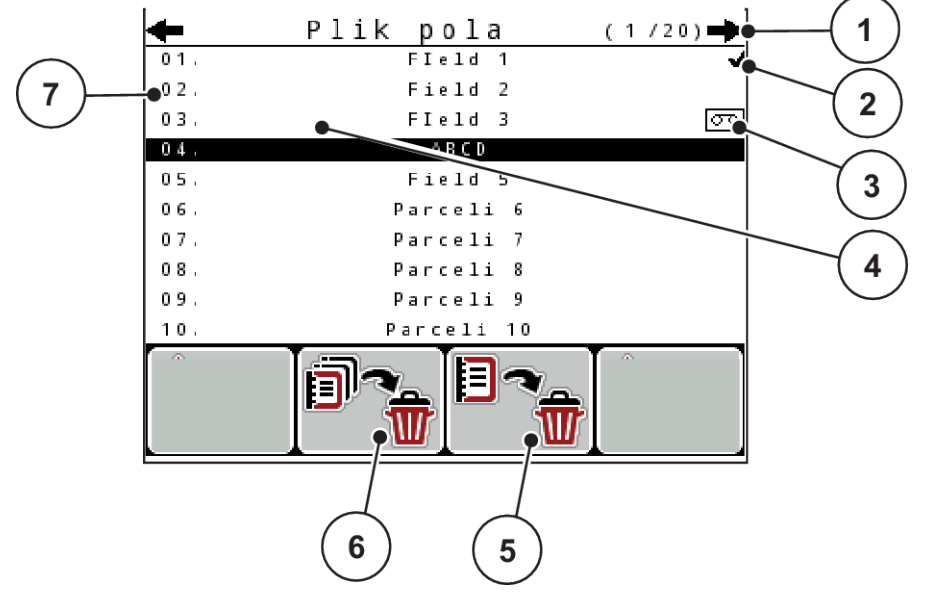

#### *Rys. 37: Menu Plik pola*

- [1] Wskazanie liczby stron
- [2] Wskazanie pliku pola wypełnione
- [3] Wskazanie pliku pola aktywne
- [4] Nazwa pliku pola
- [5] Przycisk funkcyjny F3: Usuwanie pliku pola
- [6] Przycisk funkcyjny F2: Usuwanie wszystkich plików pola
- [7] Wskazanie miejsca w pamięci

## **4.9.1 Wybór pliku pola**

Zapisany już do pamięci plik pola można ponownie wybrać i kontynuować zapis w tym pliku pola. Zapisane już do pamięci dane w pliku pola nie są przy tym nie zastępowane, lecz uzupełniane o nowe wartości.

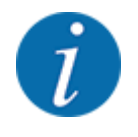

Za pomocą przycisków ze strzałkami w lewo/prawo można w menu Plik pola przechodzić między stronami do przodu i do tyłu.

- u Wybrać żądany plik pola.
- u Nacisnąć przycisk **Enter**.

*Wyświetlacz pokazuje pierwszą stronę aktualnego pliku pola.*

## **4.9.2 Start zapisu**

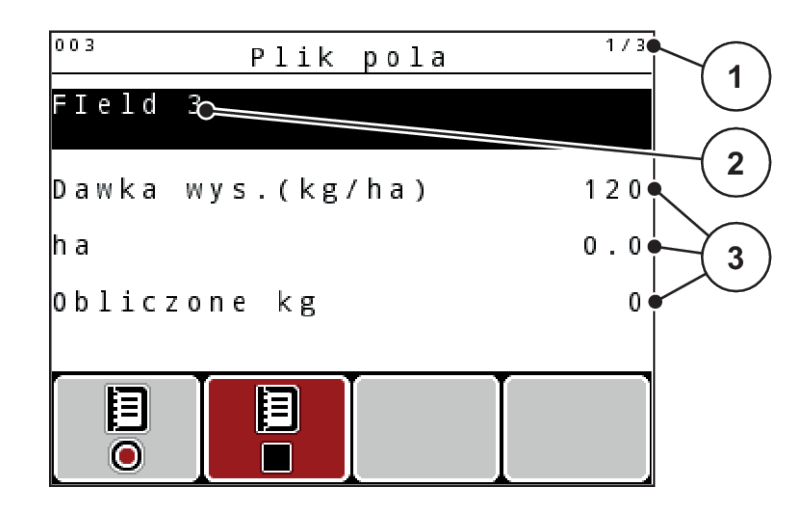

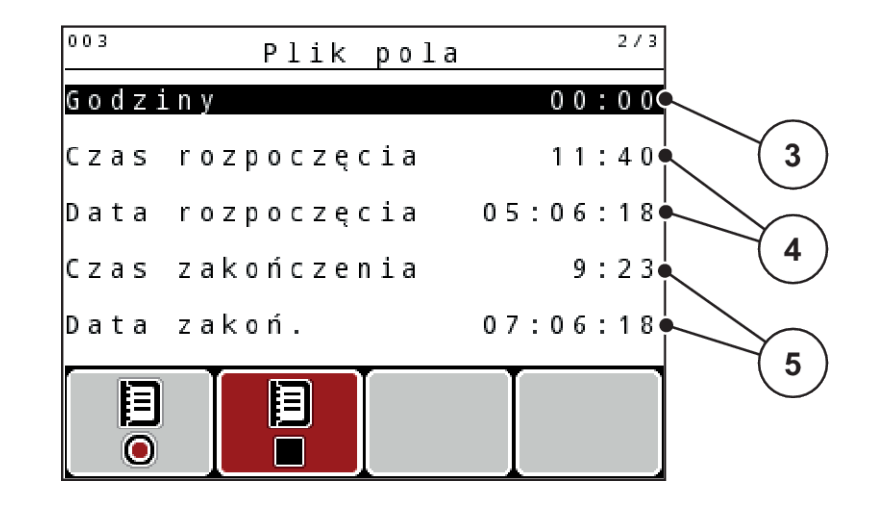

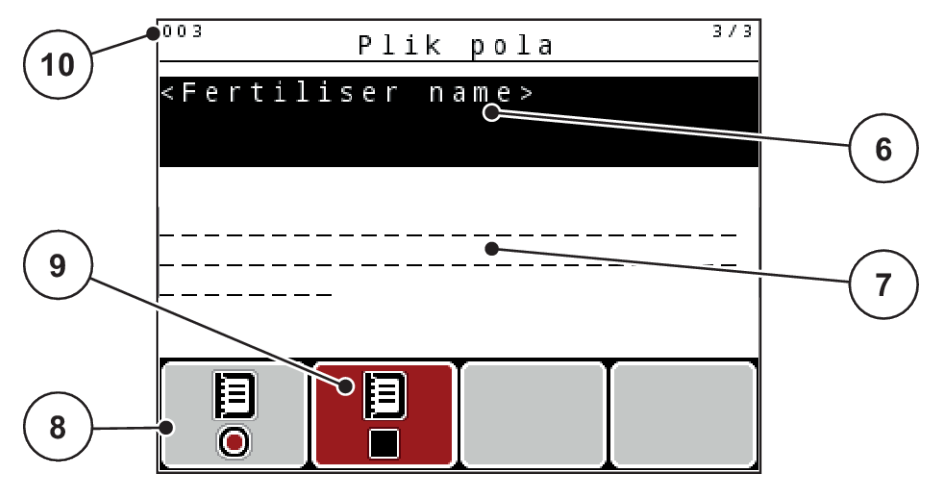

*Rys. 38: Wskazanie aktualnego pliku pola*

- [1] Wskazanie liczby stron
- [2] Pole nazwy pliku pola
- [3] Pola wartości
- [4] Wskazanie czasu/daty rozpoczęcia
- [5] Wskazanie czasu/daty zakończenia
- [6] Pole nazwy nawozu
- [7] Pole nazwy producenta nawozu
- [8] Przycisk funkcyjny Uruchom
- [9] Przycisk funkcyjny Zatrzymaj
- [10] Wskazanie miejsca w pamięci

W tym menu można utworzyć do 200 plików pola i zarządzać nimi.

u Nacisnąć przycisk funkcyjny **F1**, pod symbolem Start. *Rozpocznie się zapisywanie.*

*Menu Plik pola pokazuje symbol zapisu dla aktualnego pliku pola.*

*Ekran roboczy pokazuje symbol zapisu.*

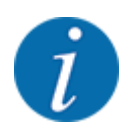

W przypadku otwarcia innego pliku pola, obecny plik pola zostanie zatrzymany. Aktywny plik pola nie może być usunięty.

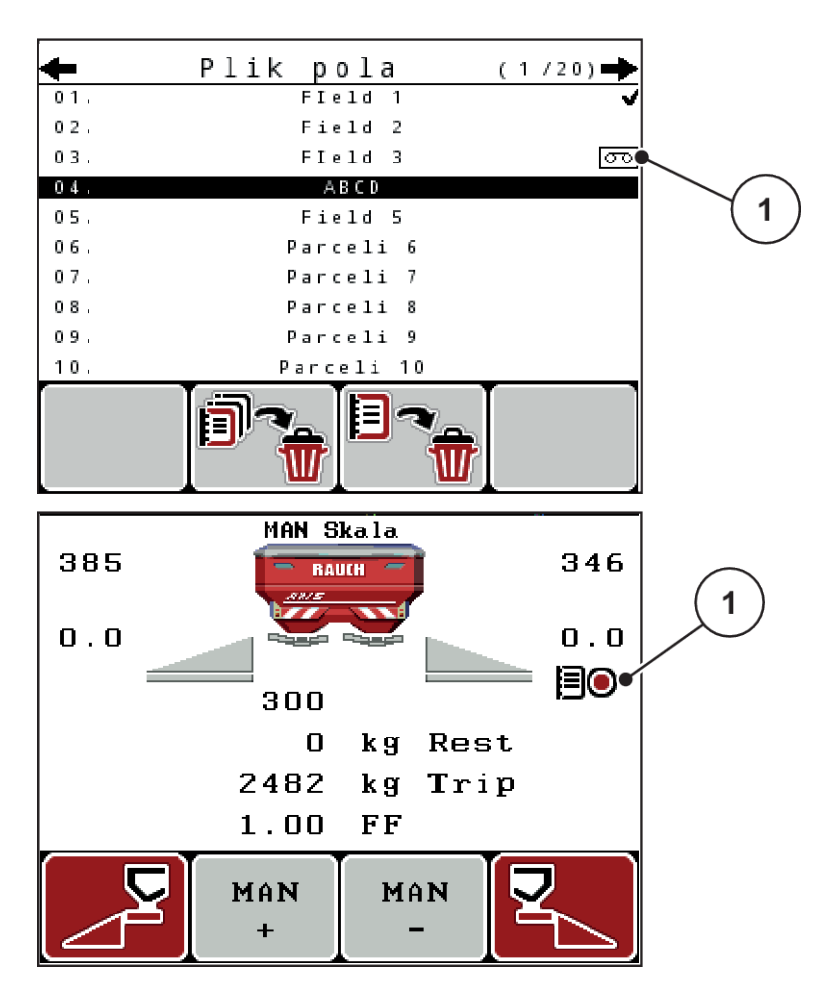

*Rys. 39: Wyświetlenie symbolu zapisu*

[1] Symbol zapisu

## **4.9.3 Zatrzymanie zapisu**

- u W menu Plik pola wywołać 1. stronę aktywnego pliku pola.
- u Nacisnąć przycisk funkcyjny **F2** pod symbolem Stop.

*Zapis został zakończony.*

### **4.9.4 Usuwanie pliku pola**

Sterownik QUANTRON-A umożliwia usuwanie zapisanych plików pola.

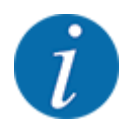

Usuwana jest tylko zawartość plików pola, nazwa pliku jest nadal pokazywana w polu nazwy!

#### **Usuwanie pliku pola**

- Wywołać menu Plik pola.
- $\blacktriangleright$  Wybrać plik pola z listy.
- u Nacisnąć przycisk funkcyjny **F3** pod symbolem **Usuwanie**. Patrz *[5 Przycisk funkcyjny F3:](#page-74-0)  [Usuwanie pliku pola](#page-74-0)*

*Wybrany plik pola został usunięty.*

#### **Usuwanie wszystkich plików pola**

- Wywołać menu Plik pola.
- u Nacisnąć przycisk funkcyjny **F2** pod symbolem **Usuń wszystko**. Patrz *[6 Przycisk funkcyjny F2:](#page-74-0)  [Usuwanie wszystkich plików pola](#page-74-0)*

*Pojawia się komunikat informujący, że dane zostaną usunięte (patrz [6.1 Znaczenie komunikatów](#page-108-0)  [alarmowych\)](#page-108-0).*

u Nacisnąć przycisk **Start/Stop**.

*Wszystkie dane pola zostały usunięte.*

## **4.10 System/test**

To menu służy do ustawień systemowych i testowych dotyczących sterownika maszyny.

u Wywołać menu Menu główne > System/test.

| System/test      | 1/2      |
|------------------|----------|
| Jasność          |          |
| Język - Language |          |
| Wybór wskazania  |          |
| Tryb             | Expert   |
| Test/diagnostyka |          |
| Data             | 07.06.18 |
| Godzina          | 09:26    |

*Rys. 40: Menu System/Test*

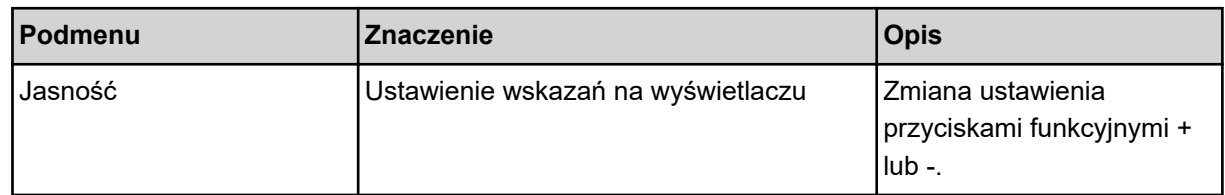

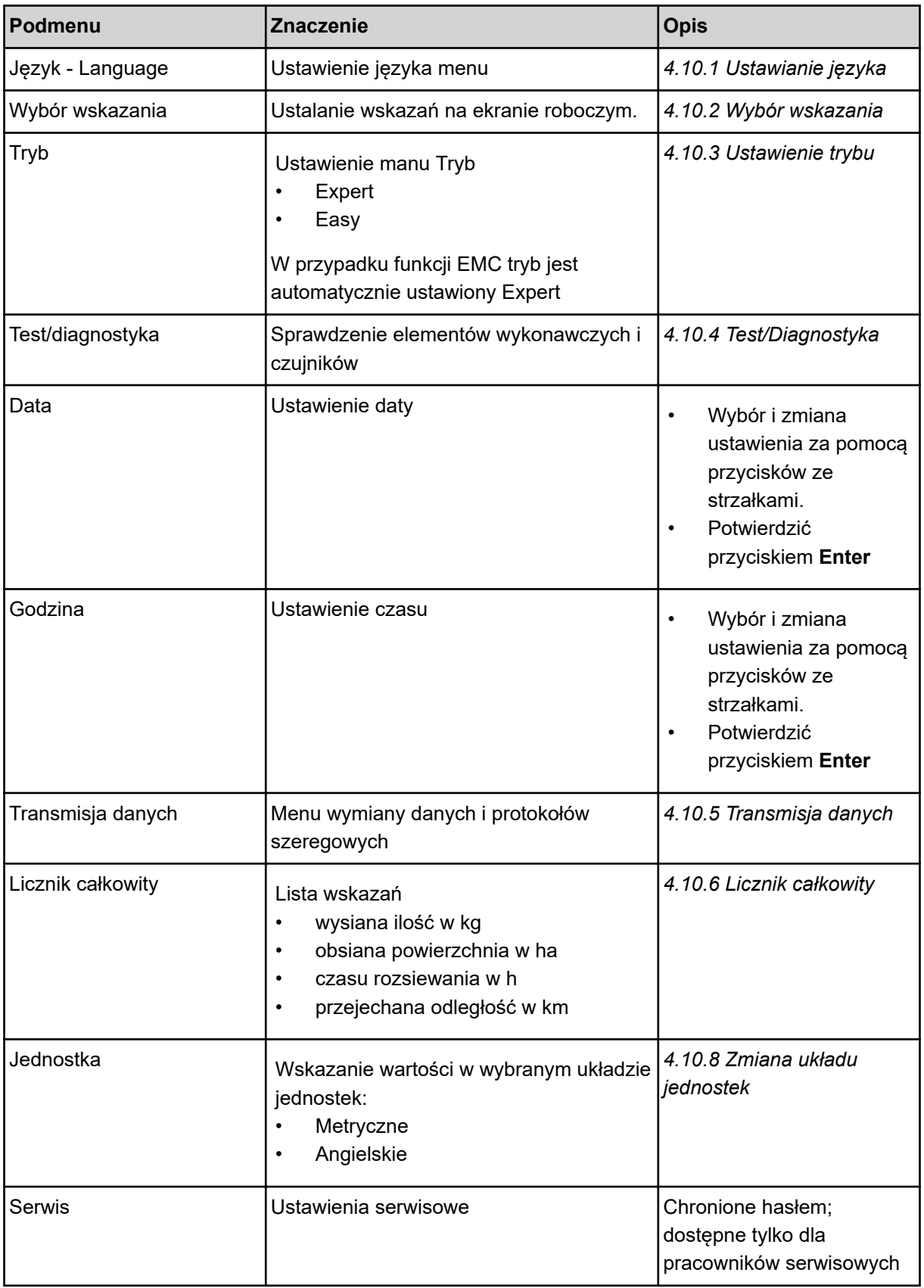

## <span id="page-80-0"></span>**4.10.1 Ustawianie języka**

W sterowniku zawarte są różne języki.

Fabrycznie zapisany jest pakiet językowy właściwy dla danego regionu.

u Wywołać menu System/test > Język - Language.

*Wyświetlacz pokazuje pierwszą z czterech stron.*

| Sprache<br>- Language |     | 1/4 |  |
|-----------------------|-----|-----|--|
| deutsch               | DE  |     |  |
| Francais              | FR  |     |  |
| English               | UК  |     |  |
| Neder lands           | HL. |     |  |
| Italiano              | IT  |     |  |
| Español               | ГS  |     |  |
| русскнй               | RU  |     |  |
|                       |     |     |  |

*Rys. 41: Podmenu Język, strona 1*

Wybrać język, w którym mają być wyświetlane menu.

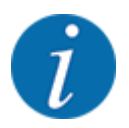

Języki są ujęte na liście w kilku oknach menu. Za pomocą przycisków strzałek można przejść do sąsiedniego okna.

u Nacisnąć przycisk **Enter**.

*Wybór zostaje potwierdzony.*

*Sterownik QUANTRON-A uruchamia się ponownie automatycznie.*

*Menu są pokazywane w wybranym języku.*

## <span id="page-81-0"></span>**4.10.2 Wybór wskazania**

Trzy pola wskazań na ekranie roboczym można dopasować indywidualnie i wykorzystać według potrzeb do wyświetlenia poniższych wartości:

- Prędkość jazdy
- Wsp. przepływu (WP)
- ha Trip
- kg Trip
- m Trip
- Pozost. kg
- Pozost. m
- Pozost. ha
- Czas b.jał (czas do następnego pomiaru biegu jałowego)
- Moment obrotowy dla napędu tarczy rozrzucającej

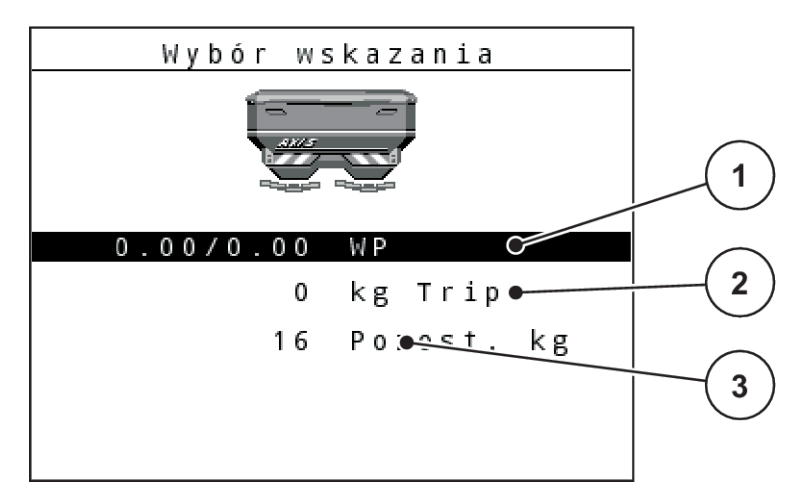

#### *Rys. 42: Pola wskazań*

[1] Pole wskazań 1

[3] Pole wskazań 3

[2] Pole wskazań 2

#### **Wybór wskazania**

- ▶ Wywołać menu System/test> Wybór wskazania.
- ▶ Zaznaczyć dane pole wskazań.
- u Nacisnąć przycisk **Enter**.

*Wyświetlacz pokaże możliwe wskazania.*

- ▶ Zaznaczyć nową wartość, która ma być przypisana do pola wskazań.
- u Nacisnąć przycisk **Enter**.

*Wyświetlacz pokazuje ekran roboczy.*

*W danym polu wskazań znajduje się teraz wprowadzona nowa wartość.*

## **4.10.3 Ustawienie trybu**

W sterowniku QUANTRON-A dostępne są 2 różne tryby.

- <span id="page-82-0"></span>**Easy**
- **Expert**

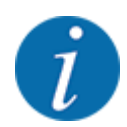

W przypadku funkcji M EMC automatycznie ustawiony jest tryb Expert

- W trybie **Easy** dostępne są tylko parametry **ustawień nawozu**: Nie można tworzyć, ani administrować tabelami wysiewu.
- W trybie **Expert** dostępne są wszystkie parametry występujące w menu **Ustawienia nawozu**.

#### **Wybór trybu**

- Zaznaczyć pozycję menu System/test > Tryb.
- u Nacisnąć przycisk **Enter**.

*Wyświetlacz pokazuje aktualny tryb.*

Przełączanie między obydwoma trybami następuje przez naciśnięcie przycisku **Enter**.

## **4.10.4 Test/Diagnostyka**

Menu Test/diagnostyka umożliwia sprawdzenie działania wszystkich elementów wykonawczych i czujników.

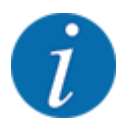

To menu służy jedynie do celów informacyjnych.

Lista czujników zależy od wyposażenia maszyny.

## **PRZESTROGA!**

**Niebezpieczeństwo obrażeń przez poruszające się elementy maszyny**

Podczas testów elementy maszyny mogą się poruszać automatycznie.

**EXECT Przed rozpoczęciem testów należy upewnić się, że nikogo nie ma w zasięgu maszyny.** 

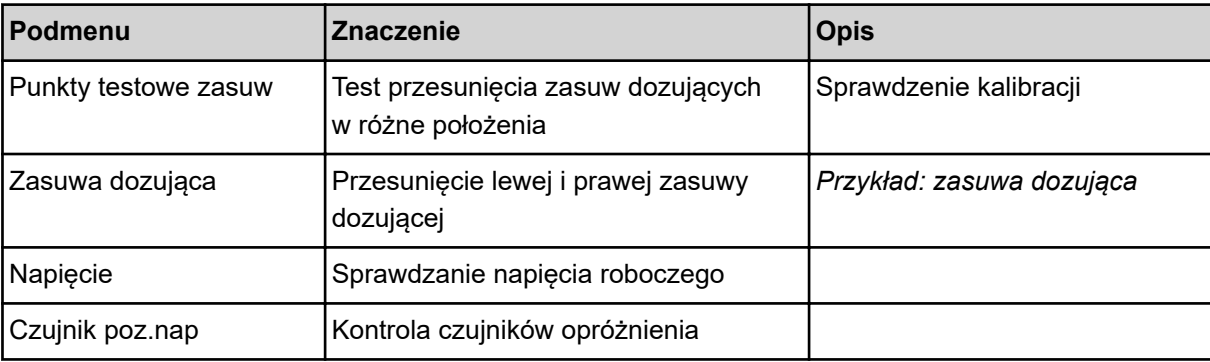

<span id="page-83-0"></span>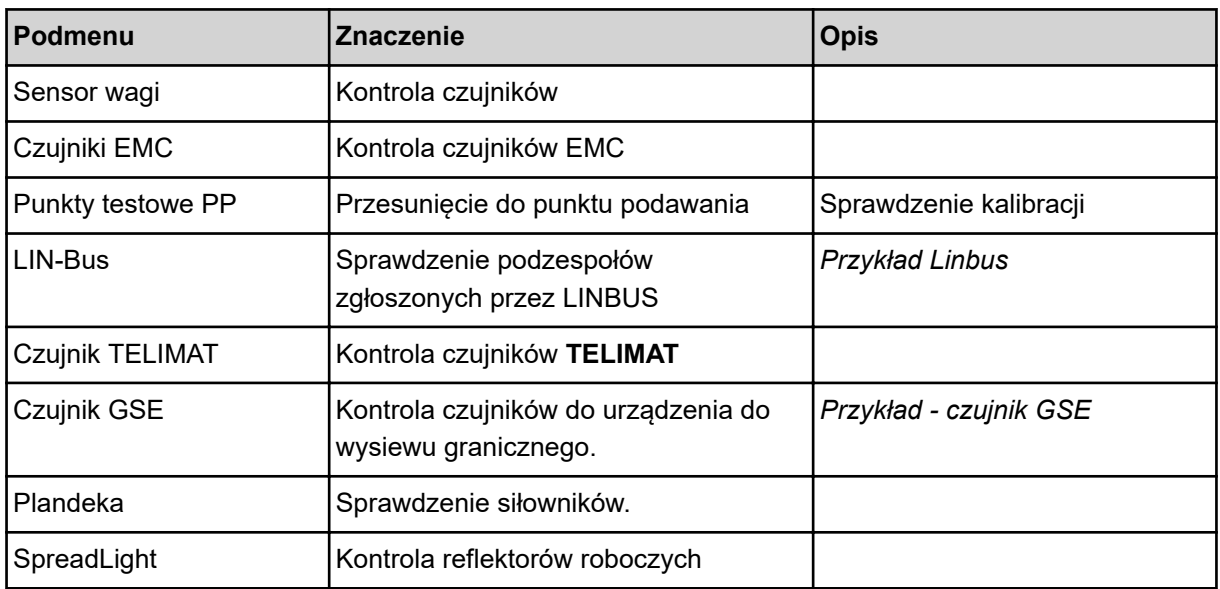

### n *Przykład: zasuwa dozująca*

## **PRZESTROGA!**

## **Niebezpieczeństwo obrażeń przez poruszające się elementy maszyny**

Podczas testów elementy maszyny mogą się poruszać automatycznie.

▶ Przed rozpoczęciem testów należy upewnić się, że nikogo nie ma w zasięgu maszyny.

- <span id="page-84-0"></span>u Wywołać menu System/test > Test/diagnostyka
- Zaznaczyć menu Zasuwa dozująca.
- u Nacisnąć przycisk **Enter**.

*Wyświetlacz pokazuje status silników/czujników.*

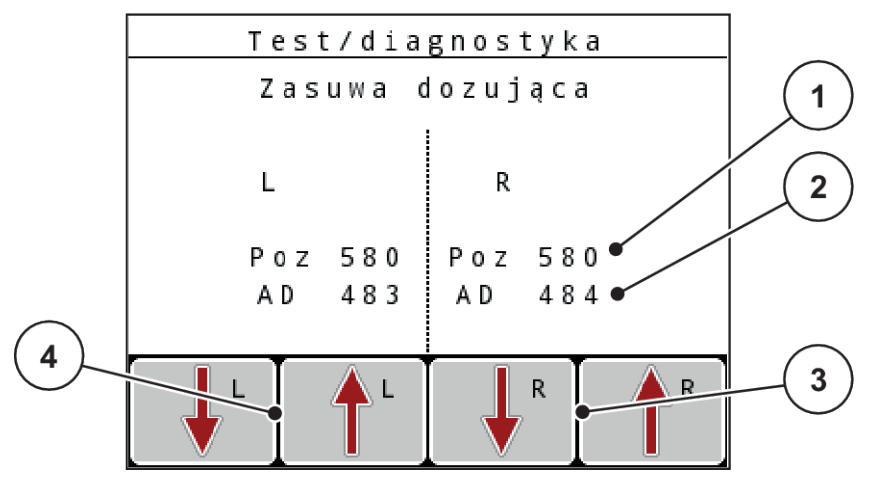

*Rys. 43: Test/Diagnostyka; przykład: Zasuwy dozujące*

[1] Wskazanie pozycji

[2] Wskazanie sygnału

- [3] Przyciski funkcyjne Siłownik po prawej
- [4] Przyciski funkcyjne Siłownik po lewej

Wskazanie sygnału pokazuje stan sygnału elektrycznego osobno dla lewej i prawej strony.

Zasuwy dozujące można otwierać i zamykać za pomocą przycisków strzałek góra/dół.

n *Przykład Linbus*

- <span id="page-85-0"></span>▶ Wywołać menu System/test > Test/diagnostyka
- $\blacktriangleright$  Zaznaczyć pozycję menu LIN-Bus.
- u Nacisnąć przycisk **Enter**.

*Wyświetlacz pokazuje status elementów wykonawczych/czujników.*

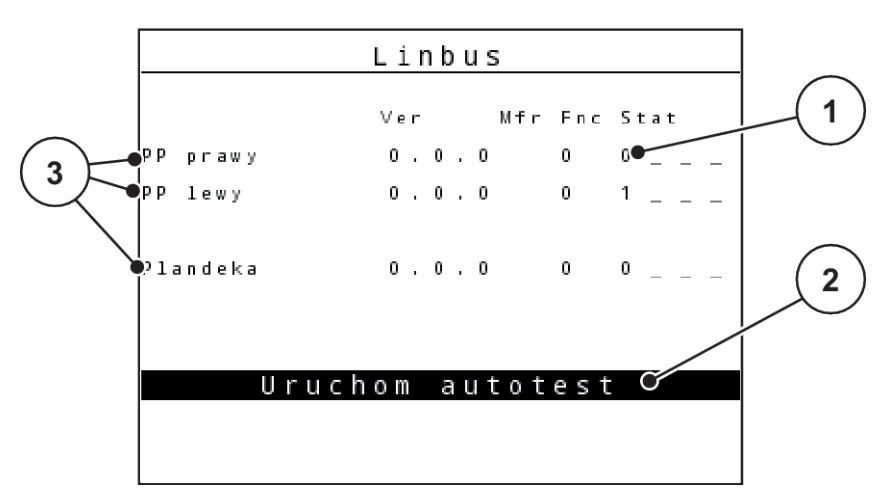

*Rys. 44: Test/Diagnostyka; przykład: Linbus*

- [1] Wskazanie stanu
- [2] Uruchomienie autotestu

### **Komunikat o statusie odbiorników Linbus**

Urządzenia wykazują różne stany:

- 0 = OK; brak błędu urządzenia
- $2 =$ blokada
- 4 = przeciążenie
- n *Przykład czujnik GSE*

#### **PRZESTROGA!**

[3] Podłączone urządzenia

**Niebezpieczeństwo obrażeń przez poruszające się elementy maszyny**

Podczas testów elementy maszyny mogą się poruszać automatycznie.

Przed rozpoczęciem testów należy upewnić się, że nikogo nie ma w zasięgu maszyny.

- <span id="page-86-0"></span>▶ Wywołać menu System/test > Test/diagnostyka
- ▶ Zaznaczyć pozycję menu Czujnik GSE.
- u Nacisnąć przycisk **Enter**.

*Wyświetlacz pokazuje status elementów wykonawczych/czujników.*

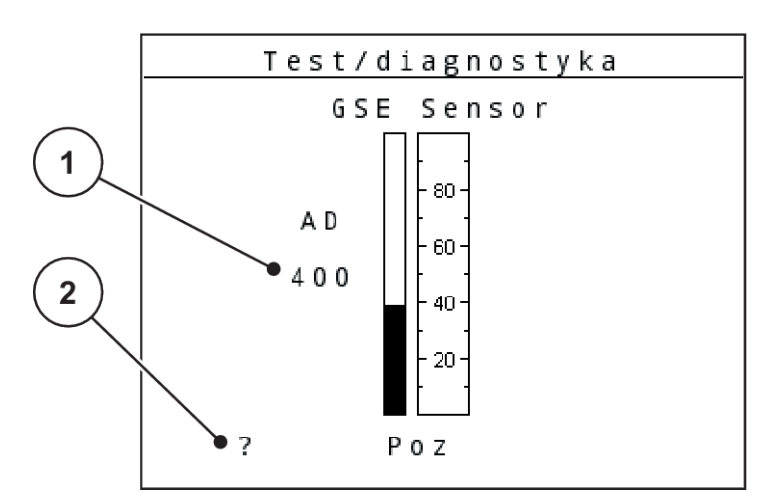

*Rys. 45: Test/Diagnostyka; przykład: Linbus*

- 
- [1] Wskazanie stanu [2] Wskazanie pozycji czujnika

#### **Wskazanie pozycji czujnika**

Czujniki odsyłają sygnał o pozycji urządzenia do wysiewu granicznego:

- **O** = Góra; urządzenie do wysiewu granicznego jest nieaktywne.
- **U** = Dół; urządzenie do wysiewu granicznego w pozycji roboczej.
- **?** = Urządzenie do wysiewu granicznego nie osiągnęło jeszcze pozycji krańcowej.

## **4.10.5 Transmisja danych**

Transmisja danych następuje przez różne protokoły danych.

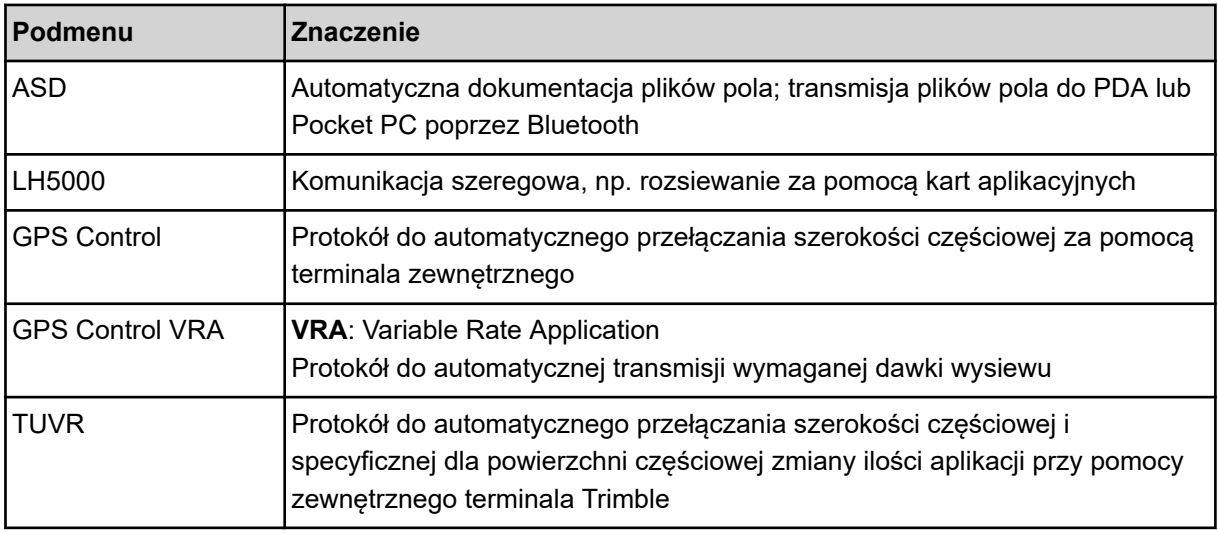

<span id="page-87-0"></span>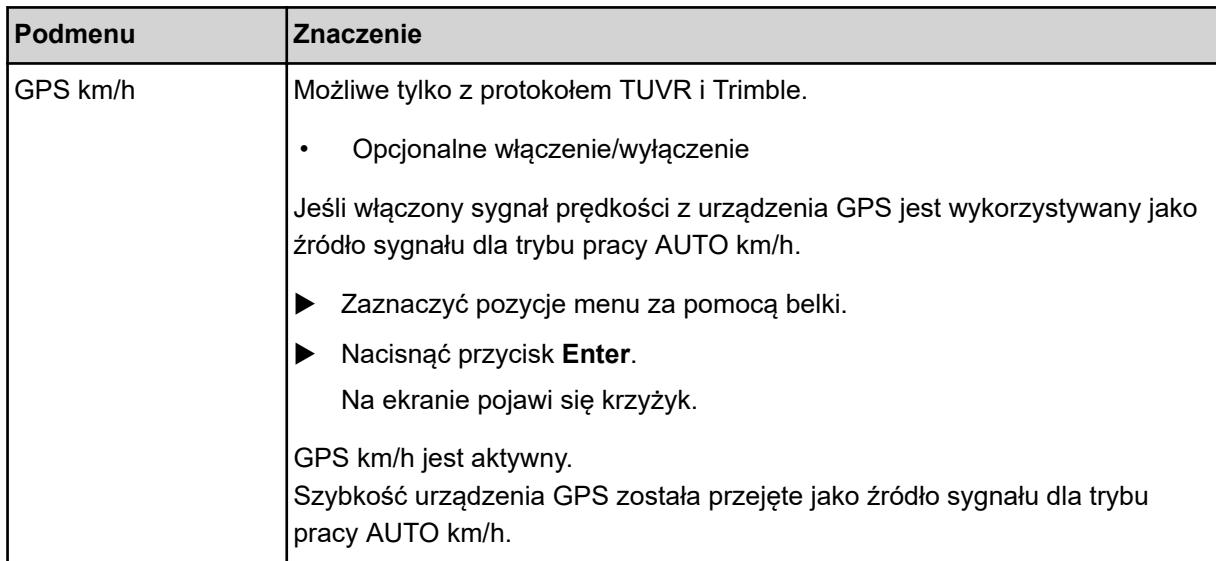

## **4.10.6 Licznik całkowity**

W tym menu wyświetlane są wszystkie stany liczników rozsiewacza.

- wysianej ilości w kg
- zasianej powierzchni w ha
- czasu rozsiewania w h
- przejechanej odległości w km

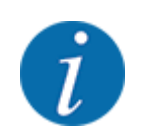

To menu służy jedynie do celów informacyjnych.

### **4.10.7 Serwis**

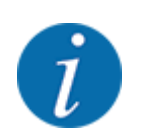

Dla ustawień w menu Serwis wymagany jest kod wprowadzania. Ustawienia te mogą zmieniać tylko autoryzowani serwisanci.

## **4.10.8 Zmiana układu jednostek**

Układ jednostek w posiadanej maszynie ustawiono fabrycznie. Można jednakże w każdej chwili zmienić wartości z metrycznych na imperialne.

- Wywołać menu System/test.
- Zaznaczyć menu Jednostka.
- u Nacisnąć przycisk**Enter**, aby przejść pomiędzy calowa i metryczna.

*Nastąpi przeliczenie wszystkich wartości różnych menu.*

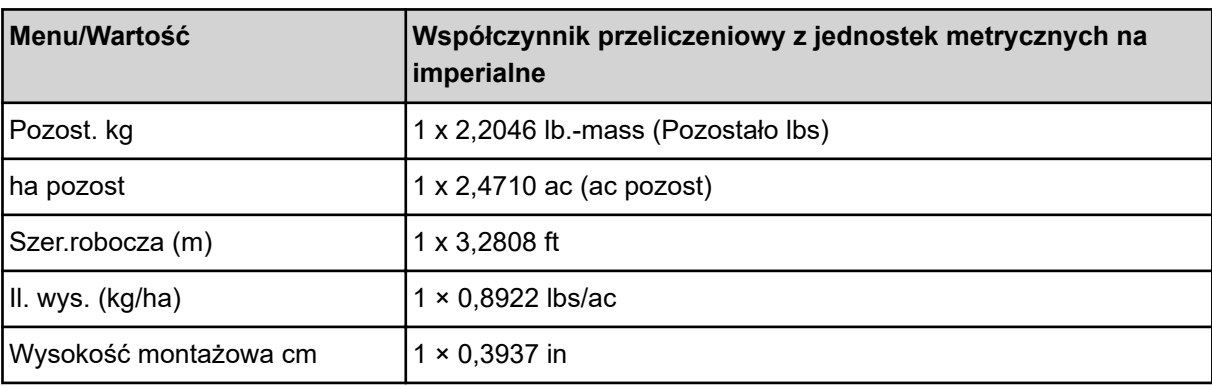

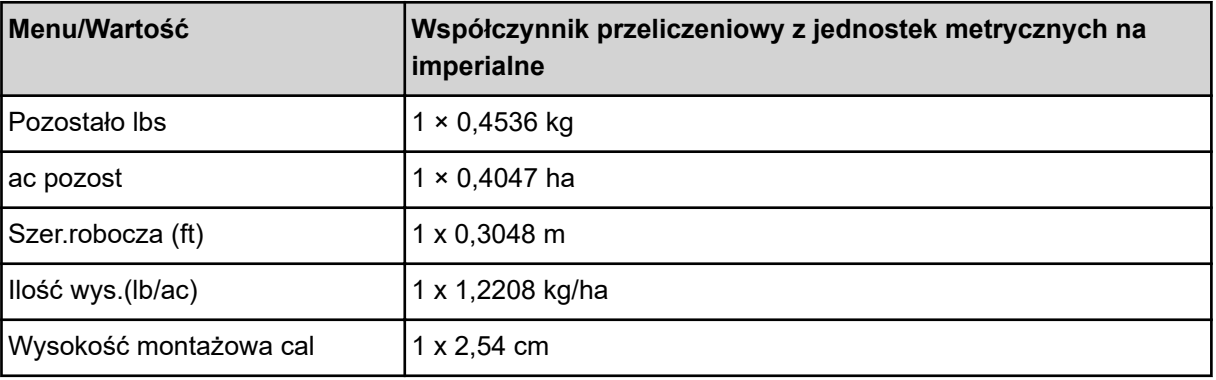

## **4.11 Info**

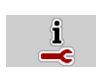

W menu Info można znaleźć informacje dotyczące sterownika maszyny.

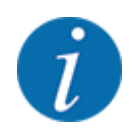

To menu służy do informowania o konfiguracji maszyny.

Lista informacji zależy od wyposażenia maszyny.

# **4.12 Reflektory robocze (SpreadLight)**

### n *Dotyczy tylko AXIS (wyposażenie specjalne)*

W tym menu można aktywować funkcję SpreadLight i monitorować obraz wysiewu również podczas pracy nocą.

Za pomocą sterownika maszyny można włączać i wyłączać reflektory robocze w trybie automatycznym lub ręcznym.

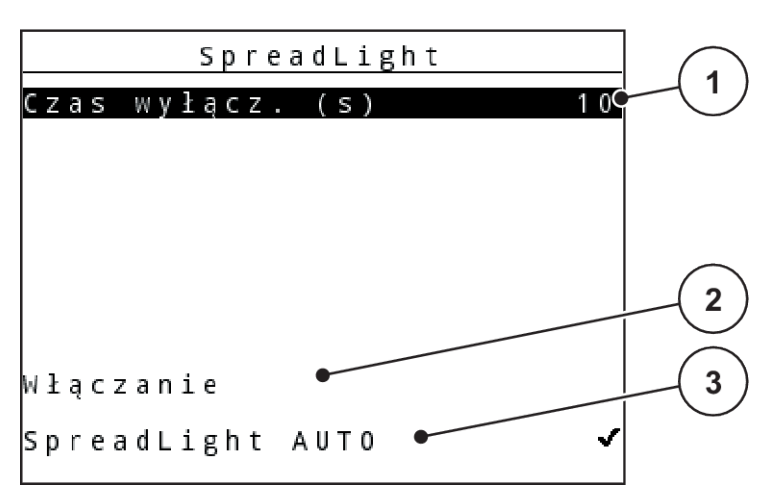

#### *Rys. 46: Menu SpreadLight*

- [1] Czas wyłączenia
- [2] Tryb ręczny: Włączanie reflektorów roboczych

#### **Tryb automatyczny:**

W trybie automatycznym reflektory robocze włączają się po otwarciu zasuw dozujących i rozpoczyna się proces rozsiewania.

- ▶ Wywołać menu Menu główne > SpreadLight.
- ▶ Zaznaczyć pozycję menu SpreadLight AUTO [3].

*Reflektory robocze włączają się po otwarciu zasuw dozujących.*

▶ Wprowadzić Czas wyłącz. (s) [1] w sekundach.

*Reflektory robocze wyłączają się po upływie wprowadzanego czasu, gdy zasuwy dozujące są zamknięte.*

*Zakres od 0 do 100 sekund.*

▶ Odznaczyć pozycję menu SpreadLight AUTO [3]. *Tryb automatyczny jest dezaktywowany.*

#### **Tryb ręczny:**

W trybie ręcznym reflektory robocze włączają się i wyłączają.

- ▶ Wywołać menu Menu główne > SpreadLight.
- $\blacktriangleright$  Zaznaczyć pozycję menu Włączanie [2].

*Reflektory robocze włączają się i pozostają włączone do czasu usunięcia odznaczenia lub opuszczenia menu.*

## **4.13 Plandeka**

n *Dotyczy tylko AXIS (wyposażenie specjalne)*

[3] Aktywacja trybu automatycznego

### **OSTRZEŻENIE!**

**Ryzyko zgniecenia i przecięcia przez elementy poruszające się pod wpływem sił zewnętrznych**

Plandeka porusza się bez wstępnego ostrzeżenia i może spowodować obrażenia ciała.

Wezwać wszystkie osoby do opuszczenia strefy zagrożenia.

Maszyna AXIS EMC posiada sterowaną elektrycznie plandekę. Podczas ponownego napełniania na końcu pola można za pomocą sterownika i napędu elektrycznego otworzyć lub zamknąć plandekę.

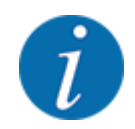

Menu służy jedynie do uruchomienia siłowników otwierających i zamykających plandekę. Sterownik maszyny nie rejestruje dokładnej pozycji plandeki. *Kontrolować ruch plandeki.*

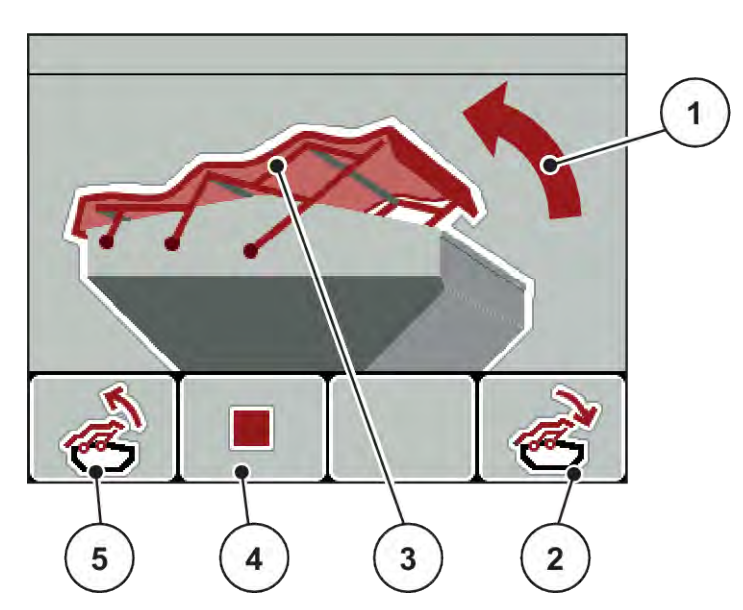

*Rys. 47: Menu Plandeka*

- [1] Wskazanie procesu otwierania
- [2] Przycisk funkcyjny F4: Zamykanie plandeki
- [3] Statyczne wskazanie plandeki
- [4] Przycisk funkcyjny F2: Zatrzymanie procesu
- [5] Przycisk funkcyjny F1: Otwieranie plandeki

## **PRZESTROGA!**

#### **Straty materialne na skutek braku wystarczającej ilości wolnego miejsca**

Otworzenie i zamknięcie plandeki wymaga odpowiedniej ilości wolnego miejsca nad zbiornikiem maszyny. Jeżeli jest zbyt mało wolnego miejsca, plandeka może się rozerwać. Stelaż plandeki może ulec zniszczeniu, a plandeka wyrządzić szkody w otoczeniu.

▶ Zwracać uwagę na wystarczającą ilość miejsca nad plandeką.

#### **Przesuwanie plandeki**

- u Nacisnąć przycisk **Menu**.
- Wywołać menu Plandeka.

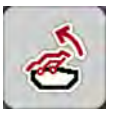

u Nacisnąć przycisk funkcyjny **F1**.

*Podczas przesuwania wyświetli się strzałka wskazująca kierunek* **OTWIERANIE***.*

*Następuje całkowite otwarcie plandeki do przykrywania.*

Napełnić zbiorniki nawozem.

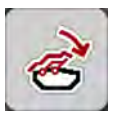

u Nacisnąć przycisk funkcyjny **F4**.

*Podczas przesuwania wyświetli się strzałka wskazująca kierunek* **ZAMYKANIE***.*

*Następuje zamknięcie plandeki do przykrywania.*

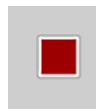

W razie potrzeby można podczas ruchu plandeki zatrzymać ją, naciskając przycisk funkcyjny **F2**. Plandeka zatrzyma się w pozycji pośredniej, aż do ponownego uruchomienia całkowitego otwarcia lub zamknięcia.

# **4.14 Funkcje specjalne**

## **4.14.1 Wprowadzanie tekstu**

W niektórych menu można wprowadzać dowolnie edytowany tekst.

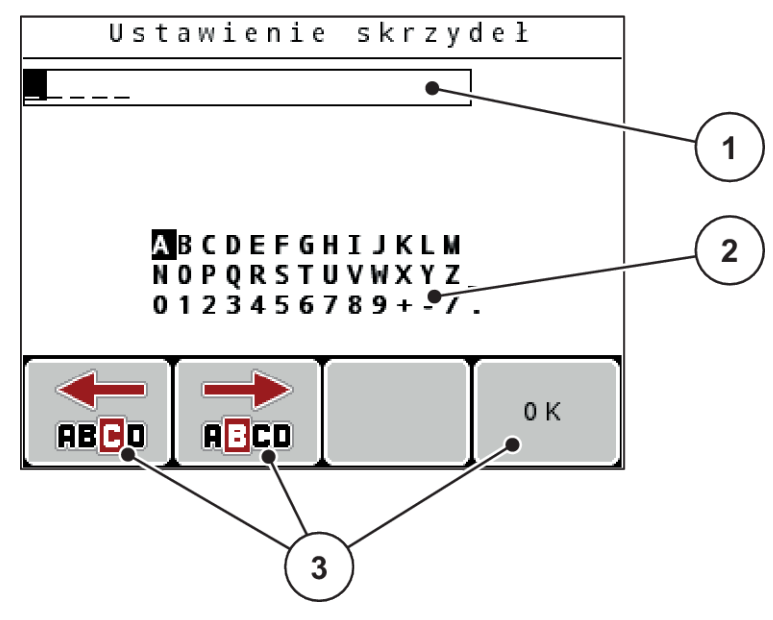

*Rys. 48: Menu Wprowadzanie tekstu*

- [1] Pole wprowadzania
- [2] Pole znaków, wskazanie dostępnych znaków (zależnie od języka)
- [3] Przyciski funkcyjne do nawigowania w polu wprowadzania

#### **Wprowadzanie tekstu:**

- u Przejście z nadrzędnego menu do menu Wprowadzanie tekstu.
- u Za pomocą **przycisków funkcyjnych** umieścić kursor w pozycji pierwszego wprowadzanego znaku w polu wprowadzania.
- u Zaznaczyć za pomocą **przycisków ze strzałkami** wprowadzany znak w polu znaków.
- u Nacisnąć przycisk **Enter**.

*Zaznaczony znak pojawia się w polu wprowadzania.*

*Kursor przeskoczy na następną pozycję.*

- Kontynuować ten sposób postępowania do momentu wprowadzenia całego tekstu.
- ▶ Nacisnąć przycisk funkcyjny **F4/OK**

*Wybór zostaje potwierdzony.*

*Sterownik zapisuje tekst.*

*Wyświetlacz pokazuje poprzednie menu.*

Można zastąpić pojedynczy znak innym znakiem.

#### **Nadpisywanie znaków:**

- u Za pomocą **przycisków funkcyjnych** umieścić kursor w pozycji pierwszego usuwanego znaku w polu wprowadzania.
- u Zaznaczyć za pomocą **przycisków ze strzałkami** wprowadzany znak w polu znaków.
- u Nacisnąć przycisk **Enter**. *Znak został zastąpiony.*
- u Nacisnąć przycisk funkcyjny **F4/OK**

*Wybór zostaje potwierdzony.*

*Sterownik zapisuje tekst.*

*Wyświetlacz pokazuje poprzednie menu.*

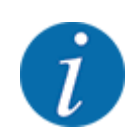

Usuwanie pojedynczych znaków nie jest możliwe. Pojedyncze znaki mogą zostać zastąpione tylko spacją (podkreślnik na końcu pierwszych 2 wierszy znaków).

Można usunąć wszystkie wprowadzone dane.

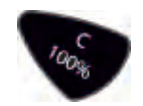

#### **Usuwanie wprowadzonych danych:**

- u Nacisnąć przycisk **C 100%**. *Wszystkie wprowadzone dane zostały usunięte.*
- W razie potrzeby wprowadzić nowy tekst.
- u Nacisnąć przycisk funkcyjny **F4/OK**

## **4.14.2 Wprowadzanie wartości**

W niektórych menu można wprowadzać wartości liczbowe.

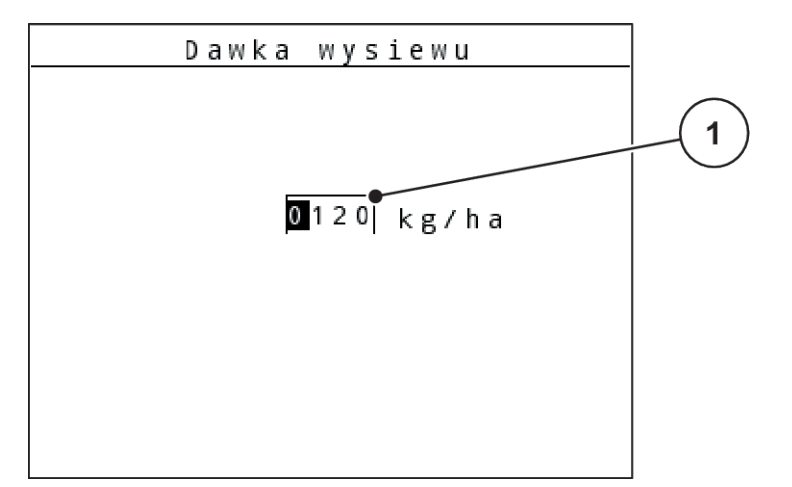

*Rys. 49: Wprowadzanie wartości liczbowych (przykład - dawka wysiewu)*

[1] Pole wprowadzania

#### **Warunek:**

Znajdujesz się już w menu, w którym może być wprowadzona wartość liczbowa.

- ▶ Za pomocą poziomych przycisków strzałek umieścić kursor w pozycji pierwszej wprowadzanej w polu wprowadzania wartości liczbowej.
- ▶ Za pomocą pionowych przycisków ze strzałkami wprowadzić żądaną wartość liczbową.

**Strzałka w górę:** Wartość zwiększa się.

**Strzałka w dół:** Wartość zmniejsza się.

**Strzałka w lewo/prawo:** Kursor porusza się w lewo/prawo.

u Nacisnąć przycisk **Enter**.

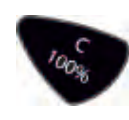

#### **Usuwanie wprowadzonych danych:**

u Nacisnąć przycisk **C 100%**.

*Wszystkie wprowadzone dane zostały usunięte.*

### **4.14.3 Wykonywanie zrzutów ekranów**

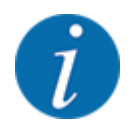

Przy aktualizacji oprogramowania następuje nadpisanie danych. Zaleca się, aby przed aktualizacją oprogramowania zawsze zapisywać swoje ustawienia w pamięci USB w postaci zrzutów (kopii) ekranów.

*Należy używać pamięci USB ze świetlnym wskazaniem statusu (LED).*

- Zdjąć osłonę z portu USB.
- u Włożyć pamięć USB do portu USB.

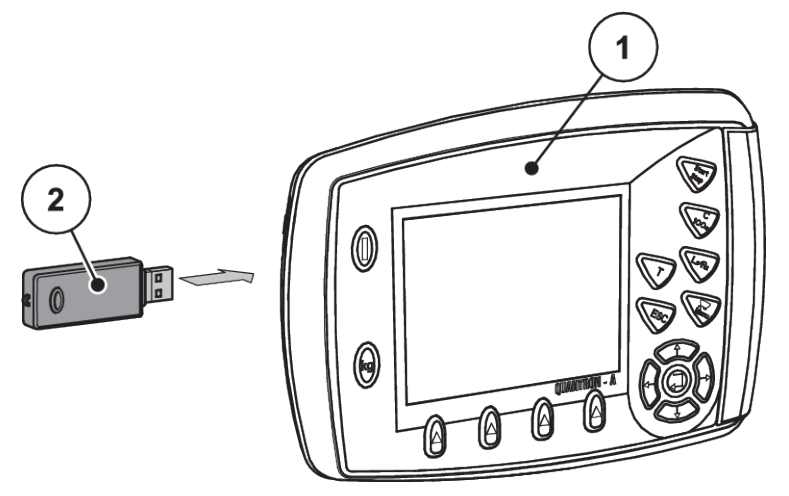

*Rys. 50: Włożyć pamięć USB*

[1] Sterownik [2] Pamięć USB

- ▶ Wywołać menu Menu główne > Ustaw. nawozu. *Wyświetlacz pokazuje pierwszą stronę ustawień nawozu.*
- u Nacisnąć **jednocześnie** przycisk **T** i przycisk **L%/R%**. *Wskaźnik statusu pamięci USB miga.*

*Sterownik brzęczy dwukrotnie.*

*Obraz zostaje zapisany w pamięci USB jako mapa bitowa.*

- Zapisać wszystkie strony ustawień nawozu jako zrzuty ekranów.
- ▶ Wywołać menu Menu główne > Ustawienia maszyny. *Wyświetlacz pokazuje pierwszą stronę ustawień maszyny.*
- u Nacisnąć **jednocześnie** przycisk **T** i przycisk **L%/R%**. *Wskaźnik statusu pamięci USB miga.*

*Sterownik brzęczy dwukrotnie.*

*Obraz zostaje zapisany w pamięci USB jako mapa bitowa.*

- Zapisać obie strony menu Ustawienia maszyn. jako zrzuty ekranu.
- Wszystkie zrzuty ekranów zapisać na swoim komputerze.
- u Po aktualizacji oprogramowania wywołać zrzuty ekranów i na ich podstawie wprowadzić ustawienia do sterownika QUANTRON-A.

*Sterownik QUANTRON-A jest gotowy do pracy z tymi ustawieniami.*

# **5 Praca rozsiewacza**

Sterownik maszyny umożliwia wprowadzanie ustawień maszyny przed przystąpieniem do pracy. Podczas pracy rozsiewacza w tle aktywne są również funkcje sterownika maszyny. W ten sposób można sprawdzać jakość rozprowadzania nawozu.

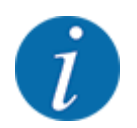

Uruchamiać lub zatrzymywać przekładnię **tylko przy niskiej prędkości obrotowej wału odbioru mocy**.

# **5.1 Urządzenie do wysiewu granicznego TELIMAT**

**PRZESTROGA!**

**Ryzyko obrażeń na skutek automatycznego przestawienia urządzenia TELIMAT!**

Po naciśnięciu **przycisku wysiewu granicznego** następuje automatyczne przejście do pozycji wysiewu granicznego za pomocą elektrycznego siłownika nastawczego. Może to spowodować obrażenia i szkody materialne.

u Przed naciśnięciem **przycisku wysiewu granicznego** usunąć wszystkie osoby ze strefy zagrożenia maszyny.

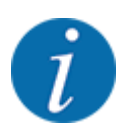

Wariant TELIMAT jest ustawiony fabrycznie w sterowniku!

#### **TELIMAT ze zdalnym sterowaniem hydraulicznym**

Urządzenie TELIMAT jest hydraulicznie umieszczane w pozycji roboczej i spoczynkowej. Urządzenie TELIMAT można aktywować i dezaktywować za pomocą przycisku Wysiew gran.. Wyświetlacz wyświetla lub maskuje **symbol TELIMAT** w zależności od pozycji.

### **TELIMAT ze zdalnym sterowaniem hydraulicznym i czujnikami TELIMAT**

Jeśli czujniki TELIMAT są podłączone i aktywne, na wyświetlaczu sterownika pojawia się **symbol TELIMAT**, o ile urządzenie do wysiewu granicznego zostało hydraulicznie ustawione w pozycji roboczej.

Po ustawieniu urządzenia TELIMAT z powrotem w pozycji spoczynku, **symbol TELIMAT** zostaje ponownie zamaskowany. Czujniki kontrolują przestawianie urządzenia TELIMAT oraz automatycznie aktywują i dezaktywują urządzenie TELIMAT. Przycisk wysiewu granicznego w tym wariancie nie ma przypisanej funkcji.

Jeśli stan urządzenia TELIMAT nie jest rozpoznawany dłużej niż przez 5 sekund, pojawia się alarm 14; patrz rozdział *[6.1 Znaczenie komunikatów alarmowych](#page-108-0)*.

# **5.2 Czujnik GSE**

Jeśli podłączony i aktywny jest czujnik urządzenia do wysiewu granicznego GSE 30/GSE 60, na wyświetlaczu sterownika pojawia się symbol GSE, gdy urządzenie do wysiewu granicznego zostanie hydraulicznie ustawione w pozycji roboczej; patrz *[Rys. 3 Wyświetlacz sterownika - przykładowy ekran](#page-14-0)  [roboczy AXIS-MPole wskazań](#page-14-0)*. Po ustawieniu urządzenia do wysiewu granicznego z powrotem w pozycji spoczynkowej, symbol GSE zostaje ponownie ukryty.

Podczas przestawiania na wyświetlaczu sterownika maszyny pojawia się symbol ?, który po osiągnięciu pozycji roboczej zostaje ponownie ukryty. Czujnik służy do monitorowania pozycji urządzenia do wysiewu granicznego GSE. Jeśli stan urządzenia do wysiewu granicznego nie jest rozpoznawany dłużej niż przez 5 sekund, pojawia się alarm 94; patrz *[6.1 Znaczenie komunikatów](#page-108-0)  [alarmowych](#page-108-0)*

## **5.3 Praca z użyciem szerokości częściowych**

## **5.3.1 Wysiew ze zmniejszonymi szerokościami częściowymi**

Istnieje możliwość wysiewu z szerokością częściowo po jednej lub z obu stron, a tym samym dopasowanie całej szerokości rozsiewu do wymogów obszaru pola. Po każdej stronie wysiewu można ustawić 4 szerokości częściowe skokowo (VariSpread 8) lub płynnie (VariSpread pro).

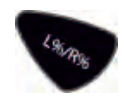

- Patrz *[2.1 Przegląd obsługiwanych maszyn](#page-9-0)*
- Naciskać przycisk L%/R% do chwili pokazania na wyświetlaczu żądanych przycisków funkcyjnych.

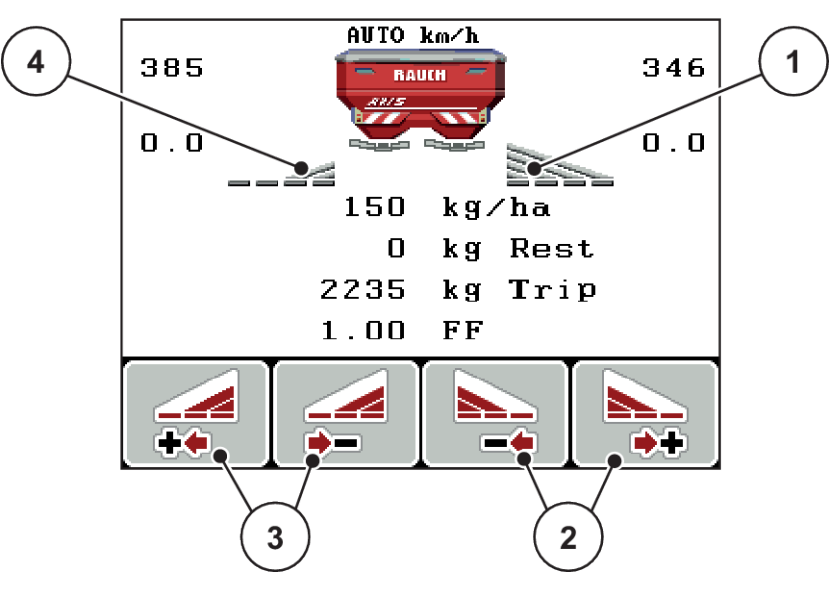

*Rys. 51: Ekran roboczy Wysiew z szerokościami częściowymi*

- [1] Szerokość częściowa lewa wysiewa w całości połowę strony
- [2] Przyciski funkcyjne zwiększania lub zmniejszania szerokości wysiewu po prawej stronie
- [3] Przyciski funkcyjne zwiększania lub zmniejszania szerokości wysiewu po lewej stronie
- [4] Szerokość częściową po prawej stronie zmniejszono do 2 stopni

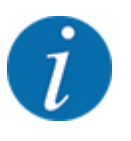

Każdą szerokość częściową można zmniejszać lub zwiększać skokowo w 4 stopniach lub płynnie.

u Nacisnąć przycisk funkcyjny **Zmniejszanie szerokości wysiewu po stronie lewej** lub **Zmniejszanie szerokości wysiewu po stronie prawej**.

*Szerokość częściowa po danej stronie wysiewu zostanie zmniejszona o jeden stopień.*

u Nacisnąć przycisk funkcji **Zwiększanie szerokości wysiewu po stronie lewej** lub **Zwiększanie szerokości wysiewu po stronie prawej**.

*Szerokość częściowa po danej stronie wysiewu zostanie zwiększona o jeden stopień.*

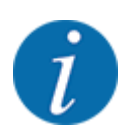

Szerokości częściowe nie są podzielone proporcjonalnie. Ustawienie szerokości wysiewu odbywa się poprzez wspomaganie regulacji szerokości wysiewu VariSpread.

• Patrz *[4.6.12 Obliczanie VariSpread](#page-61-0)*

## **5.3.2 Praca rozsiewacza przy jednej szerokości częściowej i w trybie wysiewu granicznego**

#### n *AXIS-M V8, MDS V8*

Podczas wysiewu użytkownik może zmieniać skokowo szerokości częściowe oraz aktywować funkcję wysiewu granicznego. Poniższy rysunek przedstawia ekran roboczy po uaktywnieniu funkcji wysiewu granicznego oraz szerokości częściowej.

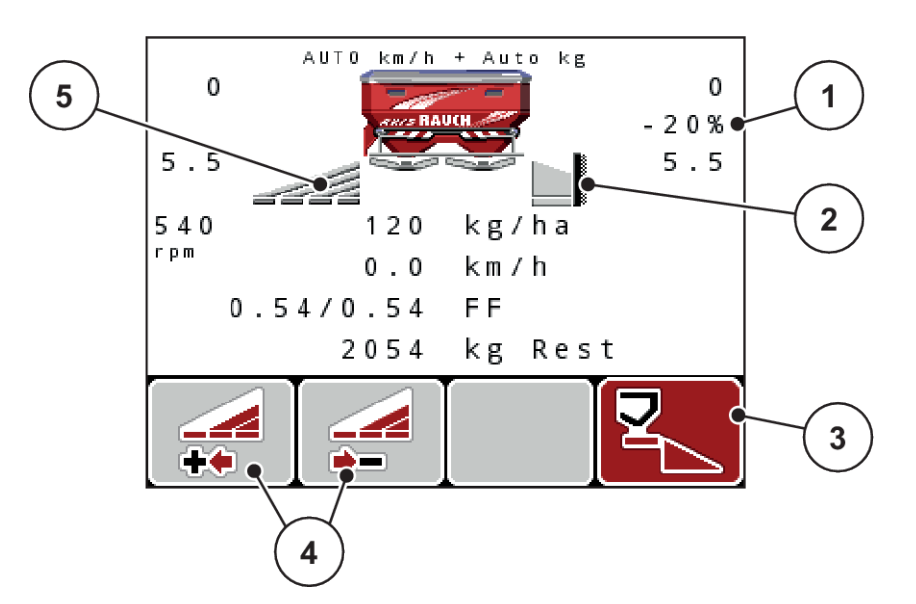

*Rys. 52: Ekran roboczy z jedną szerokością częściową po lewej stronie i wysiewem granicznym po prawej stronie*

- [1] Wskaźnik zmiany ilości w trybie wysiewu granicznego
- [4] Zmniejszanie lub zwiększanie szerokości częściowej po lewej stronie
- [2] Prawa strona wysiewu jest w trybie wysiewu granicznego
- [5] Szerokość częściowa regulowana 4 stopniowo po lewej stronie (VariSpread8)
- [3] Prawa strona wysiewu jest aktywna.
- Ilość rozrzucana po lewej jest ustawiona na pełną szerokość roboczą.
- Naciśnięto przycisk funkcji wysiewu granicznego po stronie prawej, uaktywniona jest funkcja wysiewu granicznego, a ilość rozrzucana uległa zmniejszeniu o 20 %.
- Nacisnąć przycisk funkcyjny zmniejszenia szerokości wysiewu po stronie lewej, aby zmniejszyć szerokość częściową o jeden stopień.
- nacisnąć przycisk funkcyjny C/100 %, aby natychmiast ustawić ponownie pełną szerokość roboczą.
- Tylko w wariantach **TELIMAT** bez czujnika: Nacisnąć przycisk **T**, aby wyłączyć funkcję wysiewu granicznego.

### n *AXIS-M VariSpread pro*

Podczas wysiewu użytkownik może zmieniać skokowo szerokości częściowe oraz aktywować funkcję wysiewu granicznego. Poniższy rysunek przedstawia ekran roboczy po uaktywnieniu funkcji wysiewu granicznego oraz szerokości częściowej.

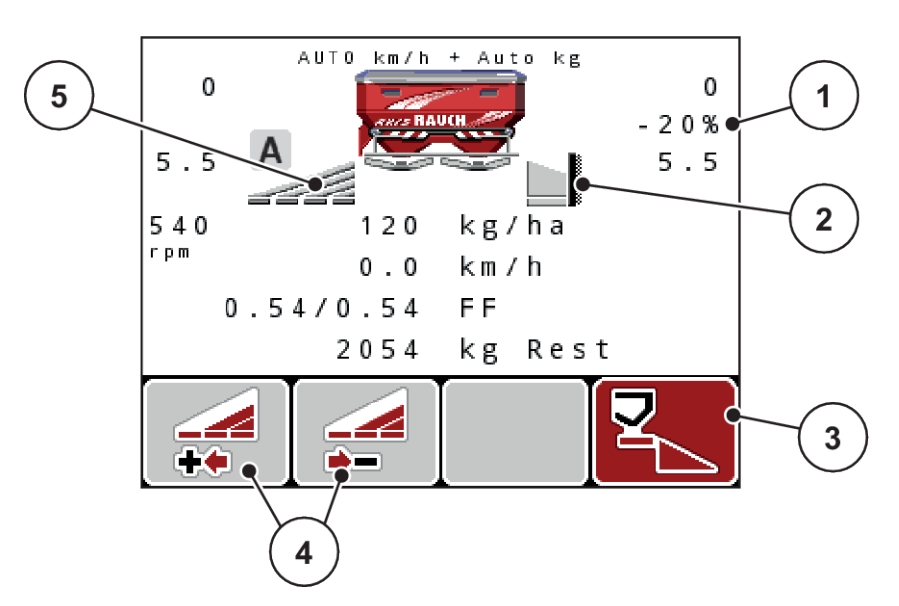

*Rys. 53: Ekran roboczy z jedną szerokością częściową po lewej stronie i wysiewem granicznym po prawej stronie*

- [1] Wskazanie zmiany ilości w trybie wysiewu granicznego
- [4] Zmniejszanie lub zwiększanie szerokości częściowej po lewej stronie
- [2] Prawa strona wysiewu jest w trybie wysiewu granicznego
- [5] Płynnie ustawiana szerokość częściowa z lewej (VariSpread pro)
- [3] Prawa strona wysiewu jest aktywna.
- Ilość wysiewu po lewej jest ustawiona na pełną szerokość roboczą.
- Naciśnięto przycisk funkcji **wysiewu granicznego po stronie prawej**, uaktywniona jest funkcja wysiewu granicznego, a ilość rozrzucana uległa zmniejszeniu o 20%.
- Nacisnąć przycisk funkcyjny zmniejszenia szerokości wysiewu po stronie lewej, aby zmniejszyć szerokość częściową.
- Nacisnąć przycisk funkcyjny C/100%, aby bezpośrednio ustawić ponownie pełną szerokość roboczą.
- Tylko w wariantach TELIMAT bez czujnika: Nacisnąć przycisk **T**, aby wyłączyć funkcję wysiewu granicznego.

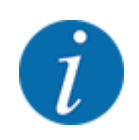

Funkcja wysiewu granicznego jest możliwa również w trybie automatycznym z GPS-Control. Stronę wysiewu granicznego należy zawsze obsługiwać ręcznie.

• Patrz *[5.8 GPS-Control](#page-104-0)*

## **5.4 Wysiew w automatycznym trybie pracy (AUTO km/h + AUTO kg)**

n

### **Regulacja przepływu masy za pomocą funkcji M EMC**

Pomiar przepływu masy odbywa się odrębnie dla tarcz rozrzucających po obu stronach, aby móc natychmiast skorygować odchyłki od żądanej dawki wysiewu.

Funkcja M EMC do regulacji przepływu masy wymaga następujących danych maszyny:

- Prędkość obrotowa wału odbioru mocy
- Typ tarczy rozrzucającej

Możliwa jest prędkość obrotowa wału odbioru mocy w zakresie od 360 do 390 obr./min.

- **Żądana prędkość obrotowa powinna podczas rozsiewania pozostawać stała (+/ 10 obr./ min)**. W ten sposób można zapewnić wysoką jakość regulacji.
- Pomiar biegu jałowego jest możliwy **tylko** wtedy, kiedy rzeczywista prędkość obrotowa wału odbioru mocy różni się **maksymalnie o +/- 10 obr./min** od wartości wprowadzonej w menu Wał odbioru mocy. Poza tym przedziałem pomiar biegu jałowego jest niemożliwy.

#### **Warunek pracy rozsiewacza:**

• Tryb pracy AUTO km/h + AUTO kg jest aktywny. (Patrz *[4.7.2 Tryb AUTO/MAN](#page-67-0)*.)

- Napełnić zbiornik nawozem.
- **Dokonać ustawień nawozu:** 
	- $\triangleright$  Ilość wys.(kg/ha)
	- $\triangleright$  Szer.robocza (m)
- u Wprowadzić w odpowiednim menu prędkość obrotową wału odbioru mocy. Patrz *[4.6.6 Prędkość obrotowa wału odbioru mocy](#page-56-0)*
- $\blacktriangleright$  Wybrać w odpowiednim menu typ tarczy rozrzucającej. Patrz *[4.6.7 Typ tarczy rozrzucającej](#page-57-0)*
- $\blacktriangleright$  Włączyć wał odbioru mocy.
- u Ustawić wał odbioru mocy na wprowadzoną prędkość obrotową. *Na wyświetlaczu pojawi się okno Pomiar biegu jałowego.*

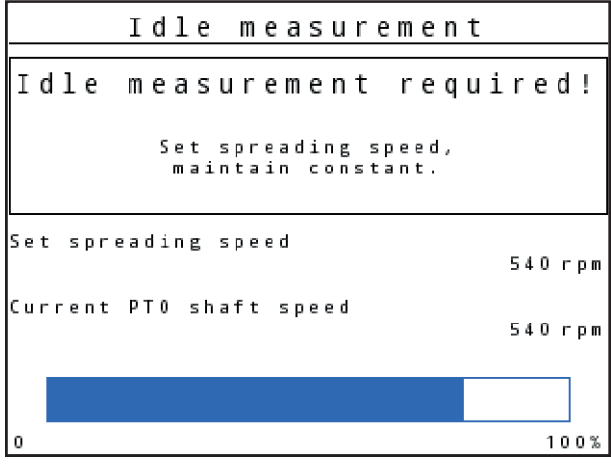

*Rys. 54: Okno informacyjne pomiaru biegu jałowego*

▶ Należy odczekać do momentu pełnego przebiegu belki postępu. *Pomiar biegu jałowego jest zakończony.*

*Czas biegu jałowego jest ustawiony z powrotem na 20 min.*

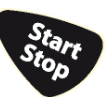

Nacisnąć przycisk Start/Stop.

*Rozsiewacz rozpoczyna pracę.*

Dopóki wał odbioru mocy obraca się, nowy pomiar biegu jałowego rozpoczyna się automatycznie co 20 minut najpóźniej po upływie czasu biegu jałowego.

W określonych warunkach konieczne jest wykonanie pomiaru biegu jałowego przed rozpoczęciem rozsiewania w celu zarejestrowania nowych danych referencyjnych.

Gdy tylko pomiar biegu jałowego podczas rozsiewania staje się konieczny, pojawia się okno informacyjne.

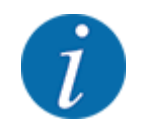

Chcąc na bieżąco obserwować czas do następnego pomiaru biegu jałowego, można przypisać Czas biegu jałowego do wolnych pól wskazań na ekranie roboczym, patrz *[4.10.2 Wybór](#page-81-0)  [wskazania](#page-81-0)*

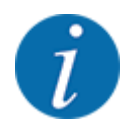

Ponowny pomiar biegu jałowego jest bezwzględnie konieczny w momencie uruchomienia tarcz rozrzucających, zmiany prędkości obrotowej wału odbioru mocy i zmiany typu tarcz rozrzucających!

W razie nieprawidłowej zmiany współczynnika przepływu należy uruchomić pomiar biegu jałowego ręcznie.

#### **Warunek:**

- Rozsiewanie zostało zatrzymane (przyciskiem Start/Stop lub przez wyłączenie obu szerokości częściowych).
- Wyświetlacz pokazuje ekran roboczy.
- Prędkość obrotowa wału odbioru mocy wynosi co najmniej 360 obr./min.
- u Nacisnąć przycisk **Enter**.

*Wyświetlacz pokazuje okno Pomiar biegu jałowego.*

*Pomiar biegu jałowego uruchamia się.*

u Ewentualnie dostosować prędkość obrotową wału odbioru mocy.

*Postęp pokazuje belka.*

## **5.5 Wysiew w trybie pracy AUTO km/h**

W trybie pracy AUTO km/h sterownik steruje automatycznie siłownikiem w oparciu o sygnał prędkości.

- u Dokonać ustawień nawozu:
	- $\triangleright$  Ilość wys.(kg/ha)
	- $\triangleright$  Szer.robocza (m)
- Napełnić zbiornik nawozem.

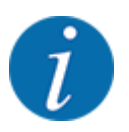

W celu uzyskania optymalnego rezultatu w trybie pracy AUTO km/h przed rozpoczęciem wysiewu należy wykonać próbę kręconą.

u Wykonać próbę wysiewu w celu określenia współczynnika przepływu

lub

Odszukać współczynnik przepływu w tabeli wysiewu i wprowadzić go ręcznie.

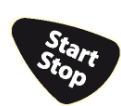

Nacisnąć przycisk Start/Stop.

*Rozsiewacz rozpoczyna pracę.*

# **5.6 Wysiew w trybie pracy MAN km/h**

Praca w trybie pracy MAN km/h ma miejsce wtedy, gdy brak jest sygnału prędkości.

- ▶ Wywołać menu Ustawienia maszyny > Tryb AUTO / MAN.
- $\blacktriangleright$  Wybrać pozycję menu MAN km/h.

*Wyświetlacz pokazuje okno wprowadzania prędkości.*

- $\blacktriangleright$  Wprowadzić wartość prędkości jazdy podczas wysiewu.
- Nacisnąć OK.
- **Dokonać ustawień nawozu:** 
	- $\triangleright$  Ilość wys.(kg/ha)
	- $\triangleright$  Szer.robocza (m)
- Napełnić zbiornik nawozem.

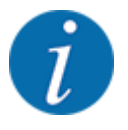

W celu uzyskania optymalnego rezultatu w trybie pracy MAN km/h przed rozpoczęciem wysiewu należy wykonać próbę kręconą.

u Wykonać próbę wysiewu w celu określenia współczynnika przepływu lub

Odszukać współczynnik przepływu w tabeli wysiewu i wprowadzić go ręcznie.

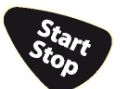

Nacisnąć przycisk Start/Stop.

*Rozsiewacz rozpoczyna pracę.*

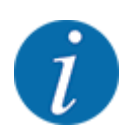

Podczas pracy rozsiewacza należy koniecznie utrzymywać wprowadzoną prędkość.

# **5.7 Wysiew w trybie pracy MAN Skala**

W trybie pracy Skala MAN w trakcie rozsiewania można ręcznie zmieniać otwarcie zasuw dozujących.

W trybie ręcznym można pracować tylko:

- gdy nie ma sygnału prędkości (brak lub uszkodzenie radaru lub czujnika na kole)
- ma być rozsiewany środek ślimakobójczy bądź drobne nasiona

<span id="page-104-0"></span>Tryb pracy Skala MAN doskonale nadaje się do środka ślimakobójczego i drobnych nasion, ponieważ ze względu na mały ubytek masy nie można aktywować automatycznej regulacji natężenia przepływu.

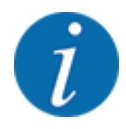

W celu równomiernego wysiewu materiału w trybie ręcznym należy koniecznie pracować **ze stałą prędkością jazdy**.

#### **Warunek:**

- Zasuwy dozujące są otwarte (aktywowanie przyciskiem Start/Stop).
- Na ekranie roboczym Skala MAN symbole stron wysiewu są wypełnione na czerwono.

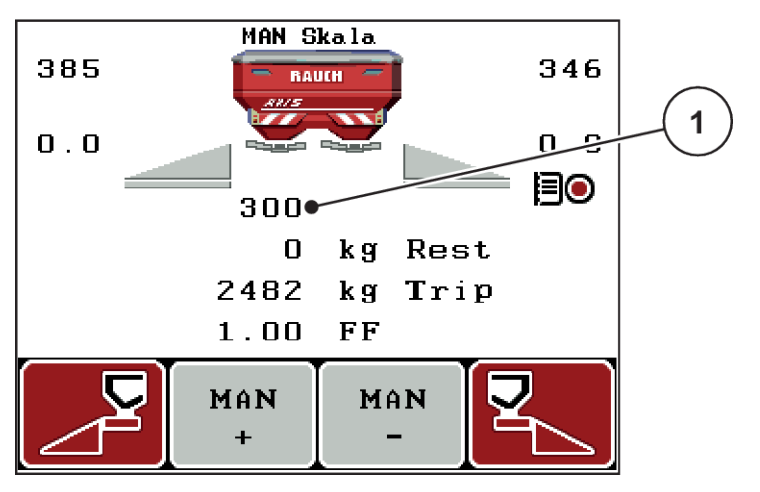

*Rys. 55: Ekran roboczy Skala MAN*

- [1] Wskazanie pozycji skali zasuw dozujących
- u Aby zmienić stopień otwarcia zasuw dozujących, należy nacisnąć przycisk funkcyjny F2 albo F3.

**F2: MAN+**, aby zwiększyć stopień otwarcia zasuw dozujących lub

lub

**F3: MAN-**, aby zmniejszyć stopień otwarcia zasuwy dozującej

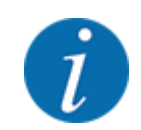

Aby uzyskać optymalny rezultat również w trybie ręcznym, zalecamy pobranie wartości dla otwarcia zasuw dozujących i prędkości jazdy z tabeli wysiewu.

# **5.8 GPS-Control**

Sterownik QUANTRON-A można łączyć z urządzeniem posiadającym funkcje GPS. Między tymi dwoma urządzeniami wymieniane są różne dane, aby zautomatyzować połączenie.

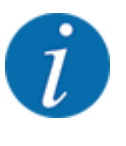

Zalecamy zastosowanie naszego sterownika CCI 800 w połączeniu z QUANTRON-A.

- Aby uzyskać więcej informacji, prosimy o kontakt z Państwa sprzedawcą.
- Należy przestrzegać instrukcji obsługi CCI 800 GPS Control.

Funkcja **OptiPoint** (tylko AXIS) oblicza optymalny punkt włączenia i wyłączenia pracy rozsiewacza na uwrociu w oparciu o ustawienia w sterowniku maszyny; patrz *[4.6.9 Obliczanie OptiPoint](#page-58-0)*.

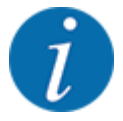

W celu korzystania z funkcji **GPS-Control** sterownika QUANTRON-A należy włączyć komunikację szeregową!

• W menu System/test > Transmisja danych aktywować punkt podmenu GPS-Control.

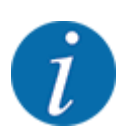

**AXIS z VariSpread pro**: zależnie od stosowanego terminalu GPS sterownik maszyny może zredukować liczbę szerokości częściowych. W związku z tym należy skontaktować się ze swoim dealerem.

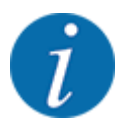

W przypadku dodatkowego zastosowania kart aplikacyjnych należy aktywować komunikację szeregową.

• W menu System / test > Transmisja danych aktywować punkt w podmenu **GPS-Control + VRA**.

Ilość zadana na karcie aplikacyjnej z terminalu GPS zostaje wtedy automatycznie przetworzona w sterowniku QUANTRON-A.

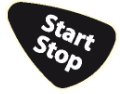

Symbol **A** obok klinów rozsiewu sygnalizuje aktywną funkcję automatyczną. Sterownik otwiera i zamyka poszczególne szerokości częściowe w zależności od pozycji na polu. Rozsiewacz zaczyna pracę tylko po naciśnięciu przycisku **Start/Stop**.

## **OSTRZEŻENIE!**

**Niebezpieczeństwo odniesienia obrażeń ciała powodowanych przez wyrzucany nawóz** Funkcja SectionControl uruchamia tryb rozsiewania automatycznie bez wcześniejszego ostrzeżenia.

Wyrzucany nawóz może spowodować obrażenia oczu i błony śluzowej nosa.

Występuje również niebezpieczeństwo poślizgu.

i Na czas pracy rozsiewacza usunąć osoby ze strefy zagrożenia.

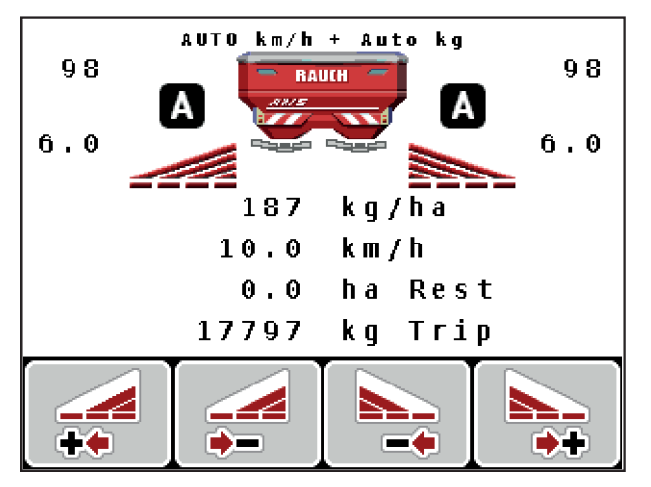

*Rys. 56: Wskazania na ekranie roboczym: Wysiew z użyciem GPS Control*

#### ■ *Odstęp włączania (m)*

Parametr Odstęp wł. (m) oznacza odstęp włączania [A] w odniesieniu do granicy pola [C]. W tej pozycji na polu otwierają się zasuwy dozujące. Ten odstęp zależny jest od rodzaju nawozu i stanowi optymalny odstęp włączania dla optymalnego rozmieszczenia nawozu.

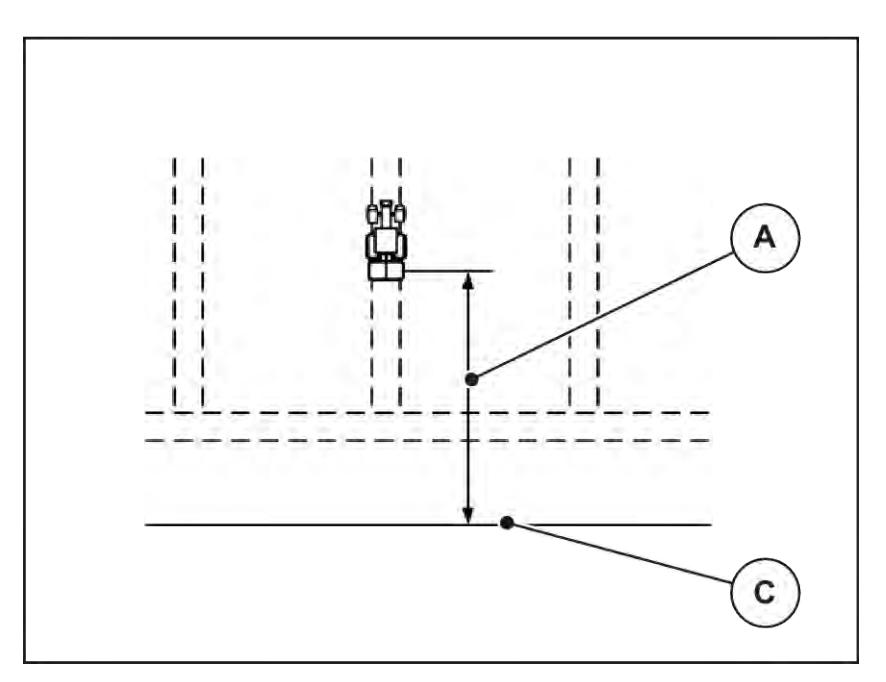

*Rys. 57: Odstęp włączania (względem granicy pola)*

A Odstęp włączania charactery C Granica pola

W razie potrzeby zmiany pozycji włączania na polu należy dostosować wartość Odstęp wł. (m).

- Mniejsza wartość tego odstępu oznacza, że pozycja włączenia przemieszcza się ku granicy pola.
- Większa wartość oznacza, że pozycja włączenia przemieszcza się na wewnętrzną część pola.
- n *Odstęp wyłączania (m)*

Parametr Odstęp wył. (m) oznacza odstęp wyłączania [B] w odniesieniu do granicy pola [C]. W tej pozycji na polu zasuwy dozujące zaczynają się zamykać.

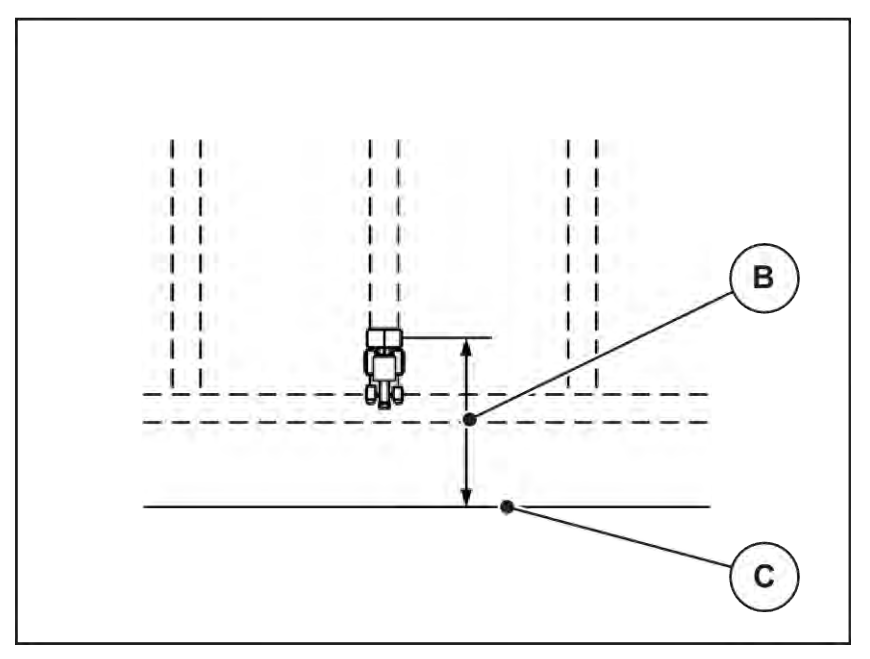

*Rys. 58: Odstęp wyłączania (względem granicy pola)*

B Odstęp wyłączania charactery C Granica pola

W razie potrzeby zmiany pozycji wyłączenia należy odpowiednio dostosować wartość Odstęp wył. (m).

- Mniejsza wartość oznacza, że pozycja wyłączania przemieszcza się ku granicy pola.
- Większa wartość powoduje przemieszczenie pozycji wyłączania do wewnątrz pola.

W przypadku skrętu w uwrocie należy podać większy odstęp w Odstęp wył. (m). Dopasowanie musi być jak najmniejsze, aby zasuwy dozujące zamknęły się podczas skręcania traktora w uwrocie. Dopasowanie odstępu wyłączenia może prowadzić do niedostatecznego nawiezienia obszaru pozycji wyłączenia na polu.
# <span id="page-108-0"></span>**6 Komunikaty alarmowe i ich możliwe przyczyny**

### **6.1 Znaczenie komunikatów alarmowych**

Na wyświetlaczu sterownika QUANTRON-A mogą być wyświetlane różne komunikaty alarmowe.

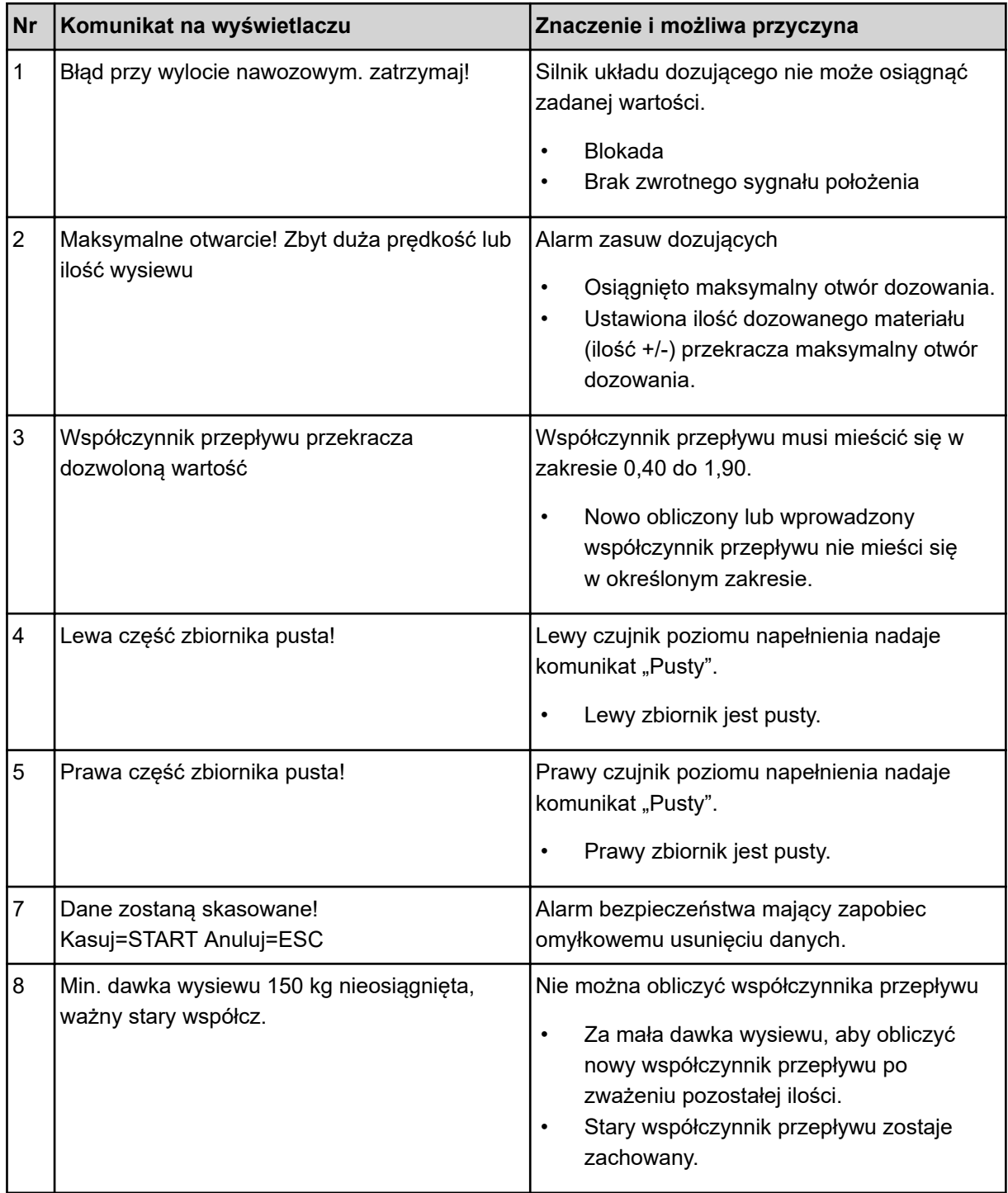

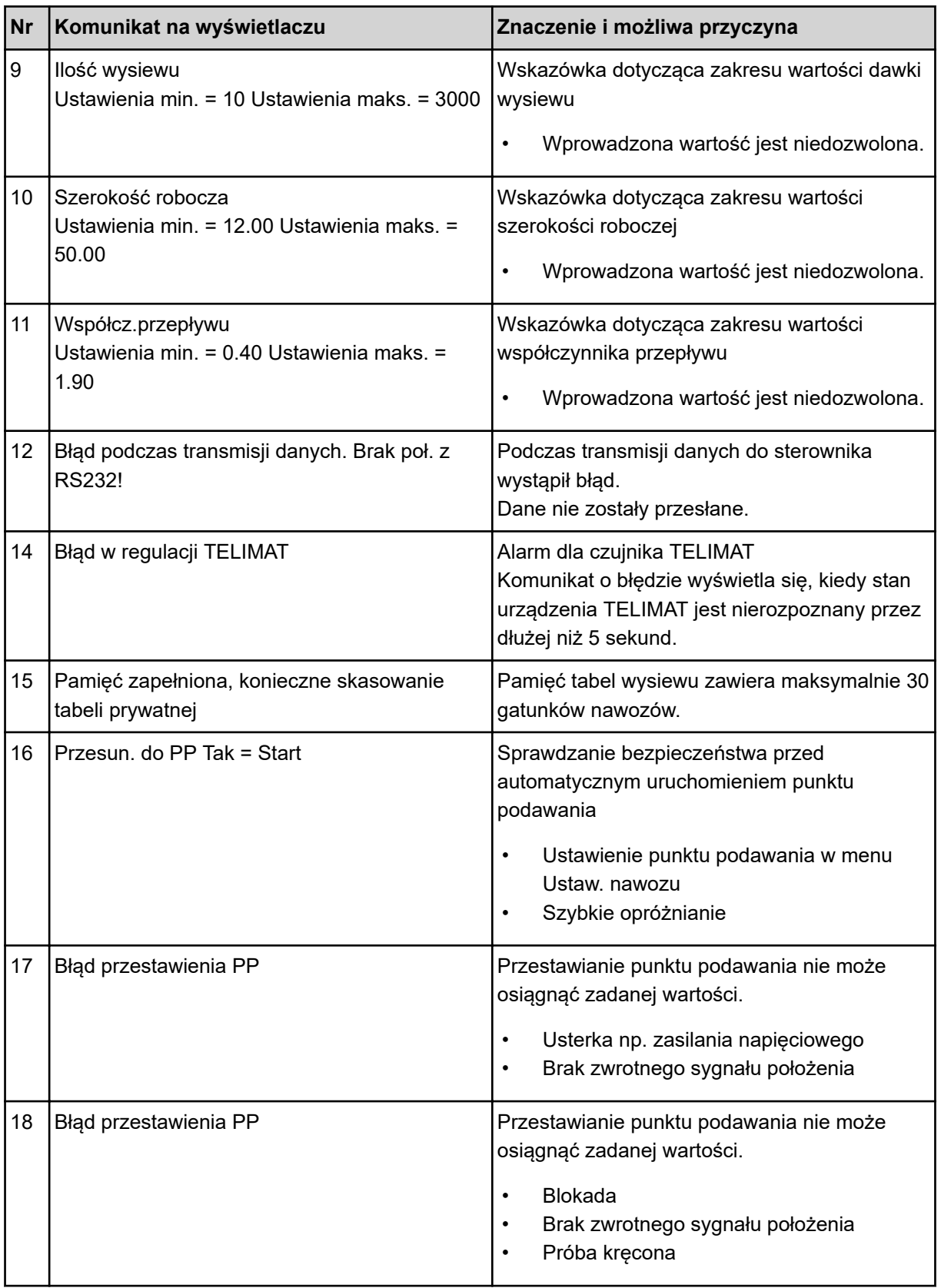

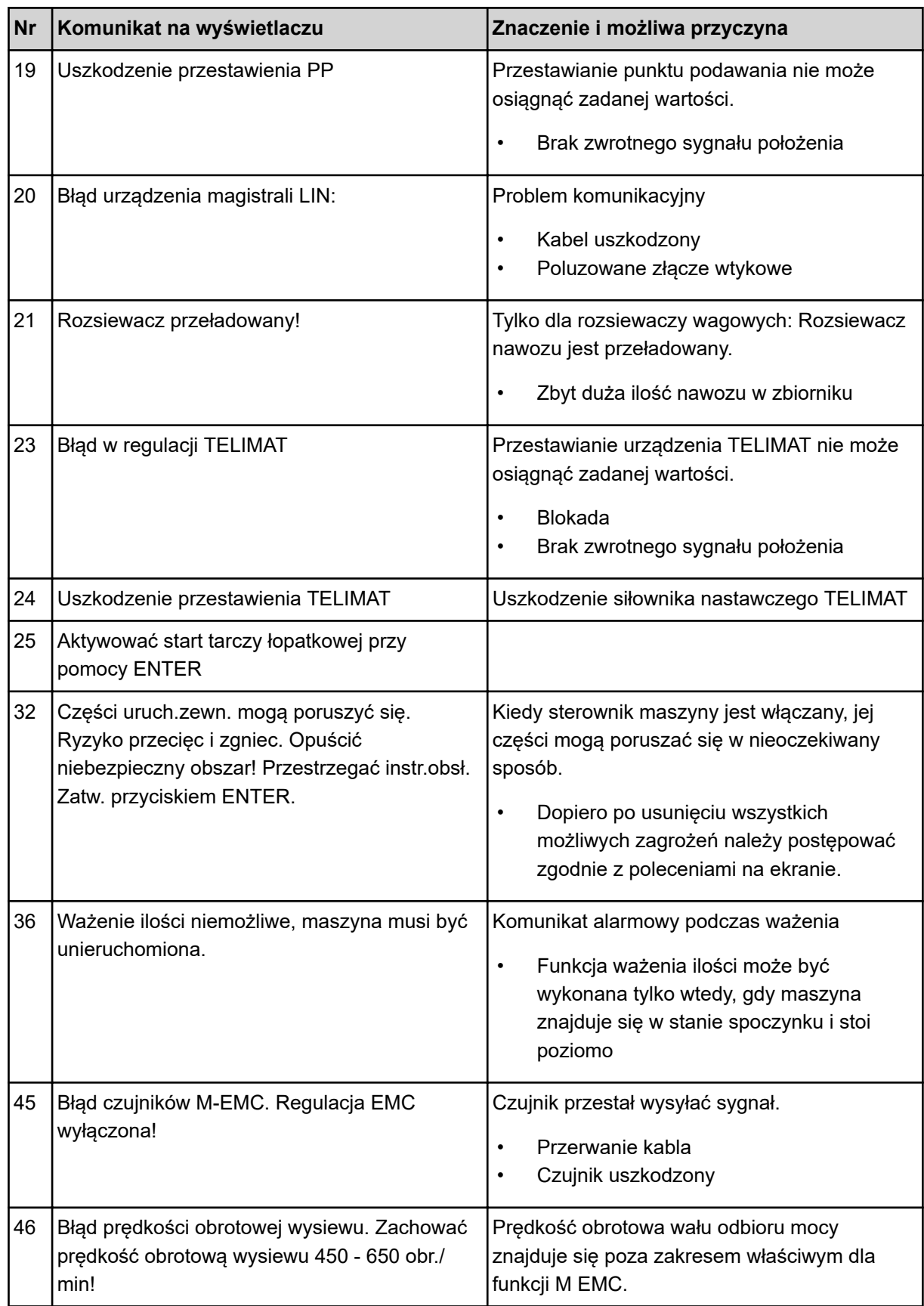

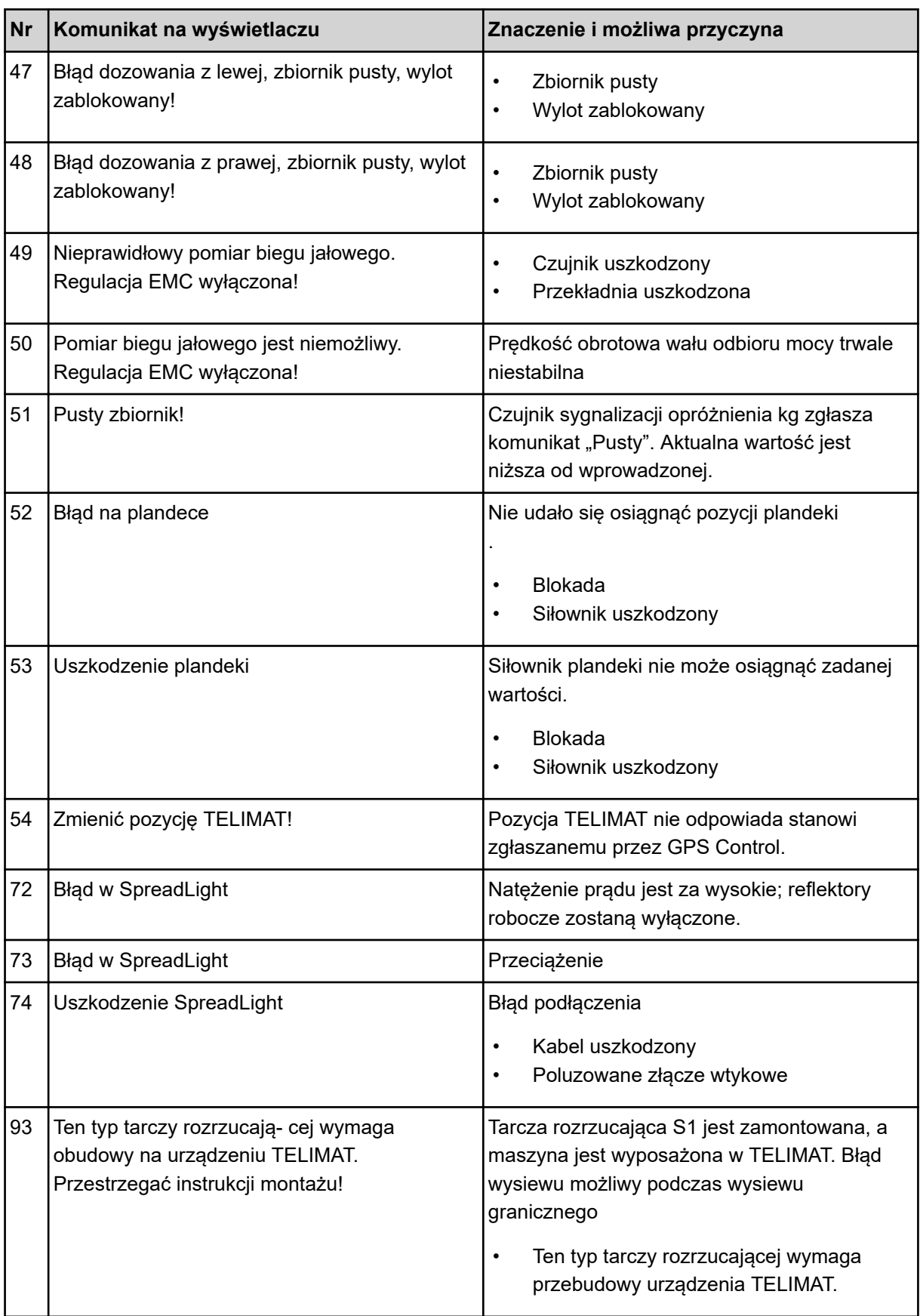

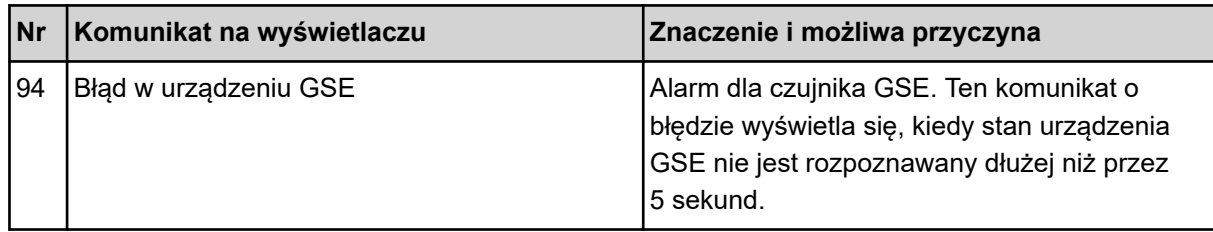

### **6.2 Usterka/alarm**

Komunikat alarmowy jest wyróżniony na wyświetlaczu i opatrzony symbolem ostrzegawczym.

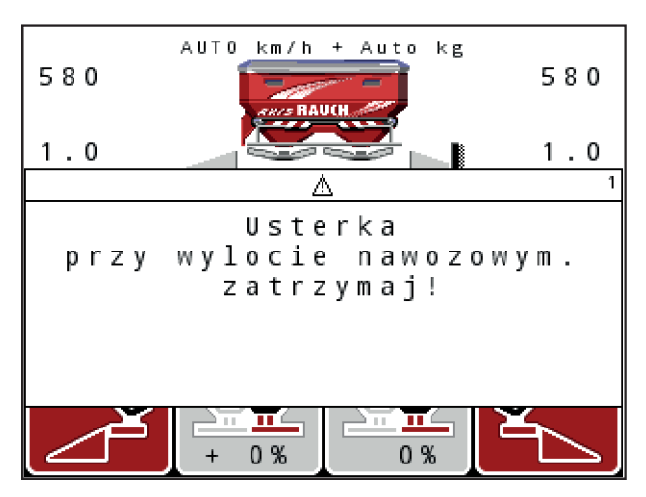

*Rys. 59: Przykłady komunikatów alarmowych*

#### **Potwierdzanie komunikatu alarmowego:**

Usunąć przyczynę komunikatu alarmowego.

Należy przestrzegać przy tym instrukcji obsługi maszyny i zaleceń zawartych w rozdziale *[6.1](#page-108-0)  [Znaczenie komunikatów alarmowych](#page-108-0)*

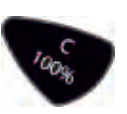

u Nacisnąć przycisk **C/100%**.

# **7 Wyposażenie specjalne**

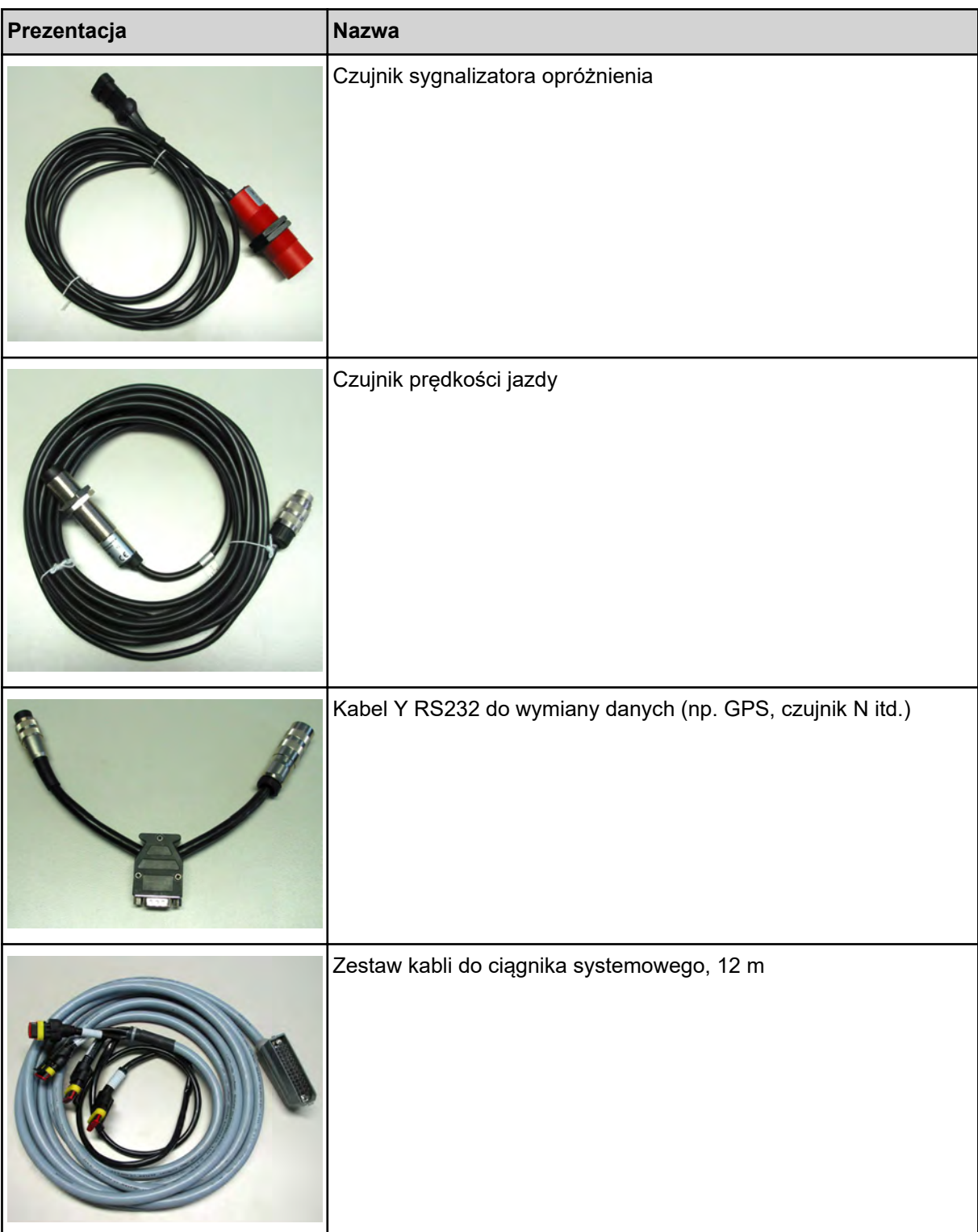

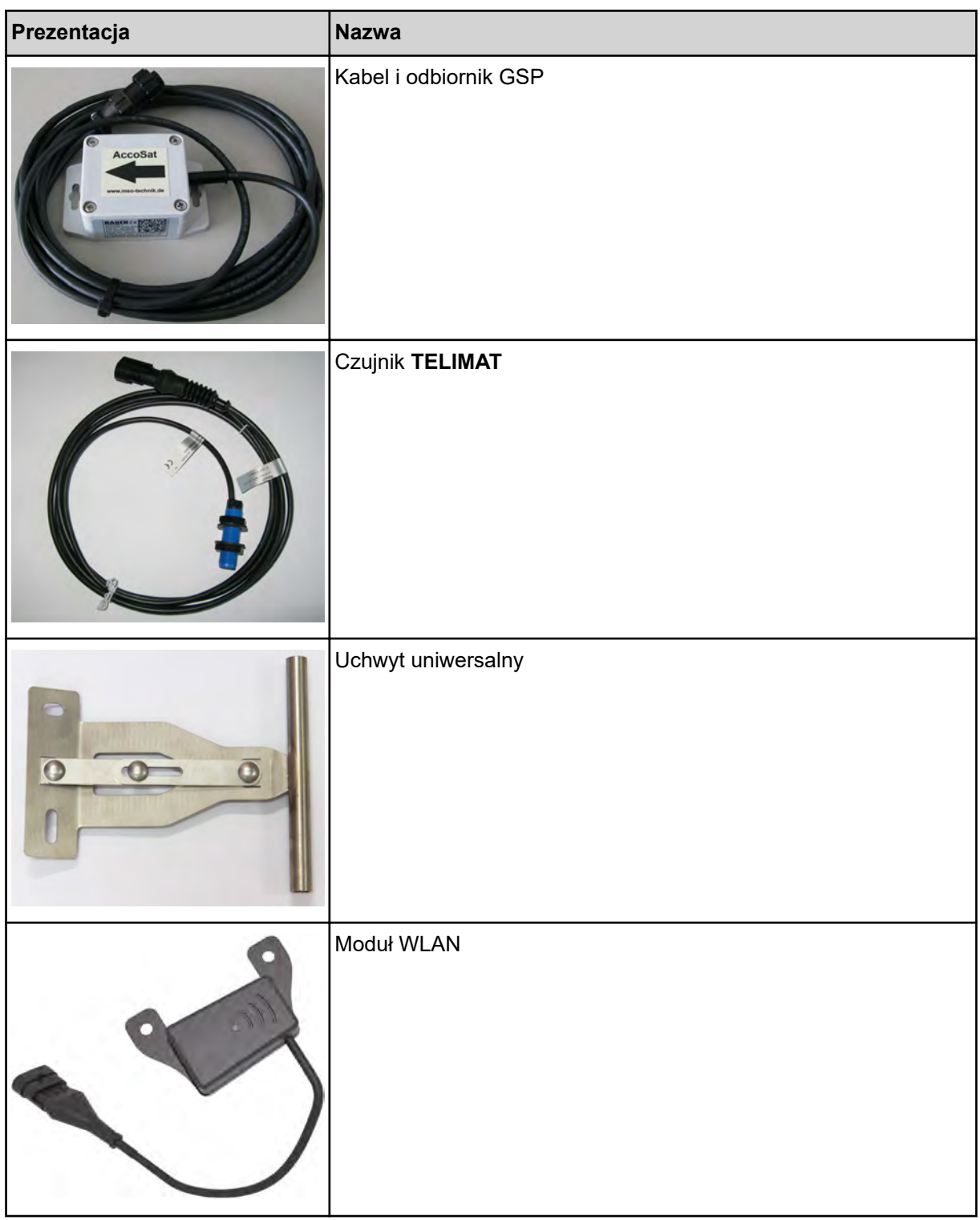

### **8 Gwarancja i rękojmia**

Produkcja urządzeń RAUCH odbywa się zgodnie z najnowszymi metodami technologicznymi i z zachowaniem maksymalnej staranności. Urządzenia te poddawane są licznym kontrolom.

Dlatego też firma RAUCH udziela 12-miesięcznej gwarancji, jeśli spełnione są poniższe warunki:

- Gwarancja rozpoczyna się z dniem zakupu.
- Gwarancja obejmuje wady materiałowe i fabryczne. Za wyroby pochodzące od innych producentów (instalacja hydrauliczna i elektryczna) odpowiadamy tylko w zakresie gwarancji udzielonych przez tych producentów. W okresie gwarancyjnym wady materiałowe i fabryczne usuwane są nieodpłatnie na drodze wymiany lub naprawy wadliwych części. Inne, także dalej idące prawa, jak żądania unieważnienia umowy, zmniejszenia lub pokrycia szkód, które nie są związane z przedmiotem dostawy, są całkowicie wykluczone. Świadczenia gwarancyjne są realizowane przez autoryzowane warsztaty, przez przedstawicieli firmy RAUCH lub zakład.
- Gwarancja nie obejmuje skutków normalnego zużycia, zabrudzeń, korozji ani nieprawidłowości powstałych wskutek nieumiejętnego obchodzenia się z produktem lub działania czynników zewnętrznych. Gwarancja wygasa w przypadku podejmowania prób samodzielnej naprawy lub zmiany pierwotnego stanu produktu. Prawo do otrzymania części zamiennych wygasa, jeśli nie były używane oryginalne części zamienne RAUCH. Dlatego też należy przestrzegać instrukcji obsługi. W razie wątpliwości zwracać się do przedstawicieli lub bezpośrednio do firmy. Roszczenia gwarancyjne należy zgłaszać w zakładzie produkcyjnym najpóźniej w ciągu 30 dni od wystąpienia szkody. Podać datę zakupu i numer maszyny. Naprawy świadczone w ramach gwarancji powinny być przeprowadzane przez autoryzowany warsztat dopiero po porozumieniu się z firmą RAUCH lub jej oficjalnym przedstawicielstwem. Naprawa gwarancyjna nie przedłuża okresu gwarancji. Uszkodzenia transportowe nie są wadami fabrycznymi, dlatego też producent nie ma obowiązku objęcia ich zakresem gwarancji.
- Roszczenia rekompensaty za szkody, które nie powstały w samych urządzeniach firmy RAUCH, są wykluczone. W szczególności wykluczona jest także odpowiedzialność za szkody pośrednie powstałe wskutek błędów rozsiewania. Samowolne zmiany w urządzeniach RAUCH mogą być przyczyną szkód następczych i wykluczają odpowiedzialność dostawcy z ich skutki. W przypadku zamiaru albo znacznego zaniedbania właściciela lub pracownika zarządzającego oraz w przypadkach, w których zgodnie z prawem odpowiedzialności za produkt przy wadach przedmiotu dostawy istnieje odpowiedzialność za szkody osobowe lub szkody rzeczowe przedmiotów używanych prywatnie, nie obowiązuje wykluczenie odpowiedzialności dostawcy. Nie obowiązuje ono również w przypadku niezapewnienia właściwości produktu, które zostały wyraźnie zadeklarowane, jeśli deklaracja taka miała na celu zabezpieczenie zamawiającego przed szkodami, które powstały nie w samym przedmiocie dostawy.

**RAUCH Streutabellen RAUCH Fertilizer Chart** Tableaux d'épandage RAUCH **Tabele wysiewu RAUCH RAUCH Strooitabellen** RAUCH Tabella di spargimento **RAUCH Spredetabellen RAUCH Levitystaulukot RAUCH Spridningstabellen RAUCH Tablas de abonado** 

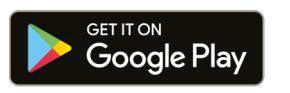

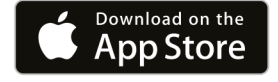

https://streutabellen.rauch.de/

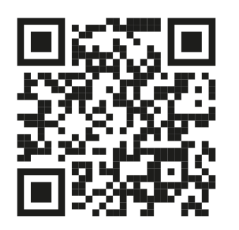

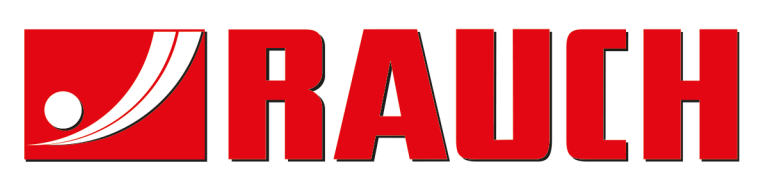

# **RAUCH Landmaschinenfabrik GmbH**

Victoria Boulevard E 200 77836 Rheinmünster · Germany

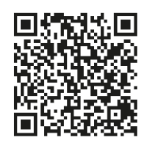

info@rauch.de · www.rauch.de

Phone +49 (0) 7229/8580-0